## Руководство пользователя ThinkPad T14 Gen 5/P14s Gen 5 AMD/T16 Gen 3

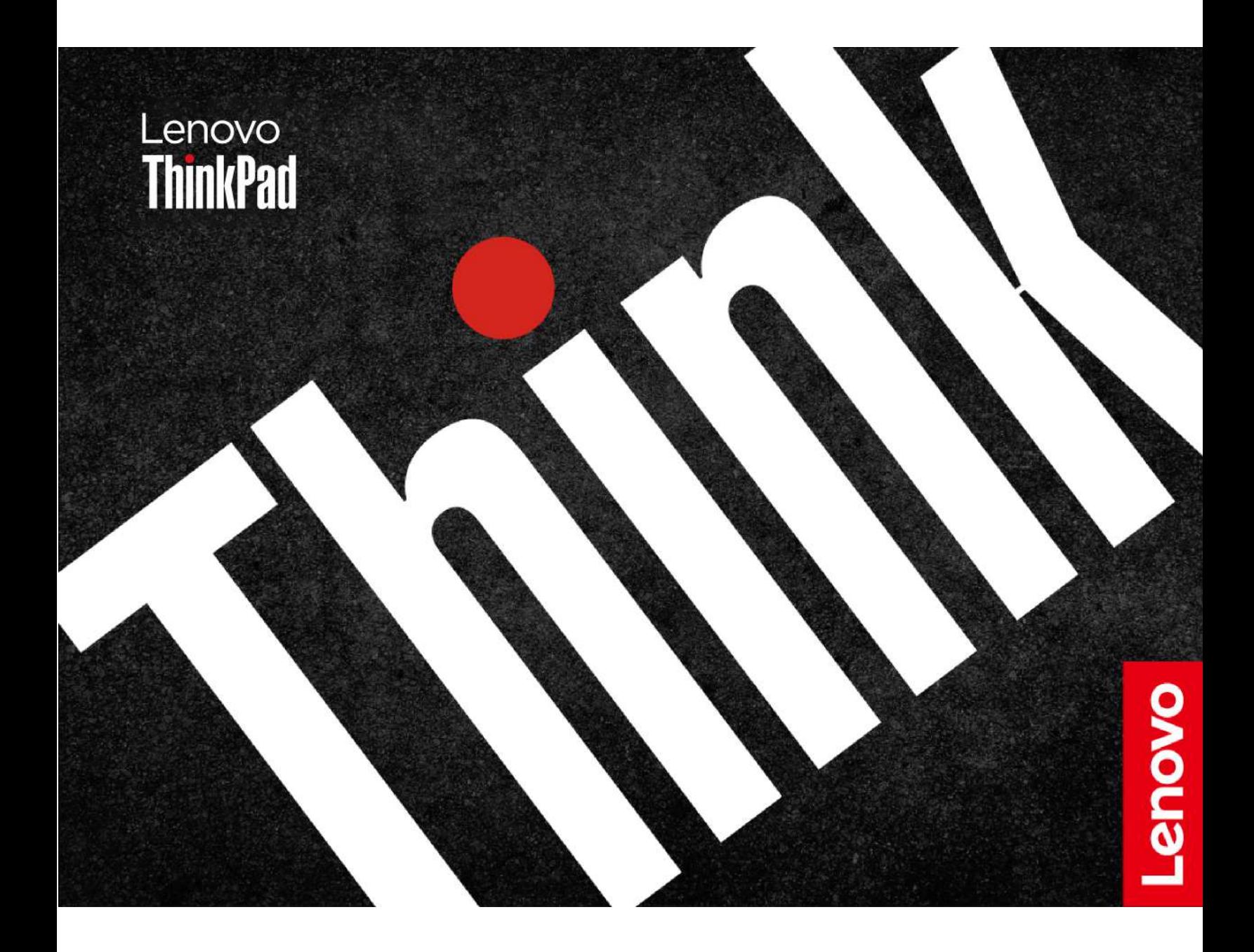

#### **Прочтите вначале**

Прежде чем использовать этот документ и сам продукт, обязательно ознакомьтесь со следующими разделами:

- Руководство по технике безопасности и гарантии
- Руководство по установке
- [Общие замечания по безопасности и соответствию требованиям](https://pcsupport.lenovo.com/docs/generic_notices)

#### **Первое издание (Апрель 2024 г.)**

#### **© Copyright Lenovo 2024.**

УВЕДОМЛЕНИЕ ОБ ОГРАНИЧЕНИИ ПРАВ: Если данные или программное обеспечение предоставляются в соответствии с контрактом Управления служб общего назначения США (GSA), на их использование, копирование и разглашение распространяются ограничения, установленные соглашением № GS-35F-05925.

### **Содержание**

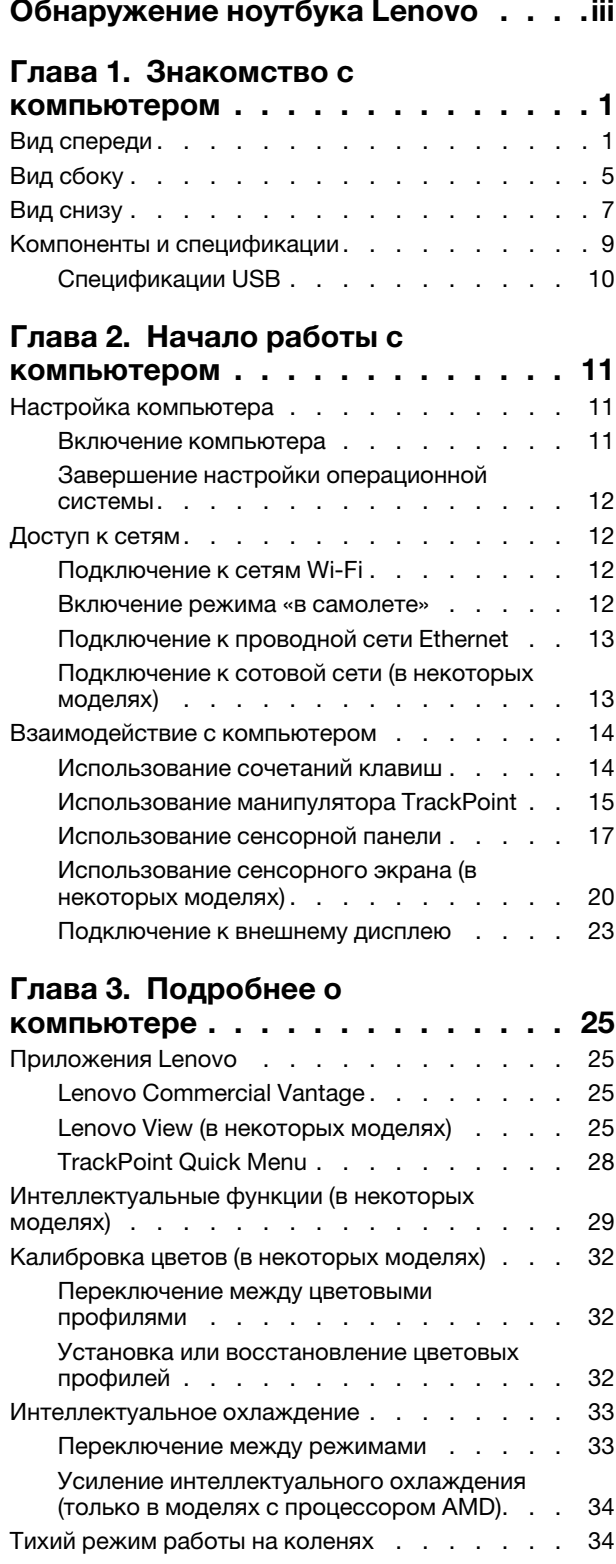

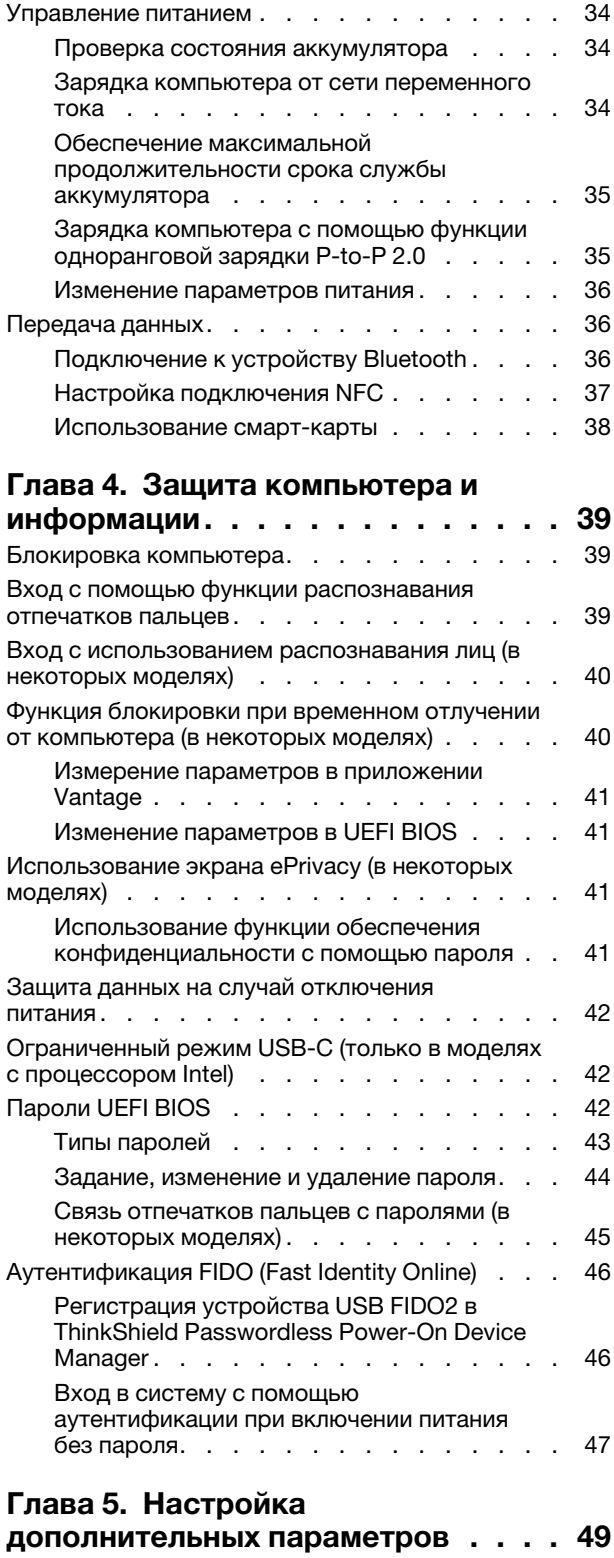

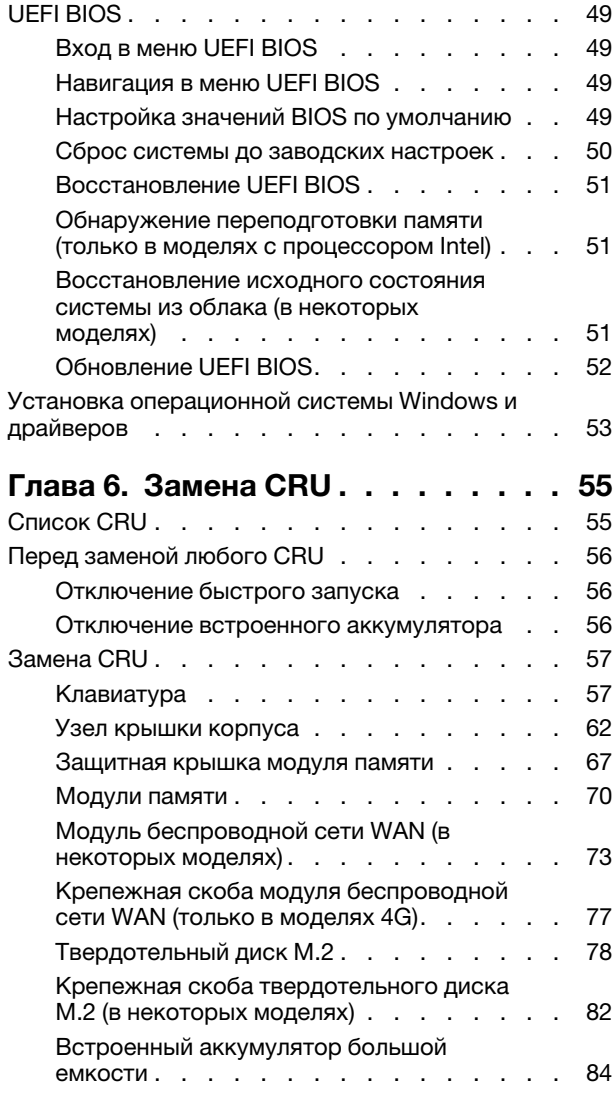

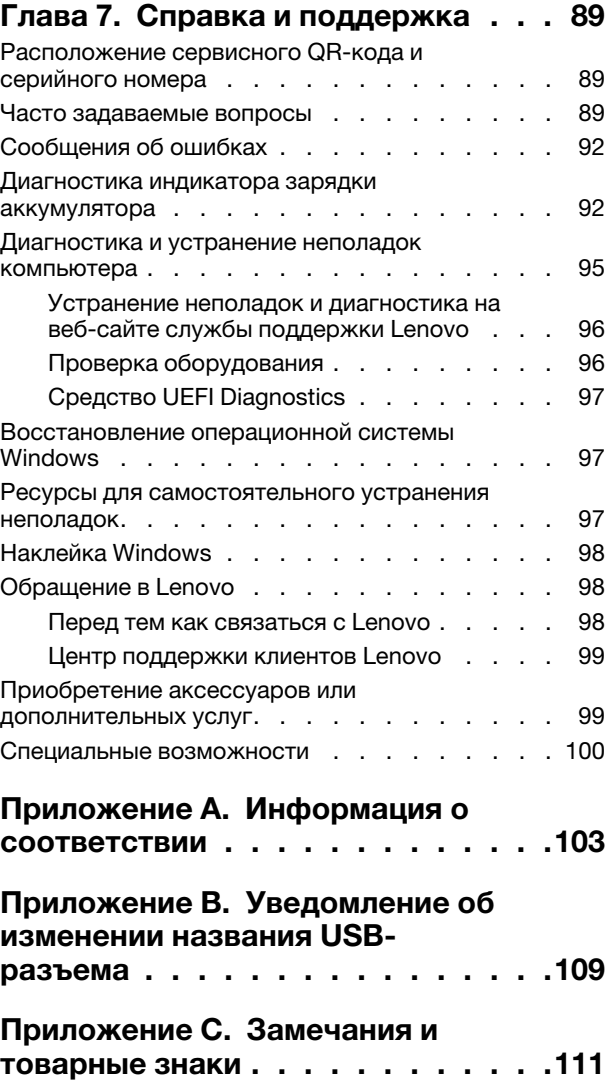

### <span id="page-4-0"></span>**Обнаружение ноутбука Lenovo**

#### **Благодарим за выбор ноутбука Lenovo®! Мы стремимся предоставить оптимальное решение для вас.**

Перед началом обзора ознакомьтесь с приведенной ниже информацией.

- Рисунки в этом документе могут отличаться от вашего продукта.
- В зависимости от модели компьютера некоторые дополнительные компоненты, функции, программы и инструкции пользовательского интерфейса могут не применяться к вашему компьютеру.
- Содержимое документа может быть изменено без уведомления. Документы последних версий можно скачать по адресу [https://pcsupport.lenovo.com.](https://pcsupport.lenovo.com)

## <span id="page-6-0"></span>**Глава 1. Знакомство с компьютером**

<span id="page-6-1"></span>В этой главе описывается внешний вид, компоненты и спецификации компьютера.

### **Вид спереди**

Ниже представлен вид компьютера спереди.

#### **ThinkPad T14 Gen 5 и ThinkPad P14s Gen 5 AMD**

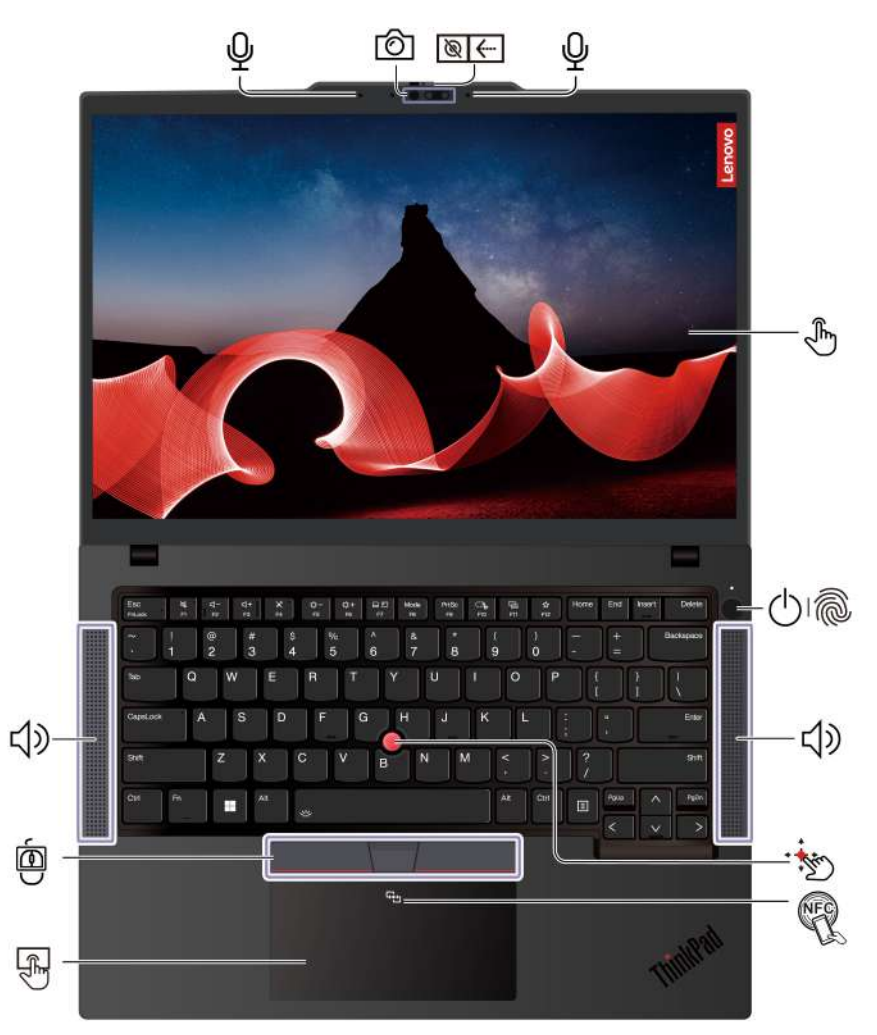

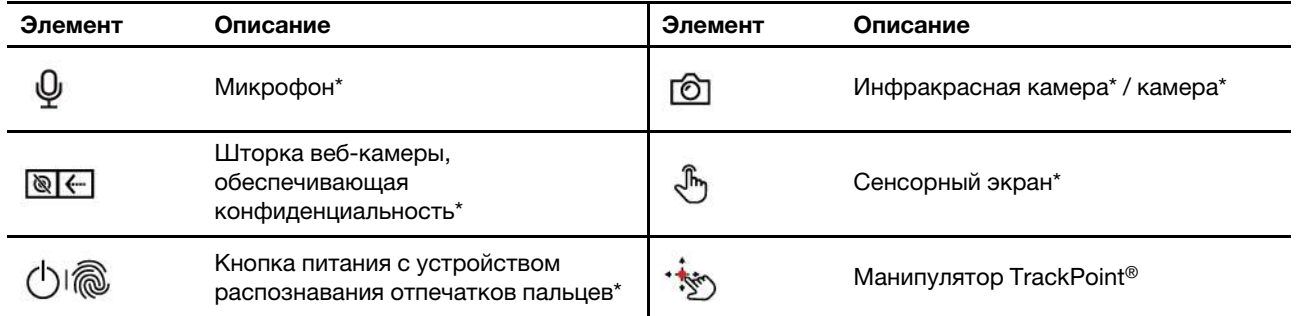

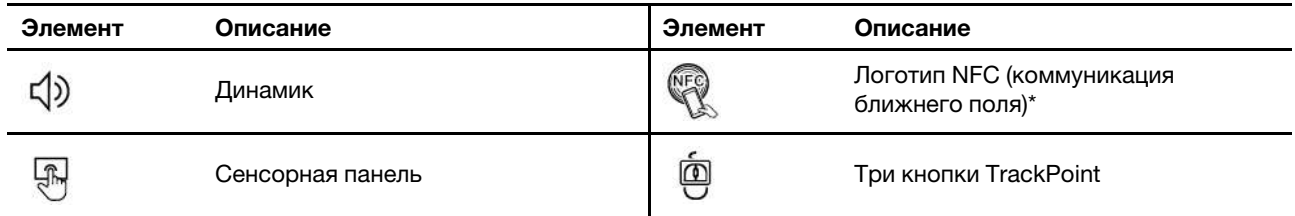

\* в некоторых моделях

#### [Глава 1.](#page-6-0) [Знакомство с компьютером](#page-6-0) **3**

### \* в некоторых моделях

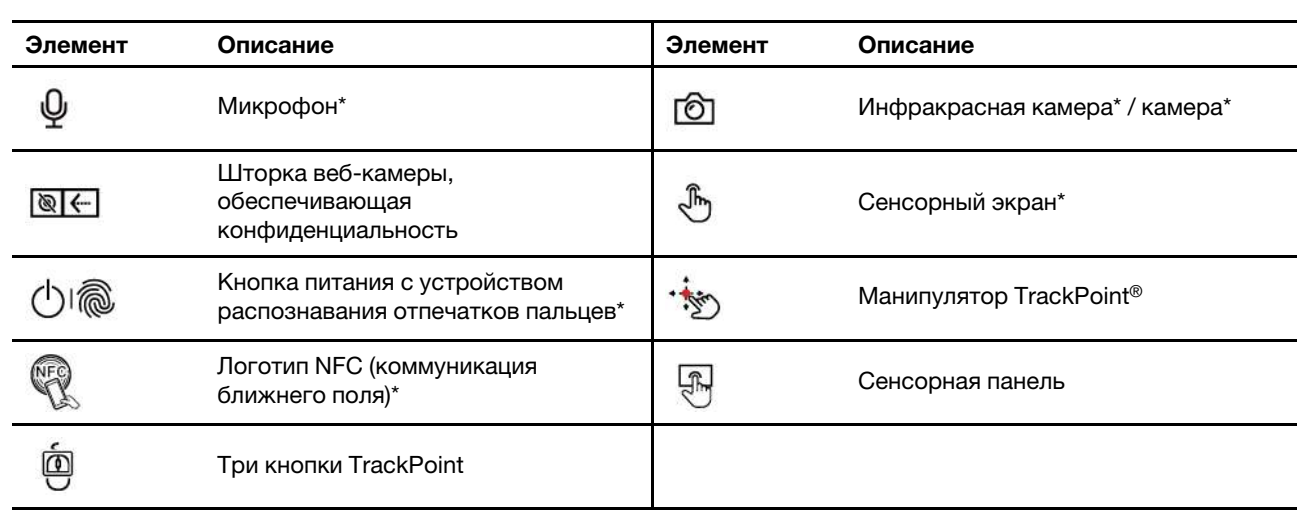

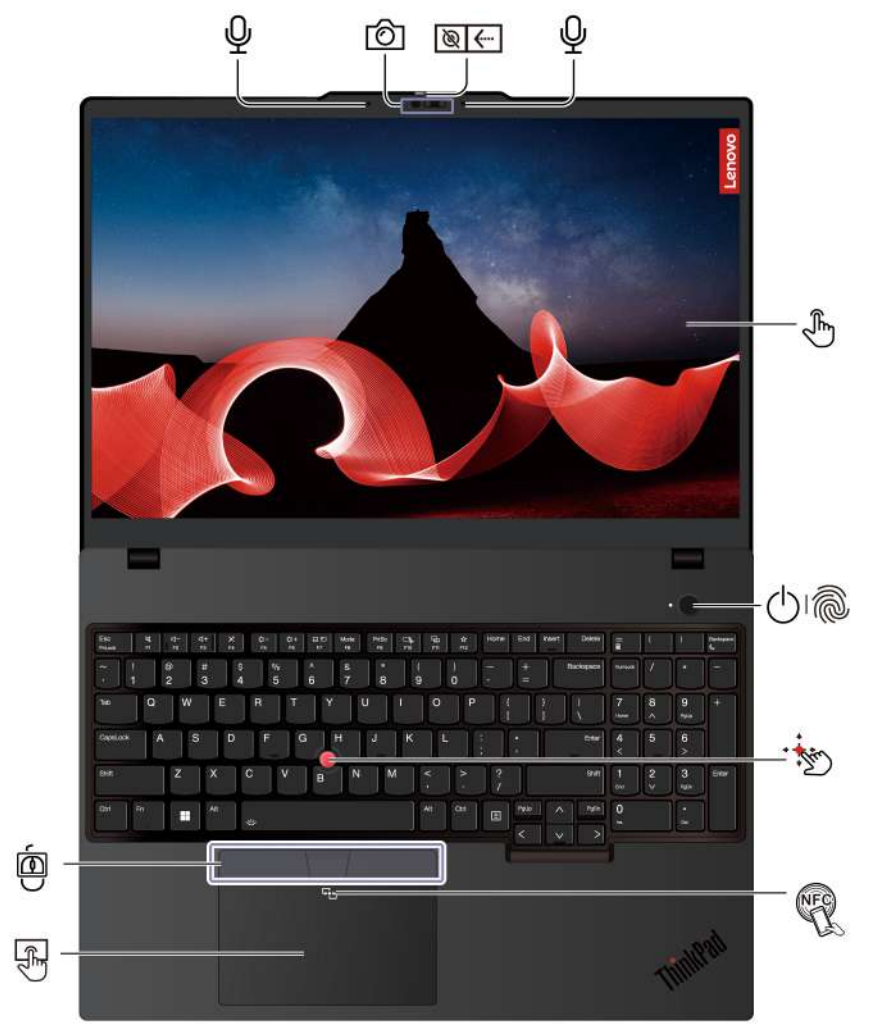

#### **ThinkPad T16 Gen 3**

# **Шторка веб-камеры, обеспечивающая конфиденциальность**

Сдвиньте шторку веб-камеры, обеспечивающую конфиденциальность, чтобы закрыть или открыть объектив камеры. Эта шторка призвана защитить вашу конфиденциальность.

#### **Связанные темы**

- [«Вход с использованием распознавания лиц \(в некоторых моделях\)» на странице 40](#page-45-0)
- [«Вход с помощью функции распознавания отпечатков пальцев» на странице 39](#page-44-2)
- [«Функция блокировки при временном отлучении от компьютера» на странице 40](#page-45-1)
- [«Интеллектуальные функции \(в некоторых моделях\)» на странице 29](#page-34-0)
- [«Использование сенсорного экрана \(в некоторых моделях\)» на странице 20](#page-25-0)
- [«Использование манипулятора TrackPoint» на странице 15](#page-20-0)
- [«Использование сенсорной панели» на странице 17](#page-22-0)

### <span id="page-10-0"></span>**Вид сбоку**

Ниже показаны разъемы с обеих сторон компьютера.

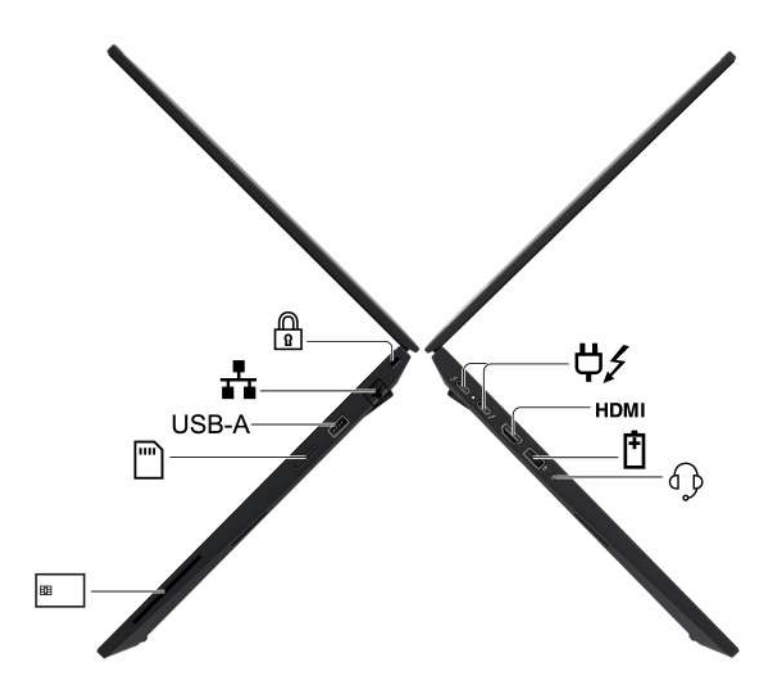

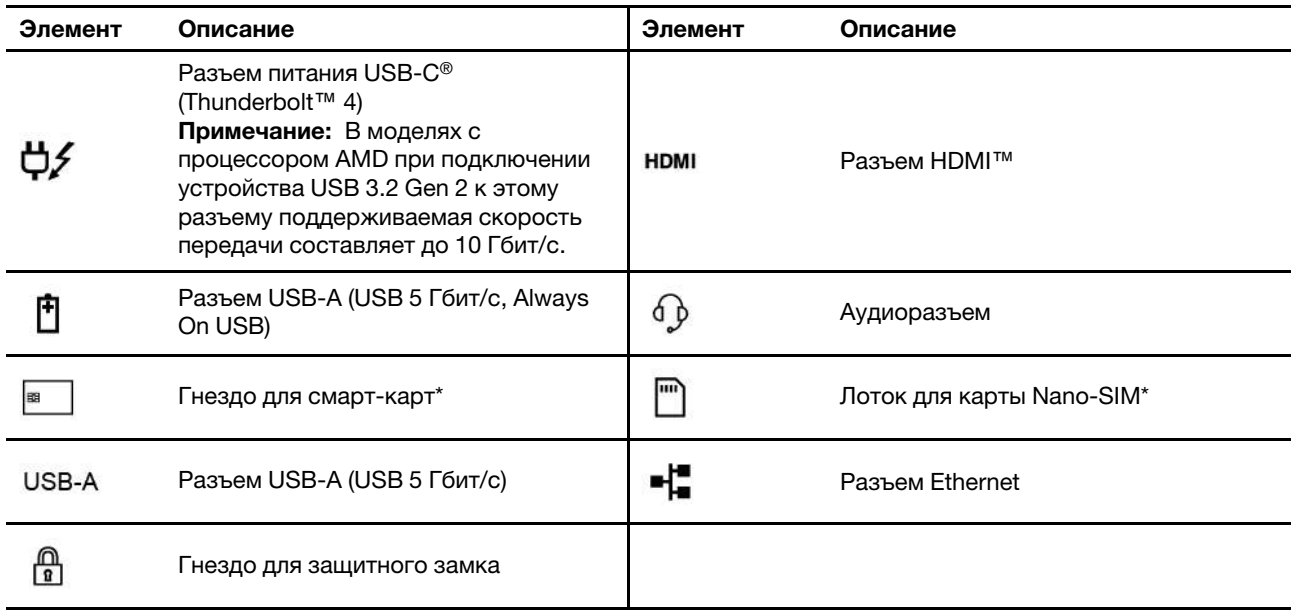

\* в некоторых моделях

Примечание: Дополнительные сведения об обновлении названия разъема USB см. в Приложение В «Уведомлении об обновлении названия разъема USB» на странице 109.

\* в некоторых моделях

#### Заявление о скорости передачи данных через интерфейс USB

В зависимости от многих факторов (таких как вычислительная мощность компьютера и периферийных устройств, свойства файлов и другие особенности конфигурации системы и условий эксплуатации) фактическая скорость передачи данных через разные разъемы USB этого устройства будет различаться и будет ниже скорости, указанной далее в строке с названием разъема для каждого соответствующего устройства.

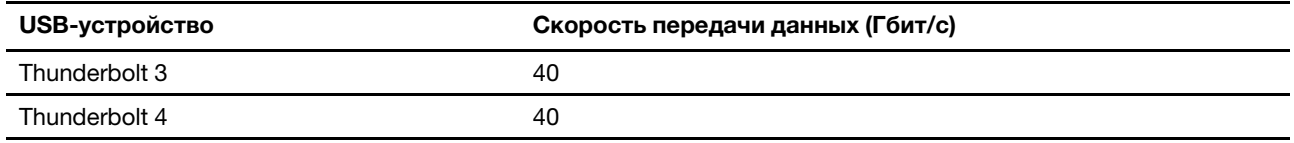

#### Связанные темы

- «Спецификации USB» на странице 10
- «Подключение к сотовой сети (в некоторых моделях)» на странице 13  $\bullet$
- «Подключение к внешнему дисплею» на странице 23  $\bullet$
- «Управление питанием» на странице 34  $\bullet$
- «Использование смарт-карты» на странице 38  $\bullet$
- «Блокировка компьютера» на странице 39

### <span id="page-12-0"></span>**Вид снизу**

Ниже представлен вид компьютера снизу.

#### **ThinkPad T14 Gen 5 и P14s Gen 5 AMD**

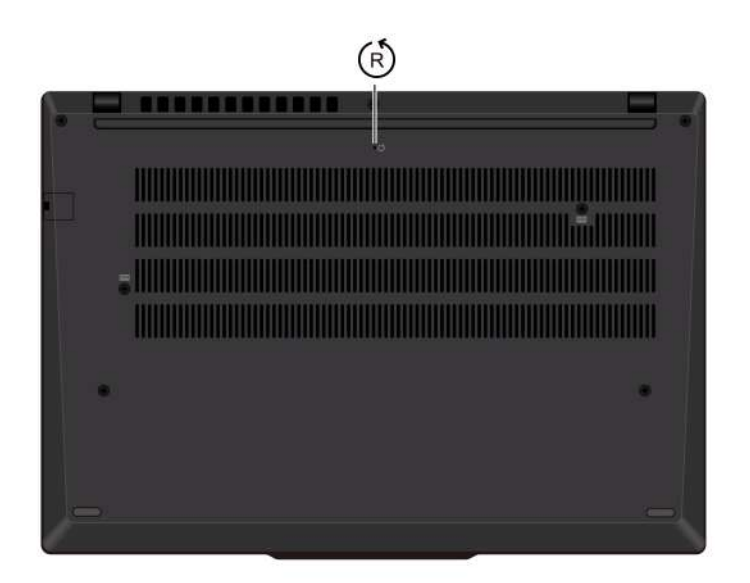

#### **ThinkPad T16 Gen 3**

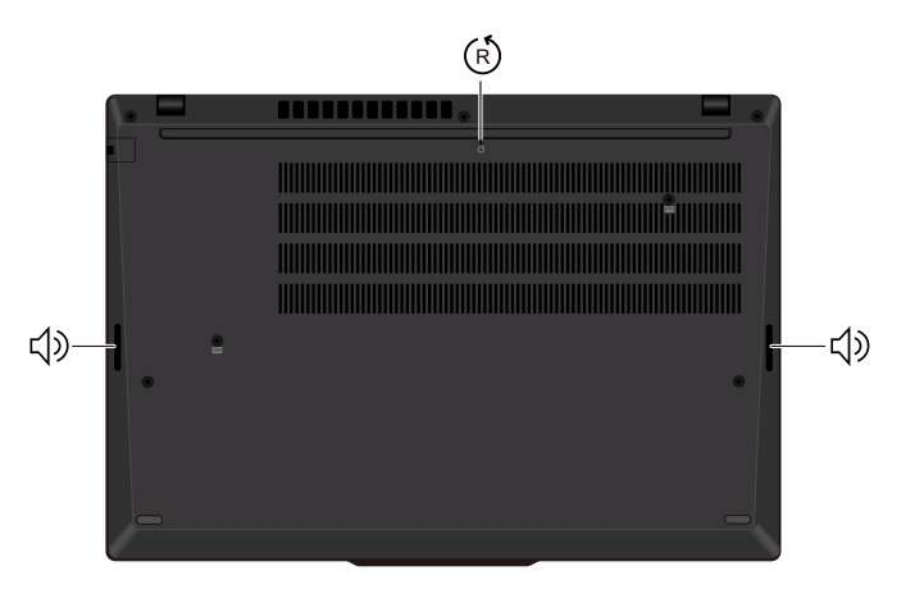

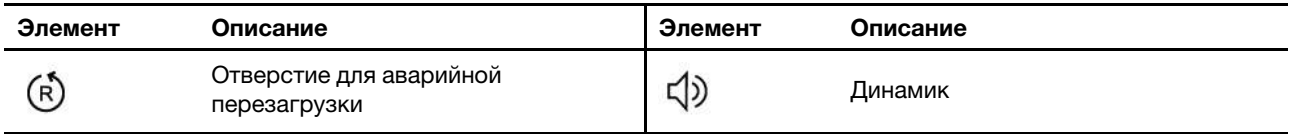

Отверстие для аварийной перезагрузки может помочь восстановить компьютер, когда он перестает отвечать на команды и его невозможно выключить, нажав кнопку питания. Чтобы переустановить компьютер, выполните следующие действия.

- 1. Отсоедините компьютер от сети переменного тока.
- 2. Вставьте конец распрямленной скрепки для бумаг в отверстие, чтобы временно остановить подачу питания.
- 3. Подключите компьютер к сети переменного тока и включите компьютер.

**Примечание:** Если компьютер по-прежнему не отвечает, можно обратиться в центр поддержки клиентов Lenovo для получения дополнительной помощи.

#### **ОСТОРОЖНО:**

**Работающий компьютер следует размещать на плоской твердой поверхности так, чтобы его нижняя часть не касалась кожи пользователя. В нормальных условиях эксплуатации температура нижней поверхности находится в допустимом диапазоне, определенном в стандарте** IEC 62368-1**, но она, тем не менее, может быть достаточно высокой, чтобы вызвать дискомфорт или нанести вред пользователю в случае его непосредственного контакта с нижней поверхностью компьютера в течение более одной минуты. Поэтому пользователям рекомендуется избегать длительного прямого контакта с нижней частью компьютера.**

### <span id="page-14-0"></span>Компоненты и спецификации

Узнайте подробнее об аппаратном и программном обеспечении компьютера.

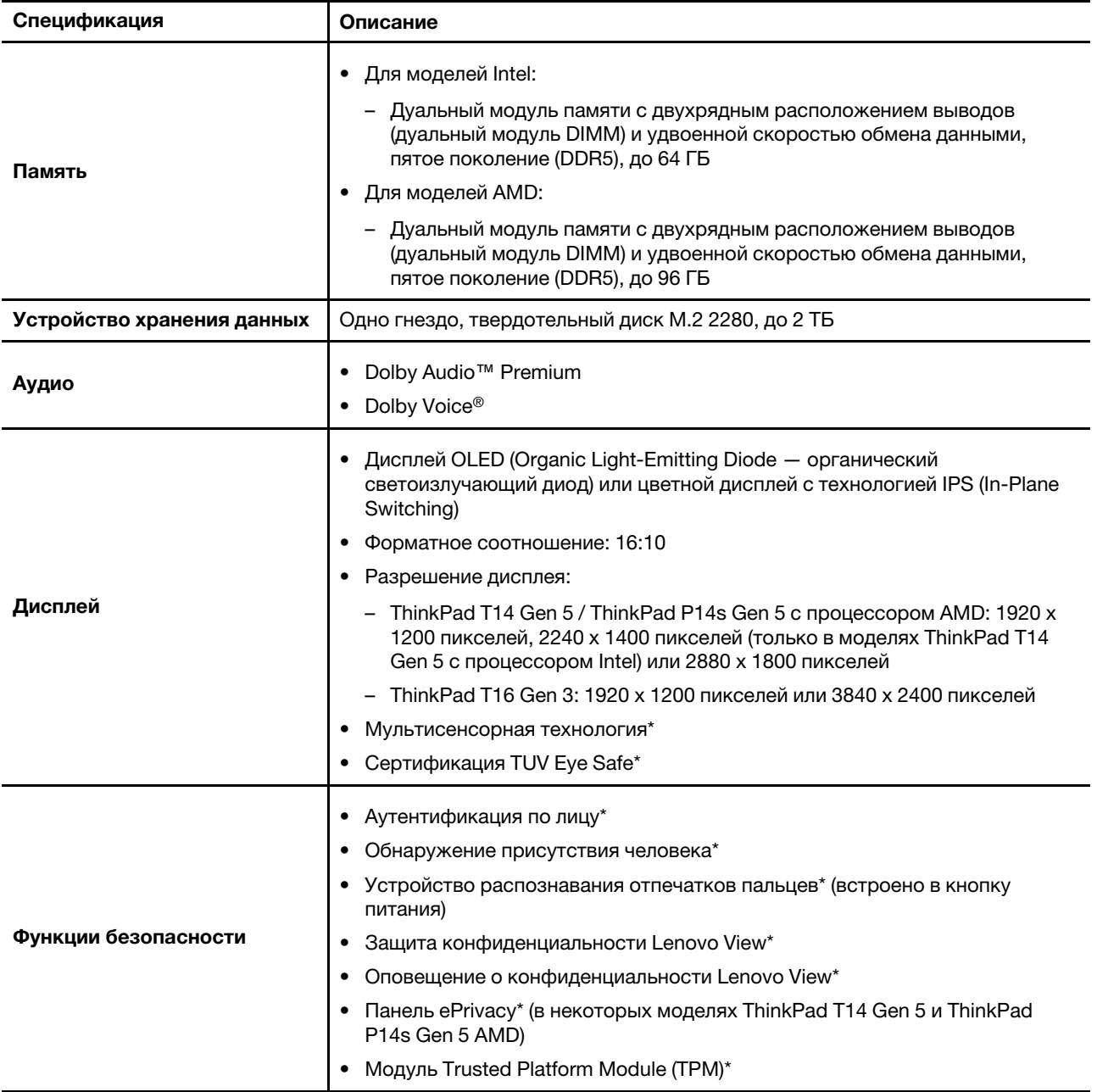

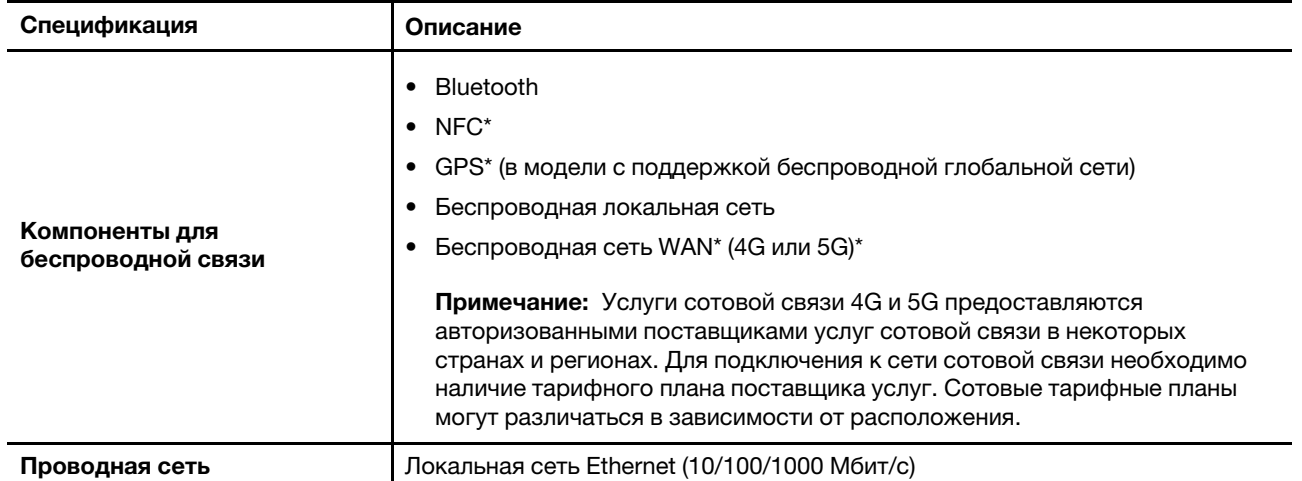

\* в некоторых моделях

### <span id="page-15-0"></span>**Спецификации USB**

Узнайте подробнее о спецификациях USB.

**Примечание:** В зависимости от модели некоторые разъемы USB могут быть недоступны на компьютере.

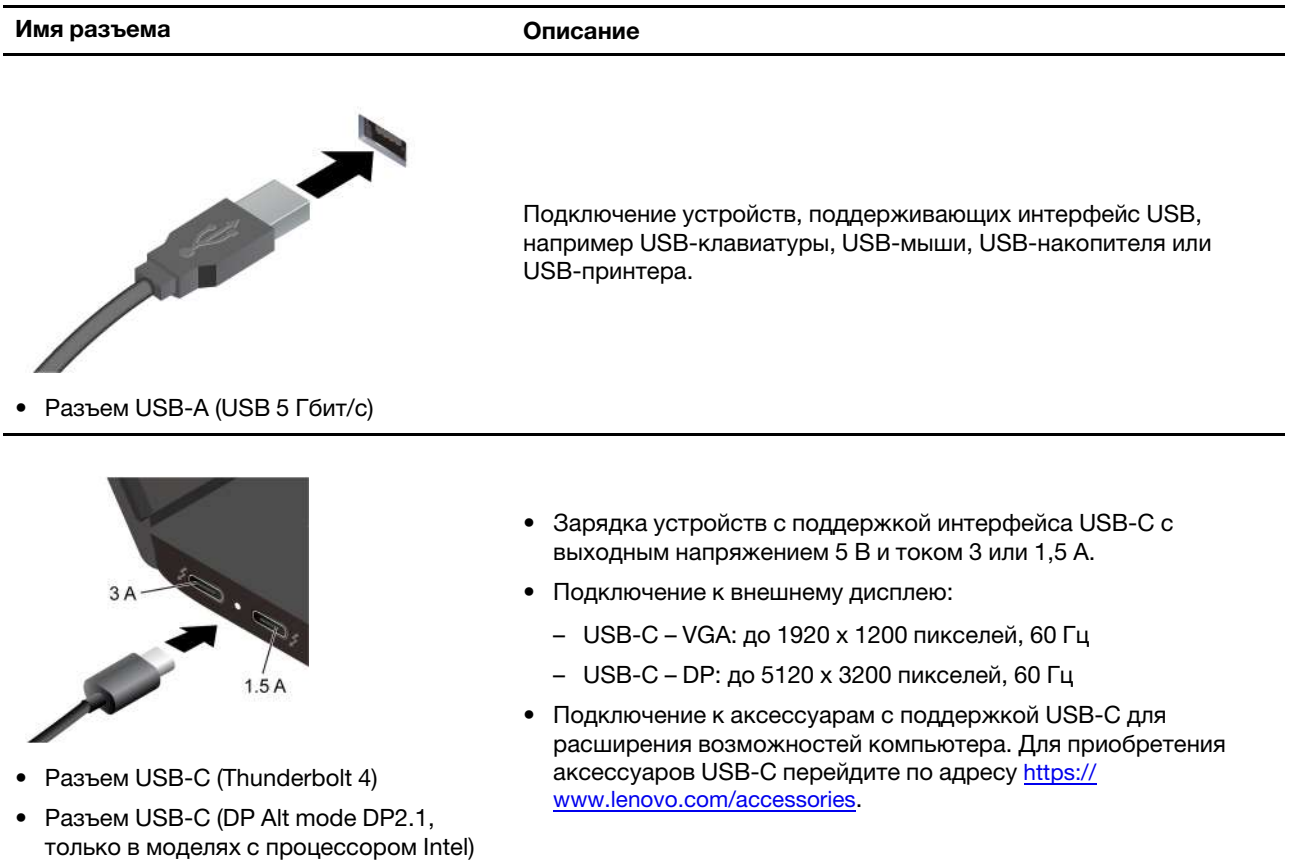

### <span id="page-16-0"></span>**Глава 2. Начало работы с компьютером**

В этой главе представлены инструкции по настройке компьютера, различным способам подключения к сетям и взаимодействию с компьютером.

### <span id="page-16-1"></span>**Настройка компьютера**

В этом разделе представлены сведения о настройке компьютера и его подготовке к использованию.

#### <span id="page-16-2"></span>**Включение компьютера**

Следуйте инструкциям, чтобы включить компьютер.

- Шаг 1. Подключите шнур питания к адаптеру питания.
- Шаг 2. Подключите адаптер питания к компьютеру.
- Шаг 3. Подключите шнур питания к источнику питания от сети переменного тока.
- Шаг 4. Нажмите кнопку питания, чтобы включить компьютер.

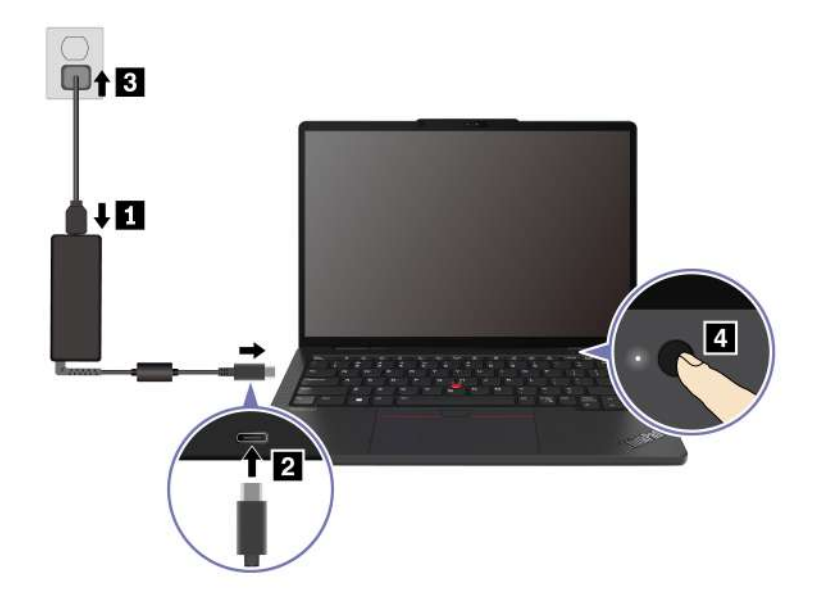

#### **Примечания:**

- Внешний вид отличается в зависимости от модели компьютера.
- При использовании компьютера в первый раз рекомендуется полностью зарядить его. Нажмите значок состояния аккумулятора в правом нижнем углу рабочего стола, чтобы проверить состояние аккумулятора.

#### **Связанные темы**

- [«Проверка состояния аккумулятора» на странице 34](#page-39-3)
- [«Зарядка компьютера от сети переменного тока» на странице 34](#page-39-4)

### <span id="page-17-0"></span>**Завершение настройки операционной системы**

Прежде чем использовать компьютер, необходимо завершить настройку операционной системы. Настройка включает, помимо прочего:

- Выбор страны или региона.
- Подключение к доступной сети.
- Принятие лицензионного соглашения.
- Создание учетной записи Microsoft или вход в систему с использованием существующей учетной записи Microsoft.
- Настройка пароля, отпечатка пальца или распознавания лиц по своему усмотрению.
- Настройка необходимых компонентов и функций.

#### **Примечания:**

- В зависимости от модели некоторые параметры могут быть недоступны на компьютере.
- Не выключайте компьютер и убедитесь, что он подключен к сети переменного тока на протяжении всего процесса.

Следуйте инструкциям, чтобы настроить операционную систему.

Шаг 1. Подключите компьютер к сети переменного тока и включите его.

Шаг 2. Следуйте инструкциям на экране, чтобы завершить настройку операционной системы.

#### **Связанные темы**

- [«Вход с помощью отпечатка пальца» на странице 39](#page-44-2)
- [«Вход с использованием распознавания лиц \(в некоторых моделях\)» на странице 40](#page-45-0)
- <span id="page-17-1"></span>• [«Задание, изменение и удаление пароля» на странице 44](#page-49-0)

### **Доступ к сетям**

В этом разделе описана процедура подключения к беспроводной или проводной сети.

#### <span id="page-17-2"></span>**Подключение к сетям Wi-Fi**

Щелкните значок сети  $\bigoplus$  в правом нижнем углу экрана, чтобы подключиться к доступной сети. Введите необходимую информацию.

**Примечание:** Модуль беспроводной локальной сети в вашем компьютере может поддерживать разные стандарты. В некоторых странах или регионах использование стандарта 802.11ax может быть невозможно в силу требований местного законодательства.

#### <span id="page-17-3"></span>**Включение режима «в самолете»**

При посадке в самолет может потребоваться включить режим «в самолете». При включении режима «в самолете» все функции беспроводной связи отключаются автоматически. Щелкните значок сети в правом нижнем углу экрана, чтобы включить режим «в самолете».

**Примечание:** При необходимости в этом режиме можно включить сети Wi-Fi.

### <span id="page-18-0"></span>**Подключение к проводной сети Ethernet**

Подключите компьютер к локальной сети кабелем Ethernet с помощью разъема Ethernet на компьютере.

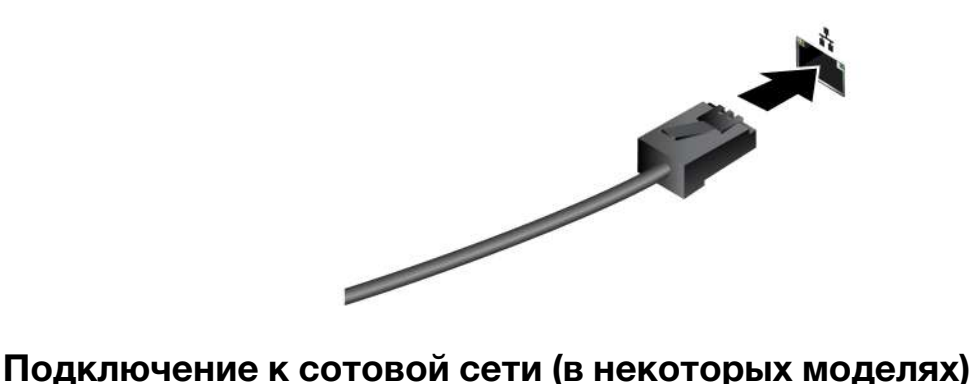

<span id="page-18-1"></span>Для подключения к сотовой сети передачи данных 4G или 5G необходимо установить карту WWAN и nano-SIM. В зависимости от страны или региона компьютер может поставляться с картой nano-SIM. В противном случае вам потребуется приобрести ее у уполномоченного оператора.

#### **Примечания:**

- В зависимости от модели карта WWAN может быть не установлена в вашем компьютере.
- Услуги сотовой связи 4G и 5G предоставляются авторизованными поставщиками услуг сотовой связи в некоторых странах и регионах. Для подключения к сети сотовой связи необходимо наличие тарифного плана поставщика услуг. Сотовые тарифные планы могут различаться в зависимости от расположения.
- Скорость сетевого подключения также может различаться в зависимости от расположения, окружающей среды, условий сети и других факторов.

#### **Подключение к сети сотовой связи**

В этом разделе рассказывается, как подключиться к сети сотовой связи.

- Шаг 1. Выключите компьютер.
- Шаг 2. Вставьте в отверстие лотка для карты nano-SIM конец распрямленной канцелярской скрепки. Край лотка извлекается. Установите карту nano-SIM, как показано на рисунке, и вставьте лоток в гнездо для карты nano-SIM. Установите карту в правильном положении и проверьте правильность ее установки.

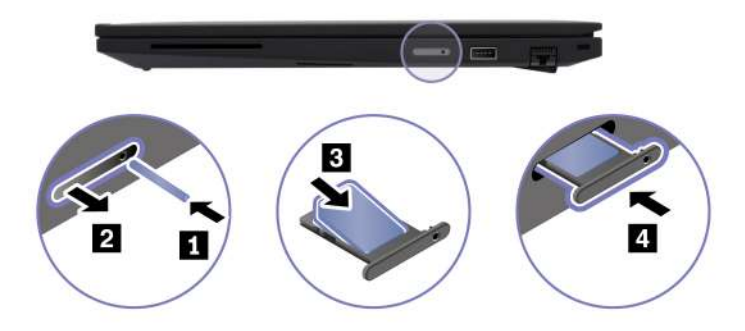

Шаг 3. Включите компьютер.

Шаг 4. Щелкните значок сети и выберите значок сети сотовой связи и в списке. Введите необходимую информацию.

#### <span id="page-19-0"></span>Взаимодействие с компьютером

Изучите различные способы взаимодействия с компьютером.

#### <span id="page-19-1"></span>Использование сочетаний клавиш

Сочетания клавиш - это клавиши или комбинации клавиш, которые обеспечивают быстрый способ выполнения определенных функций. Они помогают работать более эффективно.

В следующих таблицах представлены функции сочетаний клавиш.

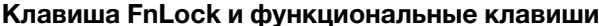

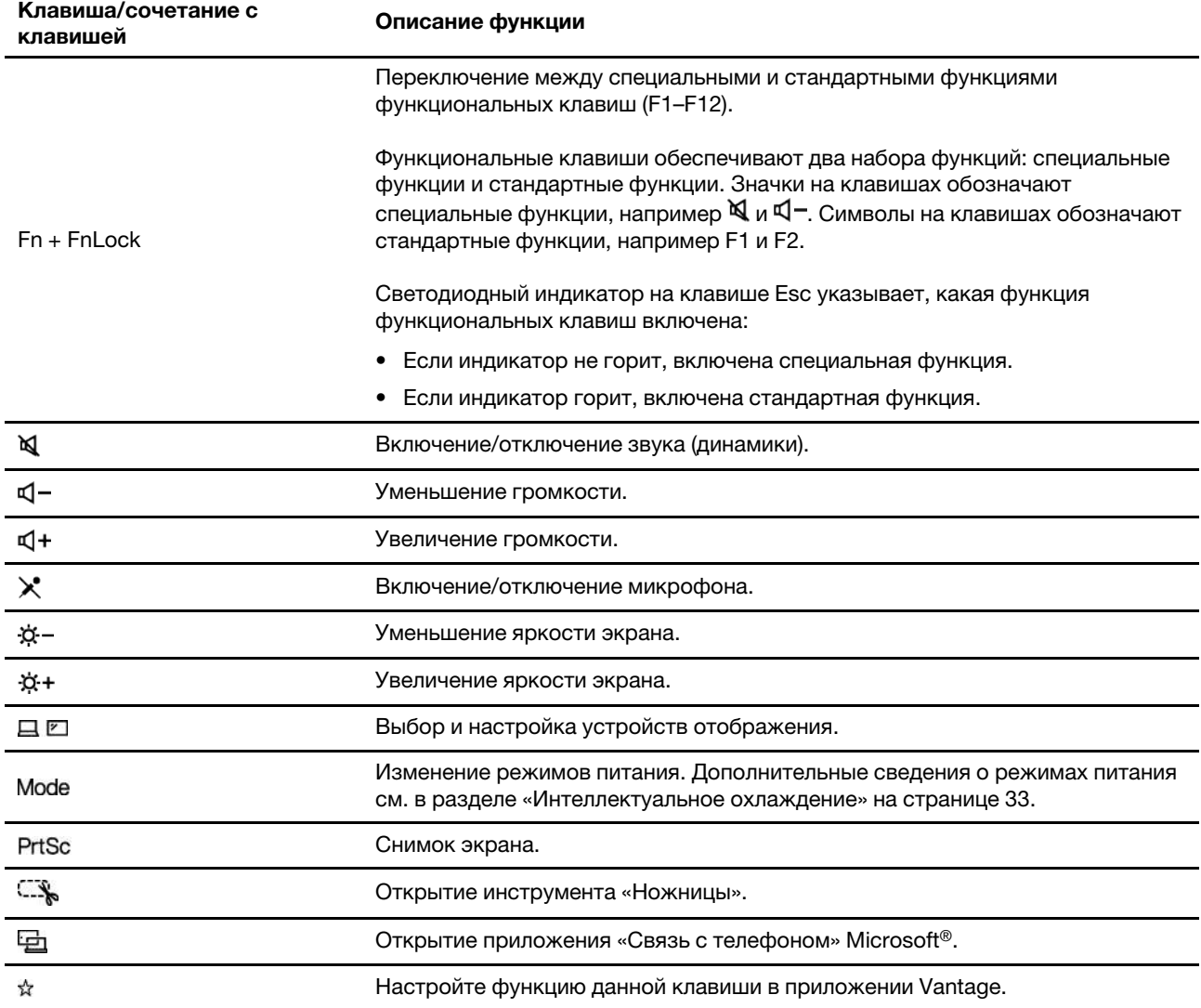

#### Другие общие сочетания клавиш

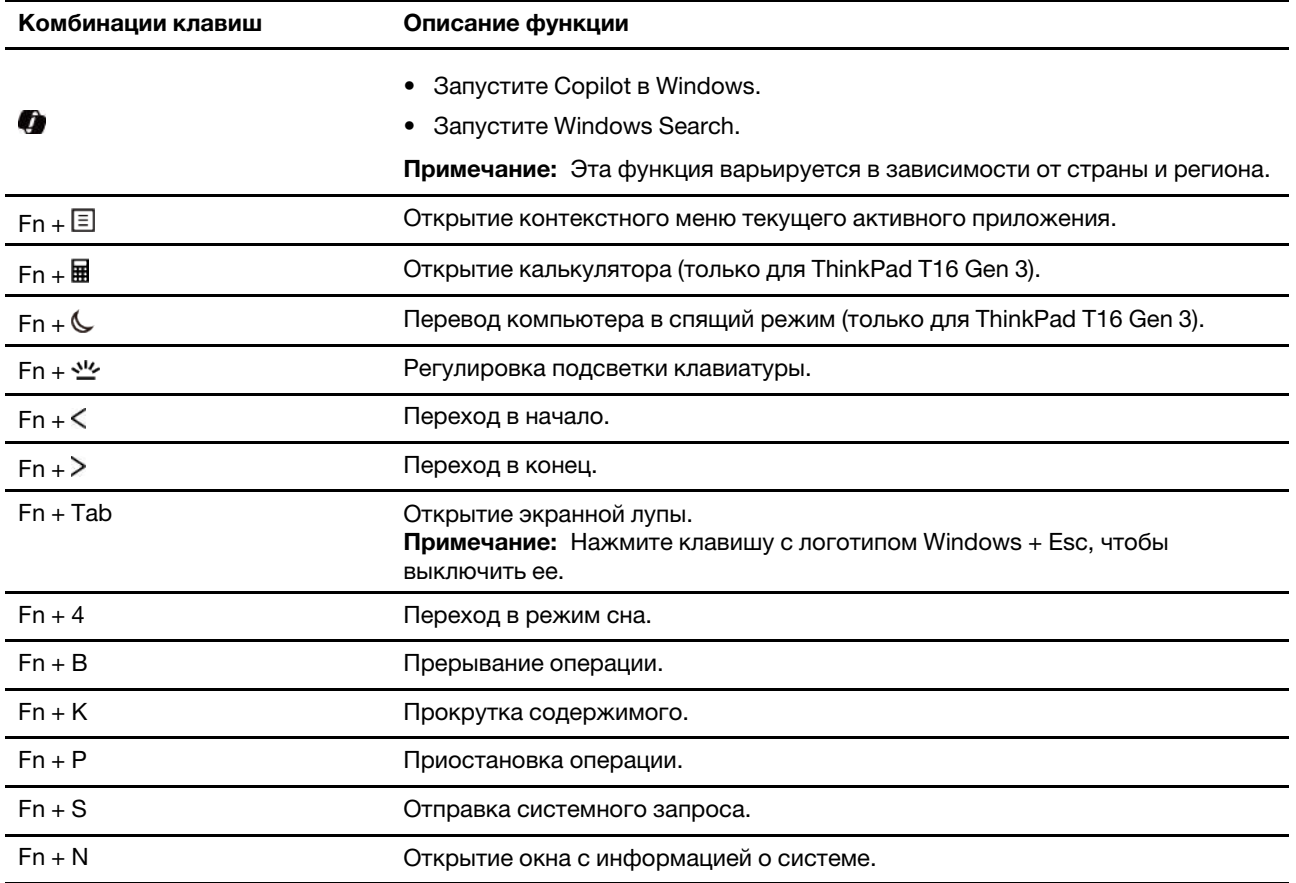

Параметры клавиатуры можно настроить в приложении Vantage. Для детальной настройки параметров откройте приложение Vantage и щелкните Устройство → Ввод и аксессуары.

Дополнительные сведения о сочетаниях клавиш см. по адресу https://support.lenovo.com/us/en/solutions/ windows-support.

### <span id="page-20-0"></span>Использование манипулятора TrackPoint

Манипулятор TrackPoint позволяет выполнять все функции традиционной мыши, такие как наведение указателя, нажатие левой и правой кнопки и прокрутка.

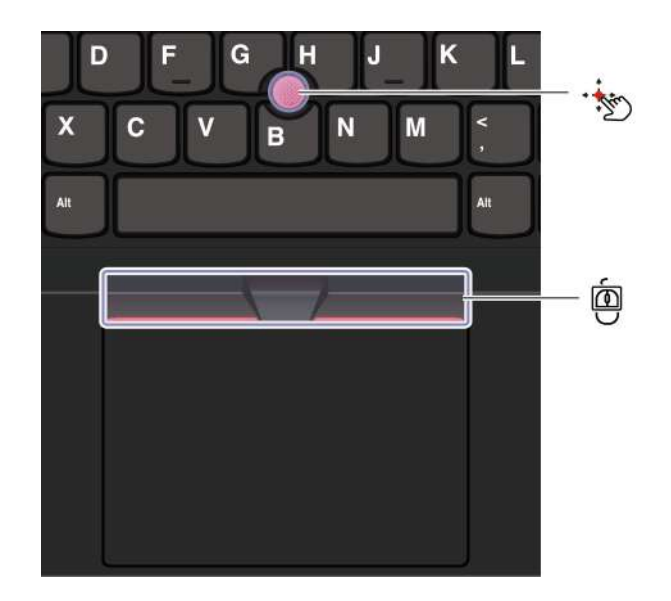

## **Манипулятор TrackPoint**

Пальцем надавите на шершавый колпачок манипулятора (далее «красный колпачок») в любом направлении параллельно клавиатуре. Указатель на экране переместится соответствующим образом. Чем выше давление, тем быстрее перемещается указатель.

#### $\bar{\bm{\omega}}$ **Три кнопки TrackPoint**

Левая кнопка TrackPoint и правая кнопка TrackPoint соответствуют левой и правой кнопкам обычной мыши. Нажмите и удерживайте среднюю кнопку TrackPoint, нажимая пальцем на манипулятор в вертикальном или горизонтальном направлении. Таким образом можно пролистывать документы, веб-страницы или приложения.

Нажмите сочетание клавиш «Ctrl + средняя кнопка TrackPoint + манипулятор TrackPoint», чтобы увеличить или уменьшить масштаб.

#### **Отключение манипулятора TrackPoint**

Манипулятор TrackPoint включен по умолчанию. Можно отключить устройство и изменить параметры, такие как скорость курсора, используя манипулятор TrackPoint и центральную кнопку TrackPoint.

Чтобы изменить параметры, выполните следующие действия.

- Шаг 1. Введите **Параметры мыши** в поле поиска Windows и нажмите клавишу Enter.
- Шаг 2. Нажмите **Параметры TrackPoint**, а затем следуйте инструкциям на экране, чтобы изменить параметры.

#### **Замена шершавого колпачка манипулятора**

См. рисунок ниже, чтобы заменить шершавый колпачок манипулятора.

**Примечание:** Убедитесь, что новый красный колпачок имеет бороздки **<sup>a</sup>** .

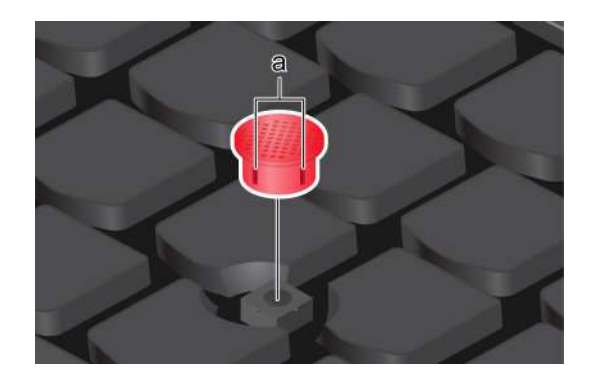

### <span id="page-22-0"></span>**Использование сенсорной панели**

Сенсорную панель можно использовать для выполнения всех действий, осуществляемых с помощью мыши (наведение, щелчок и прокрутка). Она отлично подходит для использования в ситуациях, когда важна высокая мобильность, например, во время командировок.

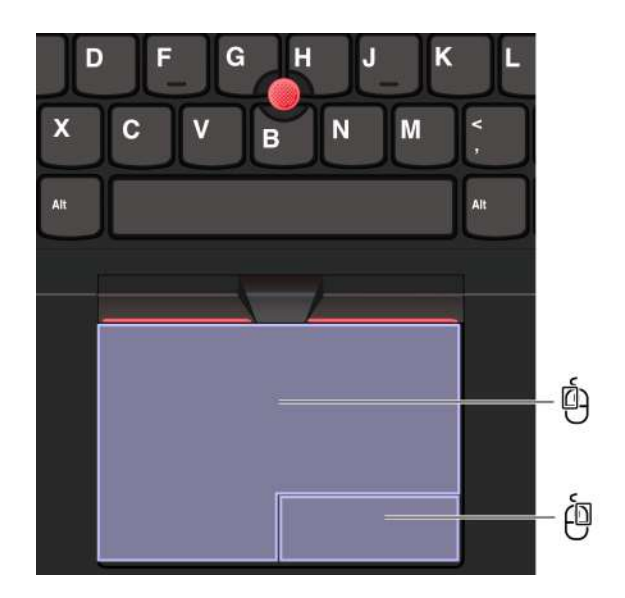

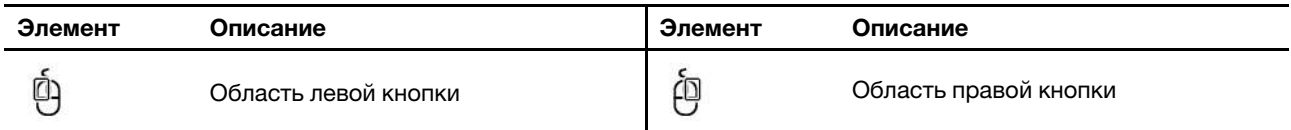

#### **Примечания:**

- Некоторые жесты недоступны в следующих случаях:
	- Если последнее действие было выполнено на манипуляторе TrackPoint.
	- При использовании некоторых приложений.
	- При использовании двух или более пальцев, расположенных слишком близко друг к другу.
- Сенсорная панель может не отвечать в следующих случаях:
	- Когда пальцы расположены слишком близко к ее краю.
	- При прикосновении к ней влажными пальцами.
	- Если на ее поверхности есть пятна воды или масла. Сначала выключите компьютер. Затем аккуратно протрите поверхность сенсорной панели мягкой безворсовой тканью, смоченной теплой водой или чистящим средством для компьютера.

#### **Использование жестов для сенсорной панели Примечания:**

- При использовании двух или несколько пальцев убедитесь, что между пальцами есть небольшое расстояние.
- Некоторые жесты недоступны, если последнее действие выполнялось с помощью манипулятора TrackPoint.
- Некоторые жесты доступны только при использовании определенных приложений.
- При наличии на поверхности сенсорной панели масляных пятен прежде всего выключите компьютер. Затем аккуратно протрите поверхность сенсорной панели мягкой безворсовой тканью, смоченной теплой водой или чистящим средством для компьютера.

Дополнительную информацию о жестах см. в справке по манипулятору.

#### **Жесты для сенсорной панели с использованием одного и двух пальцев**

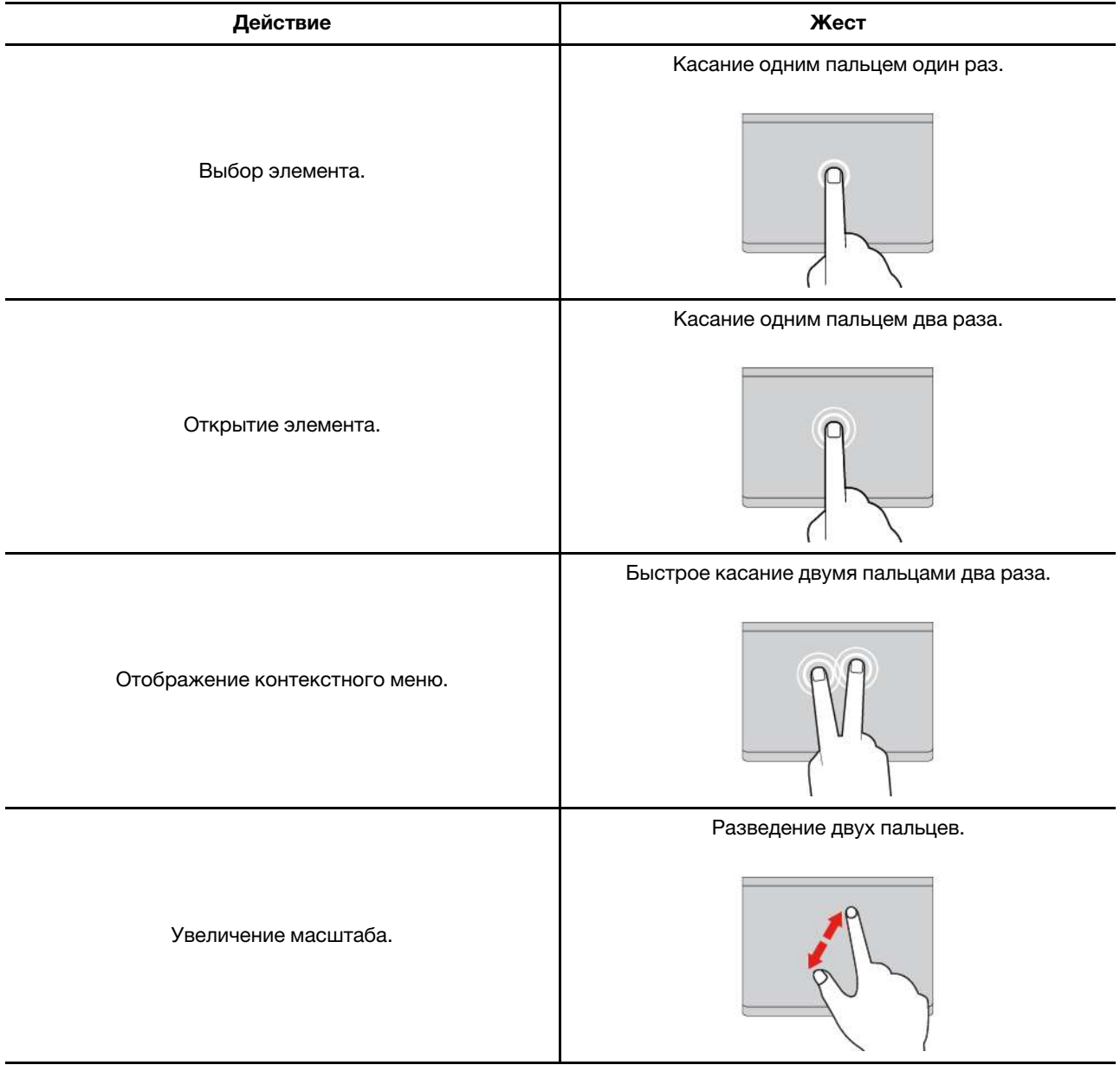

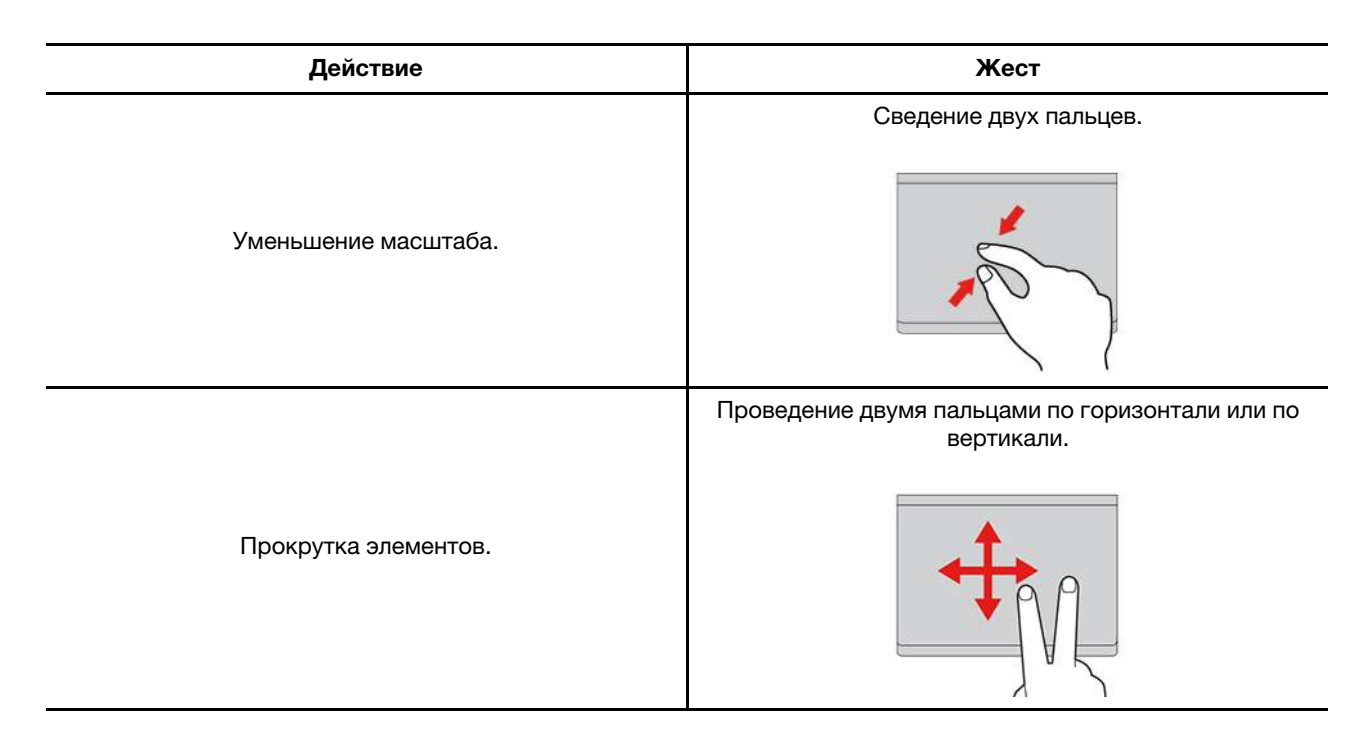

#### **Жесты для сенсорной панели с использованием трех и четырех пальцев**

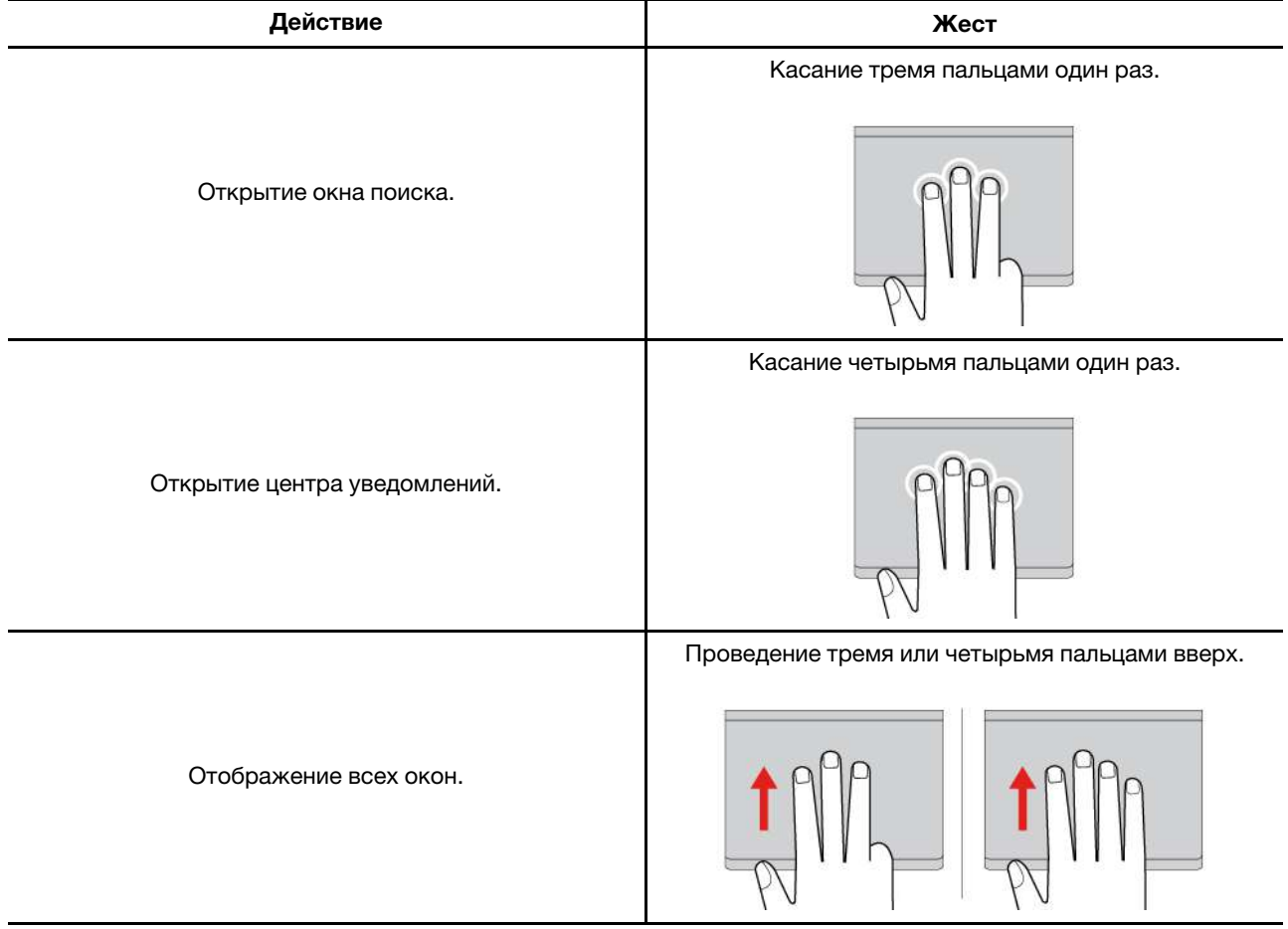

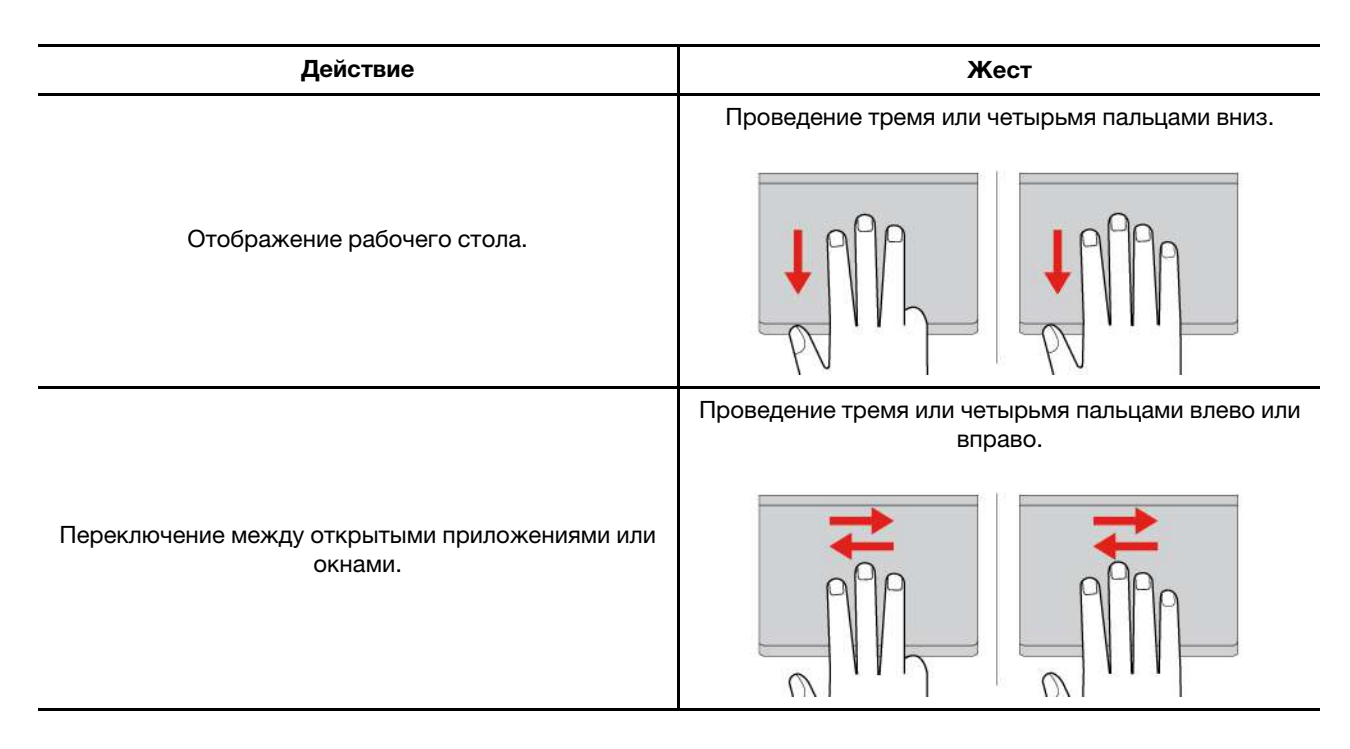

#### Отключение сенсорной панели

Сенсорная панель активна по умолчанию. Чтобы отключить устройство, выполните следующие действия.

Шаг 1. Откройте меню Пуск и нажмите Параметры → Устройства → Сенсорная панель.

Шаг 2. В разделе «Сенсорная панель» отключите элемент управления Сенсорная панель.

#### <span id="page-25-0"></span>Использование сенсорного экрана (в некоторых моделях)

Если у вас компьютер с сенсорным экраном, вы можете непосредственно касаться экрана пальцами и более естественно взаимодействовать с компьютером. В следующих разделах приведены часто выполняемые жесты.

#### Примечания:

- Некоторые жесты могут быть недоступны при использовании определенных приложений.
- Не используйте пальцы в перчатках или несовместимые перья для ввода на экране. В противном случае сенсорный экран может быть нечувствительным или может не отвечать.
- Сенсорный экран хрупкий. Не давите на экран и не касайтесь экрана твердыми или острыми предметами. Несоблюдение этого требования может привести к повреждению или неправильной работе сенсорной панели.

#### **Жесты для сенсорной панели с использованием одного пальца**

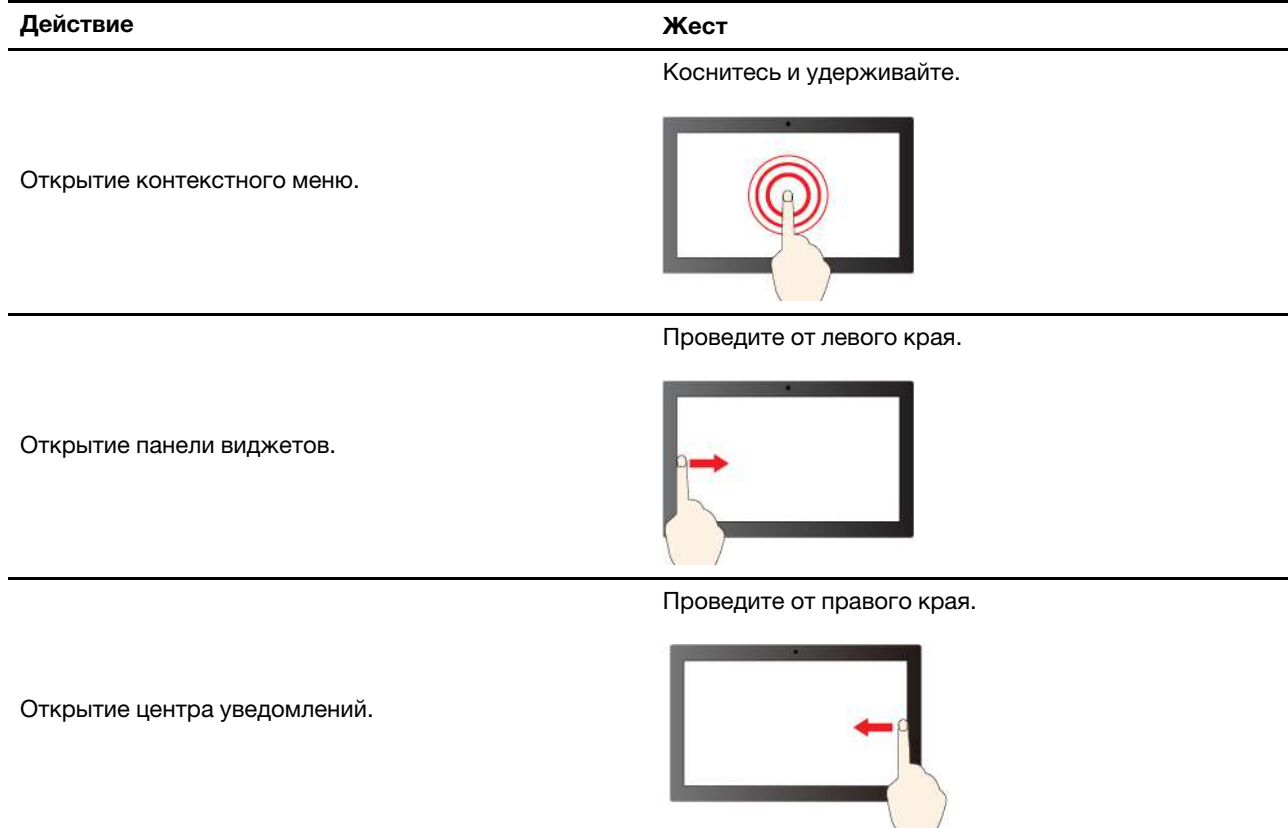

#### **Жесты для сенсорной панели с использованием двух пальцев**

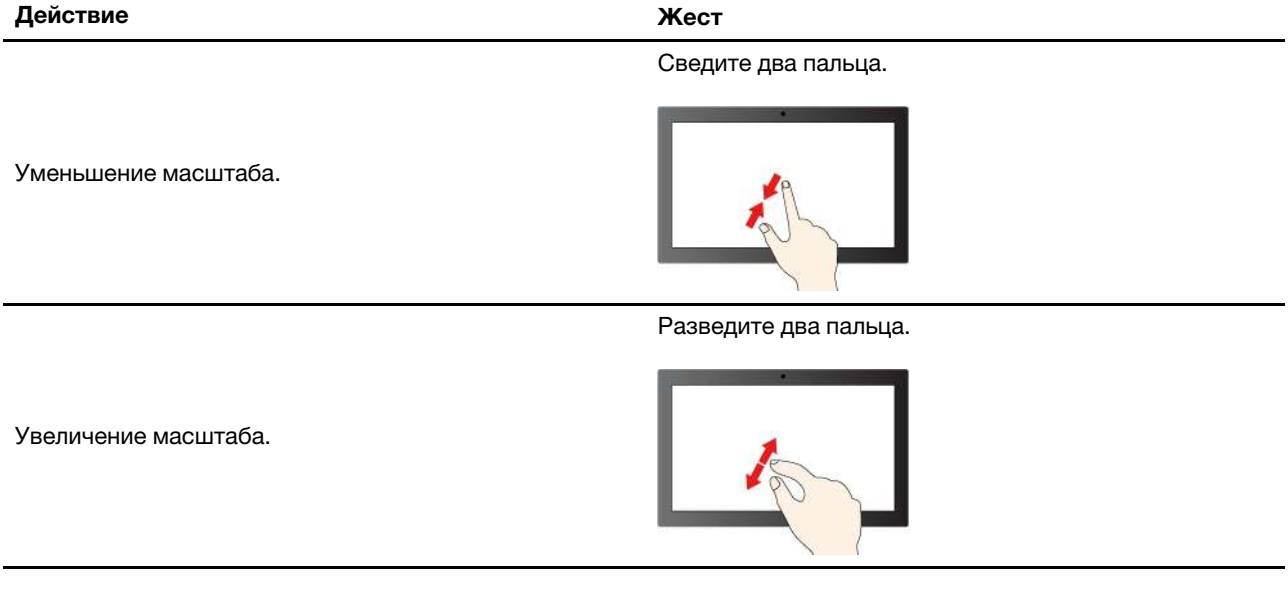

#### **Жесты для сенсорной панели с использованием трех и четырех пальцев**

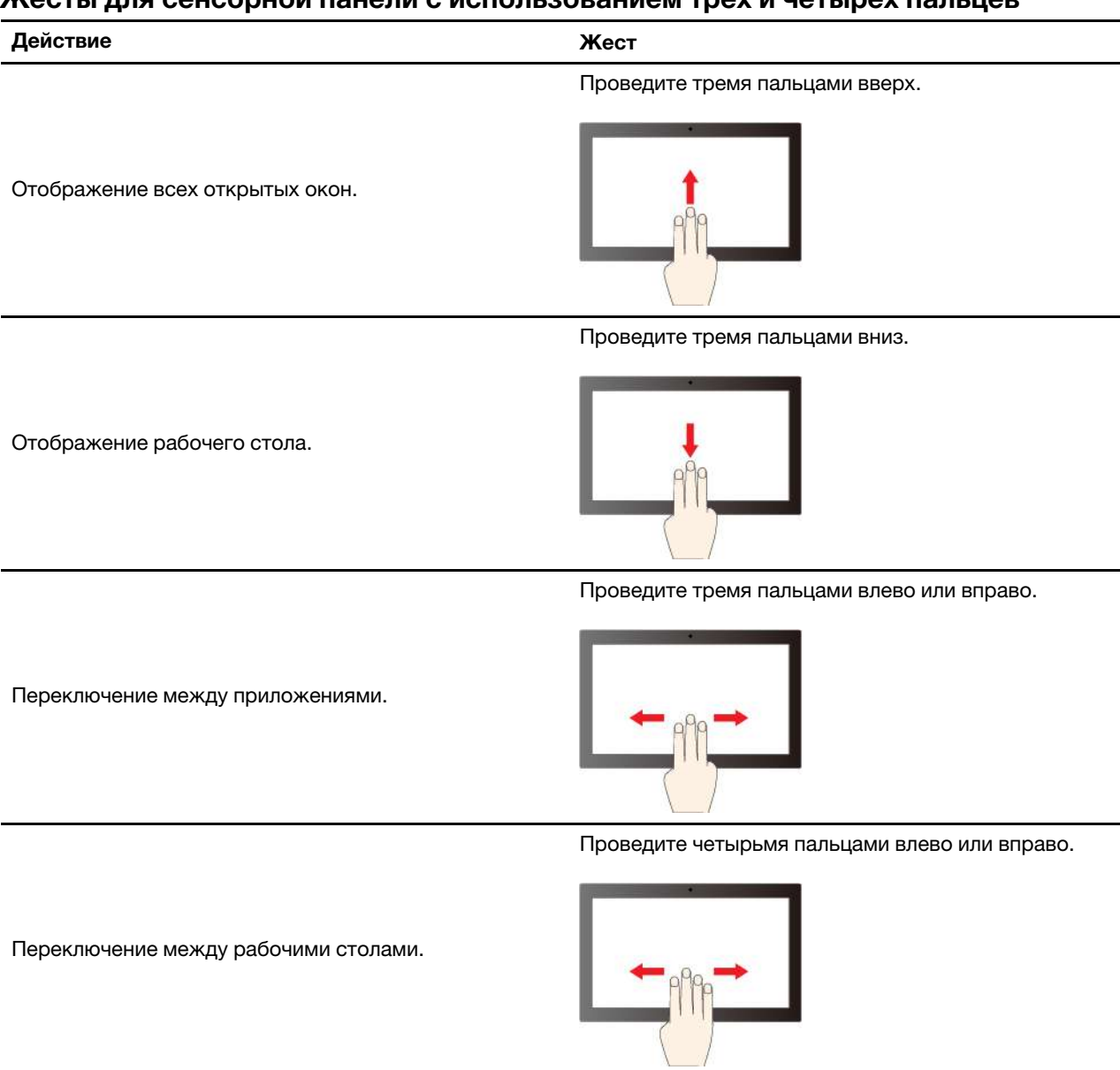

#### **Включение жестов для сенсорной панели с использованием трех и четырех пальцев (в некоторых моделях)**

- Шаг 1. Введите **жест для сенсорной панели** в окне поиска Windows и нажмите клавишу Enter.
- Шаг 2. Включите переключатель **Жесты для сенсорной панели с использованием трех и четырех пальцев**.

#### **Что делать, если сенсорный экран нечувствительный или не отвечает**

Следуйте инструкциям для устранения неполадок с сенсорным экраном.

- Шаг 1. Выключите компьютер.
- Шаг 2. Используйте сухую мягкую безворсовую салфетку или гигроскопическую вату для удаления отпечатков пальцев или пыли с сенсорного экрана. Не смачивайте салфетку растворителями.
- Шаг 3. Перезапустите компьютер и проверьте, работает ли сенсорный экран должным образом.
- Шаг 4. Если сенсорный экран не может работать должным образом, введите **Центр обновления Windows** в поле поиска Windows и нажмите клавишу Enter.
- Шаг 5. Следуйте инструкциям на экране, чтобы обновить Windows.
- Шаг 6. После обновления Windows проверьте, работает ли сенсорный экран должным образом.
- Шаг 7. Если сенсорный экран по-прежнему не может работать должным образом, возможно, экран поврежден. Для получения дополнительной помощи можно обратиться в центр поддержки клиентов Lenovo.

#### <span id="page-28-0"></span>**Подключение к внешнему дисплею**

Подключите компьютер к проектору или монитору для представления презентаций или расширения рабочего пространства.

#### **Подключение к проводному дисплею**

Проводной дисплей можно подключить к компьютеру через разъем USB-C или HDMI.

Если компьютер не может обнаружить внешний дисплей, щелкните правой кнопкой мыши в пустой области рабочего стола и выберите параметры дисплея. Затем следуйте инструкциям на экране, чтобы обнаружить внешний дисплей.

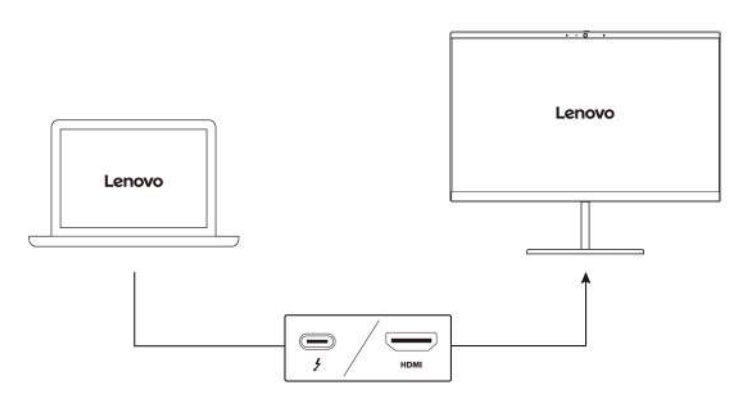

#### **Поддерживаемое разрешение**

В следующей таблице указано максимальное поддерживаемое разрешение внешнего дисплея.

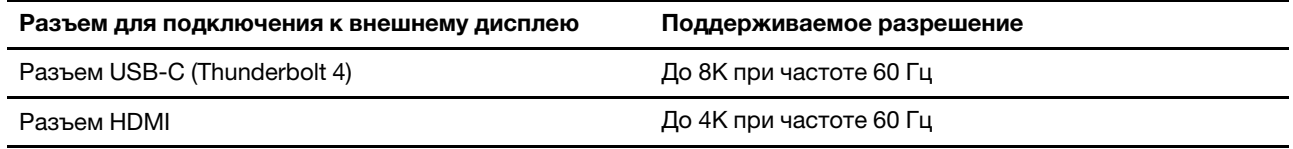

**Примечание:** Может также поддерживаться частота обновления выше 60 Гц. При установке частоты обновления выше 60 Гц максимальное разрешение может быть ограничено.

В зависимости от модели компьютер может поддерживать один из следующих стандартов.

- В моделях Intel разъем HDMI поддерживает стандарт HDMI 2.1 (до 4K при частоте 60 Гц). Используется для подключения совместимых цифровых аудиоустройств и видеомониторов, например HDTV.
- В моделях AMD разъем HDMI поддерживает стандарт HDMI 2.1 (до 4K при частоте 60 Гц) по умолчанию. Для подключения внешнего дисплея к компьютеру используйте подходящий кабель

HDMI 2.1. Если для подключения используется кабель HDMI 1.4, он может оказаться несовместимым и потенциально повлиять на функциональность внешнего дисплея. Чтобы изменить стандарт HDMI разъема HDMI с 2.1 на 1.4 в меню UEFI BIOS, выполните следующие действия.

- 1. Перезагрузите компьютер. Когда откроется окно с логотипом, нажмите клавишу F1, чтобы войти в меню UEFI BIOS.
- 2. Настройте параметр **HDMI Mode Select** в меню **Config**.

#### **Подключение к беспроводному дисплею**

Для использования беспроводного дисплея убедитесь в том, что и компьютер, и внешний дисплей поддерживают функцию Miracast®.

Нажмите клавишу с логотипом Windows+клавишу K и выберите беспроводной дисплей для подключения.

#### **Настройка режима отображения**

Нажмите  $\Box$   $\Box$  или сочетание клавиш Fn +  $\Box$   $\Box$  и выберите нужный режим дисплея.

#### **Изменение параметров дисплея**

Можно изменить параметры дисплея компьютера и внешнего дисплея, например указать основной или дополнительный дисплей, изменить яркость, разрешение и ориентацию.

Чтобы изменить параметры, выполните следующие действия.

- Шаг 1. Щелкните правой кнопкой мыши в пустой области рабочего стола и выберите параметры дисплея.
- Шаг 2. Выберите дисплей, который требуется настроить, и измените его нужные параметры.

### <span id="page-30-0"></span>Глава 3. Подробнее о компьютере

<span id="page-30-1"></span>В этом разделе рассказывается, как использовать возможности компьютера в полной мере.

### Приложения Lenovo

В этом разделе представлены приложения Lenovo, которые могут облегчить работу на компьютере и повысить вашу производительность.

### <span id="page-30-2"></span>**Lenovo Commercial Vantage**

Приложение Lenovo Commercial Vantage (далее «приложение Vantage») - это предустановленное настраиваемое комплексное решение, которое помогает поддерживать актуальность ПО компьютера с помощью автоматических обновлений и исправлений, настраивать параметры оборудования и получать персонализированную поддержку.

Чтобы открыть приложение Vantage, введите Lenovo Commercial Vantage в поле поиска Windows.

#### Примечания:

- Доступные функции различаются в зависимости от модели компьютера.
- Приложение Vantage предоставляет периодические обновления функций, которые позволяют повысить эффективность работы с компьютером. Описание функций может отличаться от фактически доступных в вашем пользовательском интерфейсе. Убедитесь, что используется новейшая версия приложения Vantage и используйте Центр обновления Windows для получения актуальных обновлений.

В приложении Vantage можно выполнять следующие действия:

- Удобная проверка состояния устройства и настройка его параметров.
- Скачивание и установка обновлений UEFI BIOS, микропрограммы и драйверов для поддержания ПО на компьютере в актуальном состоянии.
- Отслеживание работоспособности компьютера и его защита от внешних угроз.
- Сканирование оборудования компьютера и диагностирование проблем с аппаратным обеспечением.
- Проверка состояния гарантии компьютера (в сети).
- Использование Руководства пользователя и других полезных статей.
- Временно отключите клавиатуру, экран, сенсорную панель и манипулятор TrackPoint для очистки.

### <span id="page-30-3"></span>Lenovo View (в некоторых моделях)

Lenovo View - это приложение, которое повышает качество изображения камеры и предоставляет функции совместной работы в некоторых популярных приложениях видеосвязи.

#### Доступ к Lenovo View

Введите Lenovo View в поле поиска Windows и нажмите клавишу Enter.

#### Описание основных функций

• Средство улучшения видео: регулировка соответствующих параметров камеры (свет, интенсивность, цвет) и шумоподавление для повышения качества видеосвязи. Автоматическое улучшение яркости и цветов видео при слабом освещении.

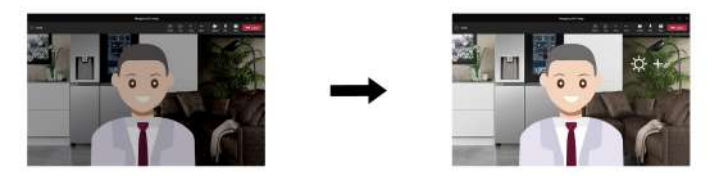

- **Совместная работа** 
	- **Удаление фона**: скрытие фона во время видеовызова для фокусировки на вас.

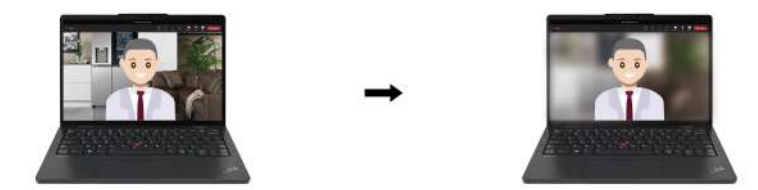

– **Автоматическое кадрирование**: автоматическое помещение вашего лица в центр во время видеовызова при движении.

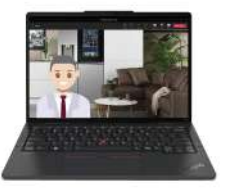

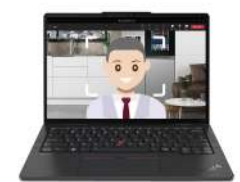

– **Виртуальный выступающий**: наложите свое лицо на любые материалы, которые требуется представить в виде презентации.

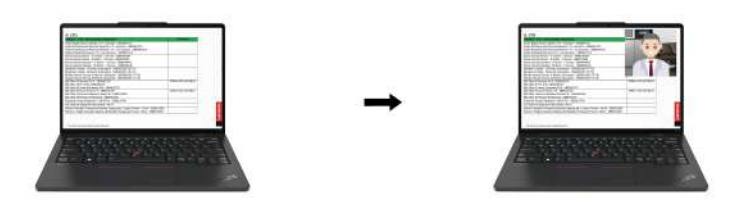

- **Конфиденциальность** 
	- **Оповещение о конфиденциальности**: если обнаруживается, что кто-то находится у вас за спиной, на экране компьютера появляется значок оповещения.

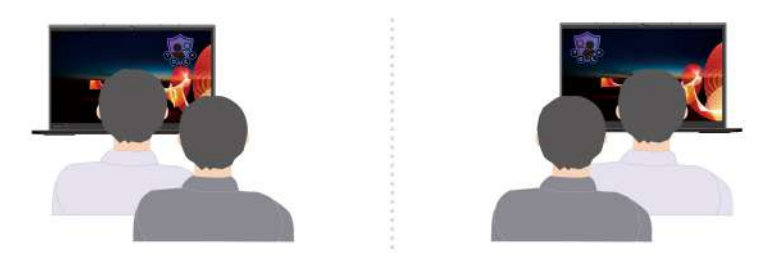

– **Защита конфиденциальности**: изображение на экране размывается, если кто-то находится у вас за спиной. Нажмите Alt+F2, чтобы отменить эффект размытия.

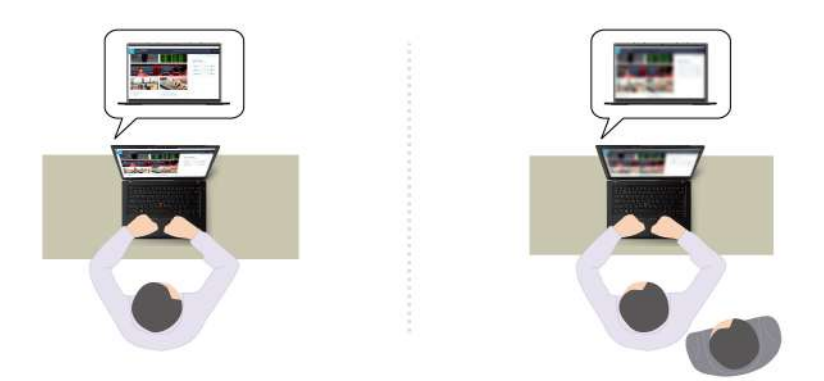

**Примечание:** На дисплеях ePrivacy функция защиты конфиденциальности включается автоматически, когда кто-то подходит к вам сзади. Нажмите Alt + F2, чтобы отменить эффект размытия.

- **Здоровье** 
	- **Предупреждение об осанке**: напоминание о необходимости изменить позу, если вы сутулитесь перед экраном.
	- **Здоровье глаз**: напоминание о необходимости отводить взгляд от экрана на 20 секунд каждые 20 минут, чтобы дать глазам расслабиться.

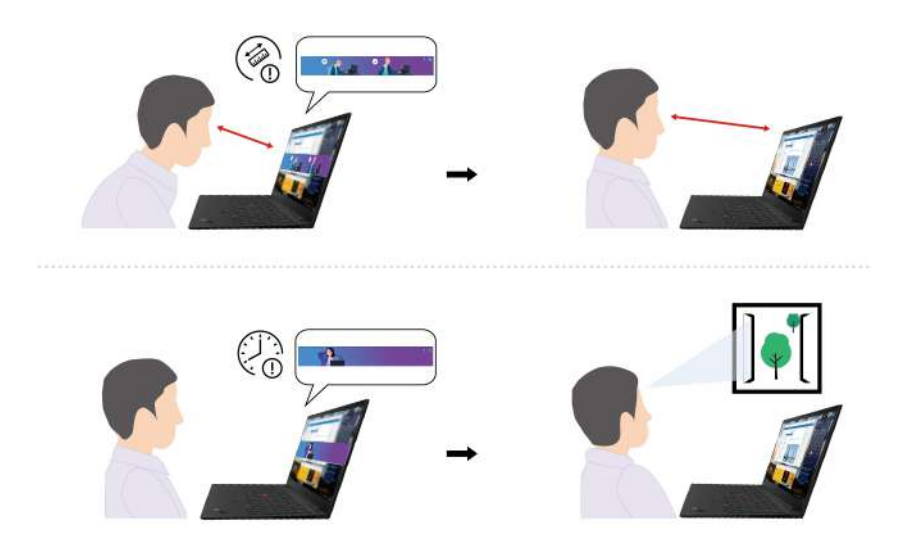

#### **Примечания:**

• Доступные функции различаются в зависимости от модели компьютера.

- Эти функции работают только при открытой шторке камеры.
- Некоторые функции могут быть недоступны для использования одновременно.
- Приложение Lenovo View периодически обновляет функции для повышения качества изображения камеры и улучшения видеосвязи. Описание функций может отличаться от фактически доступных в вашем пользовательском интерфейсе.

### <span id="page-33-0"></span>**TrackPoint Quick Menu**

TrackPoint Quick Menu — это интерактивное приложение. Оно обеспечивает быстрый доступ к функциям, таким как камера и микрофон. В этом приложении можно настроить параметры функций.

#### **Запуск TrackPoint Quick Menu**

Дважды коснитесь манипулятора TrackPoint, чтобы открыть его TrackPoint Quick Menu. Вы также можете настроить запуск одним касанием.

**Примечание:** Если TrackPoint Quick Menu не появляется после использования жеста запуска, это может быть вызвано смещением манипулятора TrackPoint из-за слишком большого усилия. Подождите 15–30 секунд и повторите попытку.

Чтобы изменить параметры, выполните следующие действия.

Шаг 1. Нажмите всплывающее меню и выберите **ДОПОЛНИТЕЛЬНЫЕ ПАРАМЕТРЫ**.

#### Шаг 2. Выберите **Одно щелчок** в разделе **быстрый запуск меню**.

TrackPoint Quick Menu включено по умолчанию. Чтобы включить или отключить жест двойного клик, нажмите сочетание клавиш Fn+G. Если меню отключено, открыть его двойным или одинарным клик манипулятора TrackPoint невозможно.

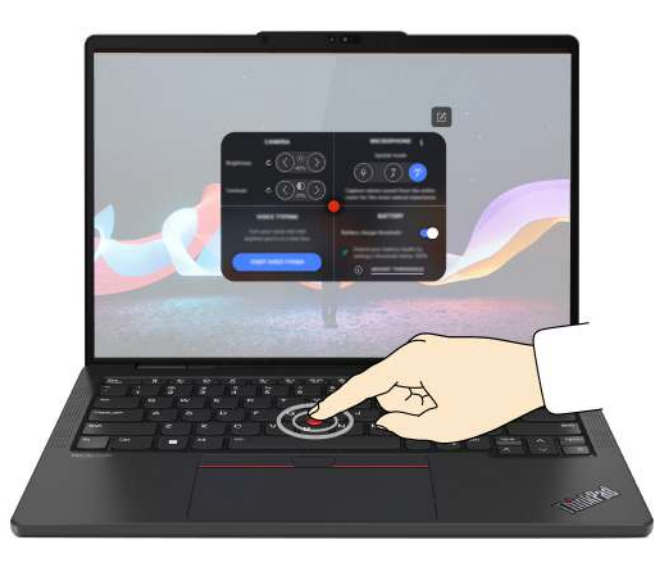

#### **Использование TrackPoint Quick Menu**

Для изменения порядка отображения функций на панели предварительного просмотра можно нажать кнопку редактирования  $\mathbb Z$  или перетаскивать функции вправо на панель предварительного просмотра для настройки быстрого меню.

#### • **Камера**

Можно регулировать яркость и контрастность камеры, а также восстановить настройки по умолчанию, нажав кнопку сброса  $\mathcal{C}$ .

#### • **Микрофон**

Можно отключать звук на компьютере и регулировать звуковой эффект микрофона, выбирая следующие режимы:

- Режим «Центр»: захват голоса говорящего.
- ПРостранственный режим: захват голоса говорящего и окружающих звуков.

**Примечание:** Если внутренний микрофон не поддерживается технологией Dolby или драйвер Dolby отключен, вместо микрофона отображается список устройств ввода. В нем содержатся параметры и один ползунок громкости для проверки микрофона.

#### • **Голосовой ввод**

Преобразовывать речь в текст можно в текстовом поле. Нажмите **НАЧАТЬ ГОЛОСОВОЙ ВВОД**, чтобы вызвать это текстовое поле.

#### • **Аккумулятор**

Для продления срока службы аккумулятора можно установить пороговый уровень зарядки ниже 100 %.

Для установки порога включите эту функцию и нажмите **ОТРЕГУЛИРОВАТЬ ПОРОГОВЫЙ УРОВЕНЬ**. Затем установите порог зарядки в приложении Vantage.

#### • **Воспроизведение аудио**

Можно выбрать предпочитаемое устройство вывода и настроить громкость выбранного канала или отключить звук.

#### • **Подавление шума**

Можно подавлять собственный фоновый шум и шум других участников собрания.

- Выключено: подавление шума выключено.
- Низкий: подавление фонового шума на низком уровне.
- Высокий: подавление всего фонового шума (кроме речи).

**Примечание:** Функция не работает, если Dolby Voice выключен. Щелкните ссылку в разделе **ПОДАВЛЕНИЕ ШУМА**, чтобы включить функцию.

#### • **Быстрая очистка**

Можно временно отключить клавиатуру, экран, сенсорную панель и манипулятор TrackPoint для очистки компьютера.

**Примечание:** Эти функции могут варьироваться из-за периодических обновлений. Для получения сведений о версии, установленной на вашем компьютере, нажмите всплывающее меню  $\mathbf{\hat{U}}$  в правом верхнем углу страницы и нажмите **ПОДРОБНЕЕ**.

#### <span id="page-34-0"></span>**Интеллектуальные функции (в некоторых моделях)**

Программное обеспечение Glance by Mirametrix® может отслеживать движение головы с помощью камеры, расширяет возможности компьютера и повышает его эффективность.

#### **Доступ к Glance by Mirametrix**

Введите **Glance** в поле поиска Windows и нажмите клавишу Enter.

**Примечание:** Если ПО Glance удалено, его можно запросить по адресу [https://support.lenovo.com/](https://support.lenovo.com/contactus) [contactus.](https://support.lenovo.com/contactus)

#### **Описание основных функций**

В зависимости от модели компьютера некоторые функции могут быть недоступны.

- **Защита конфиденциальности** 
	- **Presence Detection**: компьютер остается в активном состоянии при использовании и автоматически блокируется, если ваша голова покидает диапазон действия камеры.

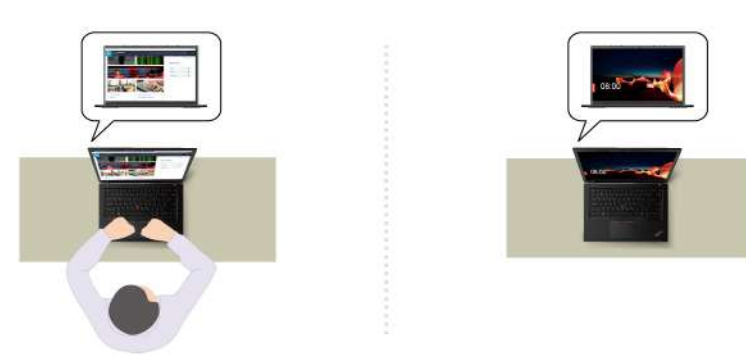

– **Privacy Alert**: если обнаруживается, что кто-то находится у вас за спиной, на экране компьютера появляется значок оповещения.

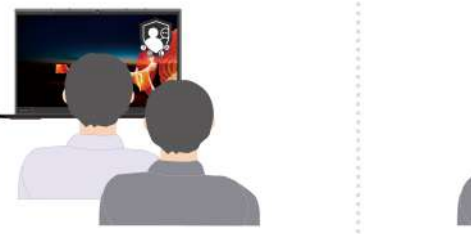

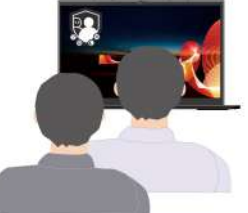

– **Privacy Guard**: если обнаруживается, что кто-то находится у вас за спиной, изображение на экране размывается. Нажмите Alt+F2, чтобы отменить эффект размытия.

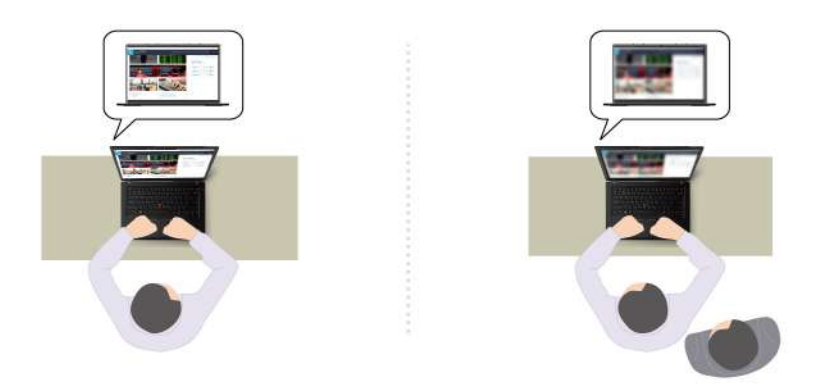

– **Smart Display**: изображение на экранах, на которые вы не смотрите, размывается. Если вы не смотрите ни на один экран, изображения размываются на всех экранах. Нажмите Alt+F2, чтобы отменить эффект размытия.
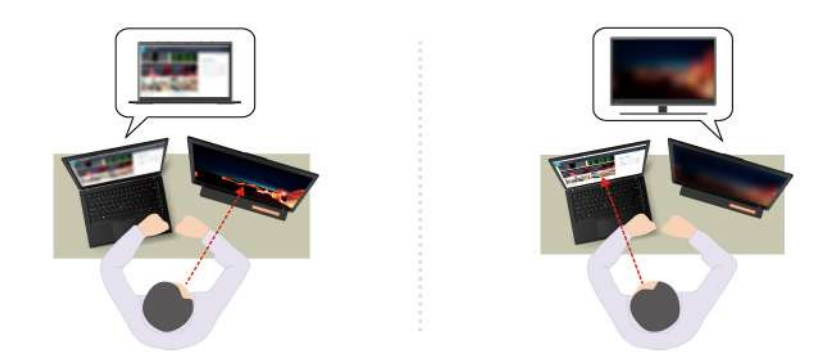

**Примечание:** Если компьютер оснащен экраном ePrivacy, он может работать в сочетании с приложением Glance для повышения степени защиты конфиденциальности. Дополнительные сведения см. по адресу [https://support.lenovo.com/us/en/videos/vid500144.](https://support.lenovo.com/us/en/videos/vid500144)

- **Повышение эффективности работы** 
	- **Snap Window**: если вы выбираете какое-либо окно на одном экране и поворачиваетесь лицом к другому экрану, это окно автоматически закрепляется в верхней центральной части экрана, на который вы смотрите.

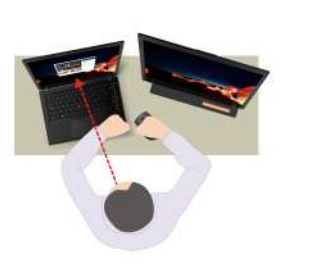

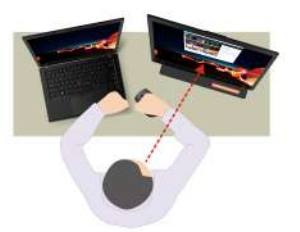

– **Smart Pointer**: перемещение указателя на экран, на который вы смотрите. При перемещении указателя с одного экрана на другой указатель временно становится крупнее.

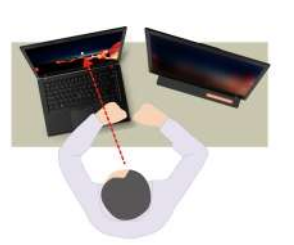

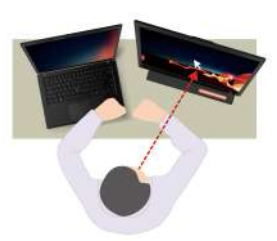

**Примечание:** Функции Snap Window и Smart Pointer работают только тогда, когда компьютер подключен к внешним дисплеям. Внешние дисплеи должны быть расположены на одной высоте с компьютером.

- **Обеспечение цифрового благополучия** 
	- **Posture check**: напоминание о необходимости изменить позу, если вы сутулитесь перед экраном.
	- **20/20/20 Alert**: напоминание о необходимости отводить взгляд от экрана на 20 секунд каждые 20 минут, чтобы дать глазам расслабиться.

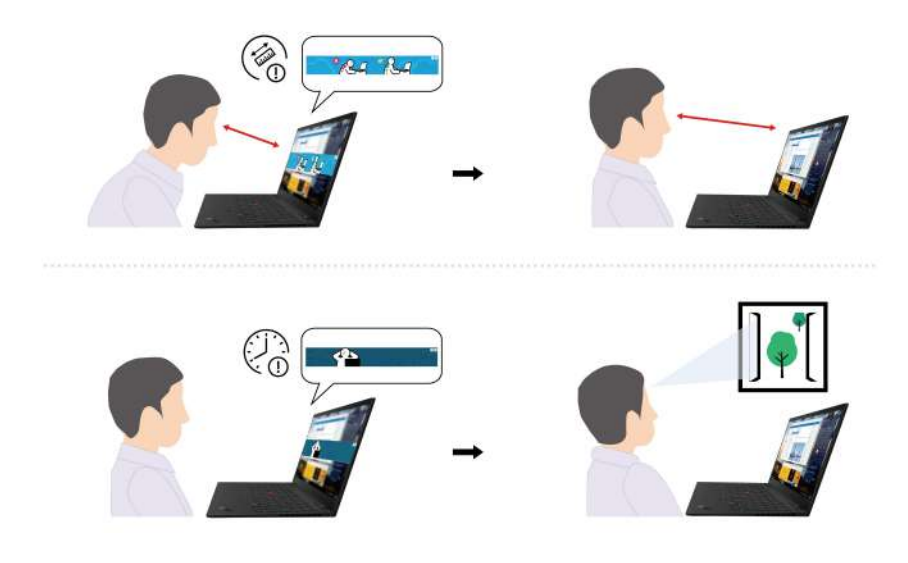

## **Калибровка цветов (в некоторых моделях)**

Благодаря функции заводской калибровки цветов цветные изображения и графика на дисплее отображаются в максимально приближенном к оригиналу виде.

Эта функция доступна на моделях компьютеров, на которых предварительно установлена программа X-Rite Color Assistant.

### **Переключение между цветовыми профилями**

На компьютерах с функцией заводской калибровки цветов цветовые профили установлены заранее. Следуйте инструкциям, чтобы при необходимости переключаться между цветовыми профилями.

- Шаг 1. Щелкните треугольный значок в области уведомлений Windows, чтобы отобразить скрытые значки. Затем щелкните Х правой кнопкой мыши.
- Шаг 2. Выполните инструкции на экране, чтобы выбрать нужный профиль.

### **Установка или восстановление цветовых профилей**

В Lenovo Cloud вы найдете резервные цветовые профили. Следуйте инструкциям, чтобы установить или восстановить цветовые профили в различных ситуациях.

#### **При потере или повреждении цветовых профилей**

Если какой-либо цветовой профиль потерян или поврежден, отобразится окно с напоминанием о необходимости восстановить цветовые профили.

Нажмите **Да** в окне запроса, и цветовые профили будут автоматически восстановлены из Lenovo Cloud.

#### **При замене дисплея**

Если ваш дисплей был заменен сервисным центром, авторизованным компанией Lenovo, следуйте инструкциям, чтобы установить новые цветовые профили.

- Шаг 1. Подключите компьютер к сети и закройте программу X-Rite Color Assistant.
- Шаг 2. Перейдите в раздел C:\Program files (x86)\X-Rite Color Assistant и найдите файл ProfileUpdaterForDisplayReplacement.exe.

Шаг 3. Дважды щелкните файл EXE. Затем, следуя инструкциям на экране, введите серийный номер дисплея и нажмите **Отправить**.

После успешной установки новых цветовых профилей отобразится соответствующее окно.

#### **Установка новой операционной системы**

Если вы устанавливаете новую операционную систему, следуйте инструкциям, чтобы переустановить профили цвета.

Шаг 1. Подключите компьютер к сети и откройте предустановленное приложение X-Rite Color Assistant.

**Примечание:** Если приложение не установлено, переустановите его, скачав пакет установки по адресу<https://support.lenovo.com/us/en/downloads/DS540353>

Шаг 2. Перейдите в раздел **Настройки** ➙ **Восстановить профили**. Приложение скачает и установит уникальные профили цвета из облака Lenovo автоматически.

### **Интеллектуальное охлаждение**

Функция интеллектуального охлаждения позволяет регулировать энергопотребление, скорость вентилятора, температуру компьютера и его производительность.

**Примечание:** В сбалансированном режиме или режиме максимальной производительности не допускайте, чтобы части компьютера, которые нагреваются во время работы, соприкасались с руками, коленями или другими частями тела в течение более 10 секунд.

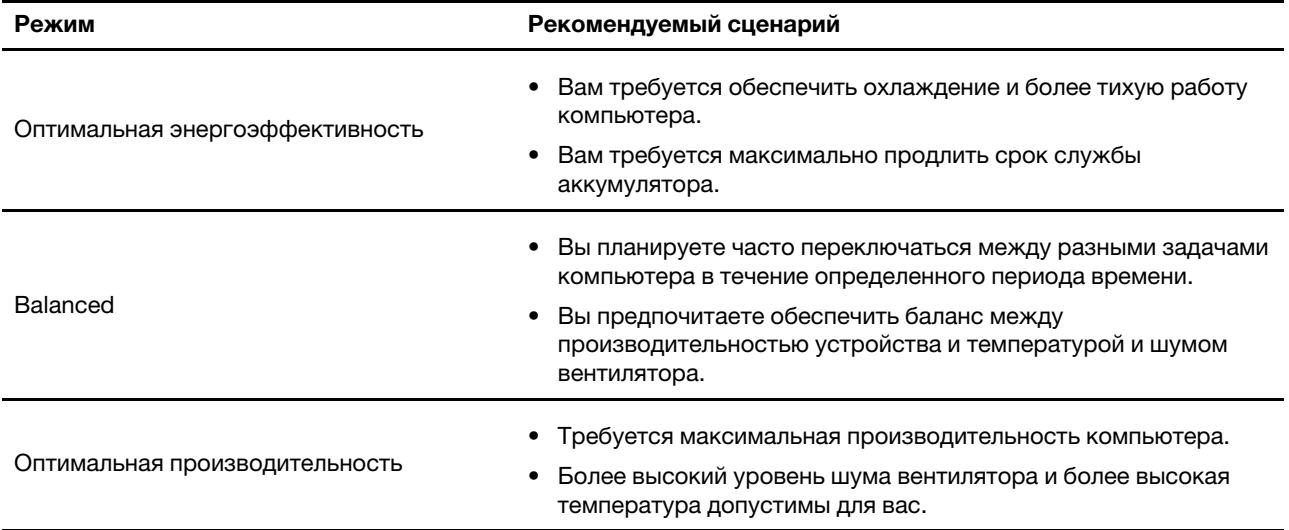

## **Переключение между режимами**

Чтобы переключиться между предпочтительными режимами, нажмите клавишу F8 или выполните следующие действия:

- Шаг 1. Щелкните правой кнопкой мыши значок аккумулятора на панели задач, чтобы перейти к настройкам питания и спящего режима.
- Шаг 2. Найдите раздел «Питание» и выберите предпочтительный режим.

## Усиление интеллектуального охлаждения (только в моделях с процессором AMD)

Функция Усиление интеллектуального охлаждения динамически регулирует производительность системы в зависимости от запущенных приложений. Рекомендуется включить эту функцию при использовании приложений объединенных коммуникаций (например, Microsoft Teams).

Примечание: Эту функцию следует обязательно использовать в режиме «Сбалансированный» для обеспечения оптимального взаимодействия с пользователем.

Функция «Усиление интеллектуального охлаждения» включена по умолчанию. Чтобы отключить эту функцию, выполните следующие действия:

- Шаг 1. Перезагрузите компьютер. Когда откроется окно с логотипом, нажмите клавишу F1, чтобы войти в меню UEFI BIOS.
- Шаг 2. Выберите Config  $\rightarrow$  Power.
- Шаг 3. В разделе Intelligent Cooling Boost выключите переключатель Intelligent Cooling Boost.
- Шаг 4. Нажмите клавишу F10, чтобы сохранить изменения и выйти из меню UEFI BIOS.

## Тихий режим работы на коленях

Компьютер может определить, используется ли он на коленях, и автоматически включить функцию «Тихий режим работы на коленях». Эта функция помогает охладить компьютер и избежать дискомфорта, вызванного продолжительным контактом с вашим телом, даже через одежду. Если компьютер не используется на коленях, эта функция отключится автоматически.

## Управление питанием

Воспользуйтесь информацией в этом разделе, чтобы добиться оптимального баланса между производительностью системы и эффективностью использования энергии.

## Проверка состояния аккумулятора

Проверьте состояние аккумулятора, чтобы правильно использовать компьютер.

Чтобы проверить состояние аккумулятора, перейдите в раздел Параметры → Система. Дополнительные сведения об аккумуляторе см. в приложении Vantage.

### Зарядка компьютера от сети переменного тока

Источник питания адаптера питания:

- Питание:
	- Модели Intel:
		- $-$  ThinkPad T14 Gen 5: 45 или 65 Вт
		- ThinkPad T16 Gen 3: 45, 65 или 100 Вт
	- Модели AMD:
		- ThinkPad T14 Gen 5: 45 или 65 Вт
		- ThinkPad P14s Gen 5 с процессором AMD: 65 Вт
- Переменный ток (50-60 Гц)
- Входное напряжение адаптера электропитания: 100-240 В перем. тока, 50-60 Гц
- Выходное напряжение адаптера питания (модели с процессором Intel):
	- ThinkPad T14 Gen 5: 20 В пост. тока, 2,25 или 3,25 А
	- ThinkPad T16 Gen 3: 20 В пост. тока, 2,25, 3,25 или 5 А
- Выходное напряжение адаптера питания (модели с процессором AMD):
	- ThinkPad T14 Gen 5 и ThinkPad P14s Gen 5 с процессором AMD: 20 В пост. тока, 2,25 или 3,25 А

При низком уровне заряда аккумулятора зарядите его, подключив компьютер к сети переменного тока с помощью прилагаемого адаптера питания. В некоторых моделях поддерживается функция быстрой зарядки. Аккумулятор заряжается на 80 % примерно за час при выключенном компьютере. Фактическое время зарядки зависит от размера аккумулятора, физических условий и используемого компьютера.

На зарядку аккумулятора также влияет его температура. Рекомендуемый диапазон температур для зарядки аккумулятора: от 10до 35 °C.

**Примечание:** Адаптеры электропитания или шнуры питания могут не входить в комплект поставки некоторых моделей. Для зарядки продукта используйте только сертифицированные адаптеры и шнуры питания, предоставляемые Lenovo, которые соответствуют требованиям применяемых национальных стандартов. Рекомендуется использовать подходящие адаптеры Lenovo. См. раздел [https://www.lenovo.com/us/en/compliance/eu-doc.](https://www.lenovo.com/us/en/compliance/eu-doc)

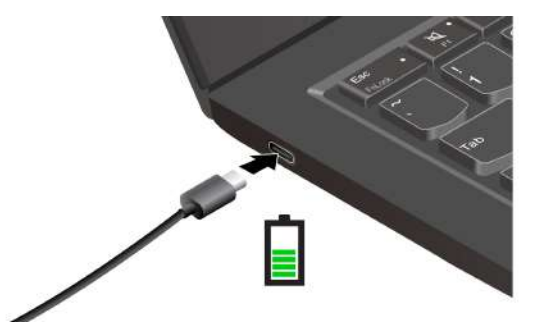

## **Обеспечение максимальной продолжительности срока службы аккумулятора**

Следуйте инструкциям ниже, чтобы добиться максимального срока службы аккумулятора.

- Используйте аккумулятор до полной разрядки и полностью заряжайте аккумулятор перед использованием. После полной зарядки аккумулятор должен разрядиться до уровня 94 % или ниже, прежде чем его снова можно будет заряжать.
- При неинтенсивном использовании аккумулятора не допускайте его полной зарядки. Дополнительные сведения см. на вкладке **Параметры аккумулятора** в разделе «Питание» приложения Vantage.
- Емкость аккумулятора при полном уровне заряда может оптимизироваться на основании вашего использования. Послед длительного периода ограниченного использования полная емкость аккумулятора может быть недоступна, пока он не будет разряжен до уровня 20 % и снова полностью заряжен. Дополнительную информацию см. в разделе питания в приложении Vantage.

## **Зарядка компьютера с помощью функции одноранговой зарядки Pto-P 2.0**

Оба разъема USB-C (Thunderbolt 3) на компьютере поддерживают уникальную для Lenovo функцию одноранговой зарядки P-to-P 2.0.

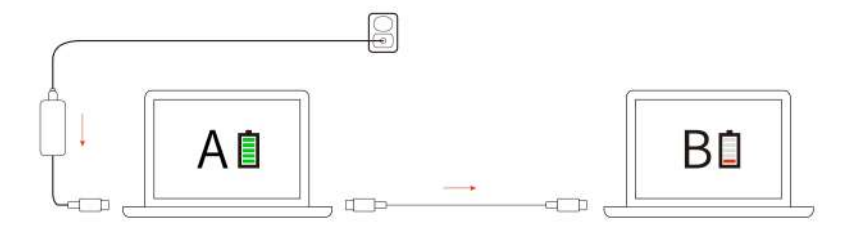

Примечание: Фактическая скорость зарядки компьютера зависит от множества факторов, таких как остаточный уровень заряда аккумулятора компьютеров, мощность адаптера питания и то, используются ли компьютеры во время зарядки.

Для использования этой функции убедитесь, что функции Always On USB и Charge in Battery Mode включены в UEFI BIOS на компьютерах, чтобы функция зарядки работала, даже если компьютеры отключены или находятся в режиме гибернации. Включение функций Always On USB и Charge in **Battery Mode:** 

- Шаг 1. Перезагрузите компьютер. Когда откроется окно с логотипом, нажмите клавишу F1, чтобы войти в меню UEFI BIOS.
- Шаг 2. Нажмите Config  $\rightarrow$  USB и включите функции Always On USB и Charge in Battery Mode.

## Изменение параметров питания

Следуйте инструкциям, чтобы изменить параметры питания по своему усмотрению.

В случае компьютеров, совместимых с ENERGY STAR®, активируется следующий план электропитания, когда компьютер находится в режиме ожидания в течение указанного периода времени:

- Выключение дисплея: 5 мин
- Переход в спящий режим:
	- Модели с процессором Intel: 5 мин
	- Модели с процессором AMD: 5 мин

Чтобы изменить план электропитания, функцию кнопки питания и другие параметры, выполните следующие действия.

Шаг 1. Перейдите на Панель управления и настройте отображение мелких или крупных значков.

- Шаг 2. Шелкните значок Управление электропитанием.
- Шаг 3. Измените необходимые параметры.

## Передача данных

Быстро обменивайтесь файлами между устройствами с одинаковыми функциями с помощью встроенной технологии Bluetooth или NFC. Можно также вставить карту microSD или смарт-карту для передачи данных.

## Подключение к устройству Bluetooth

К компьютеру можно подключить все типы устройств с поддержкой Bluetooth, например клавиатуру, мышь, смартфон или динамики. Чтобы гарантировать успешное подключение, поместите устройства на расстоянии не более 10 м от компьютера.

### **Обычная связь**

В этом разделе приводятся сведения о подключении к устройству Bluetooth с помощью функции обычной связи.

- Шаг 1. Введите **Bluetooth** в поле поиска Windows и нажмите клавишу Enter.
- Шаг 2. Включите Bluetooth на компьютере и на устройстве Bluetooth. Убедитесь, что устройство можно обнаружить.
- Шаг 3. Выберите устройство, когда оно отобразится в списке **Добавить устройство**, и следуйте инструкциям на экране.

#### **Быстрая связь**

В этом разделе приводятся сведения о подключении к устройству Bluetooth с помощью функции быстрой связи.

Если устройство Bluetooth поддерживает функцию быстрой связи, выполните следующие действия.

- Шаг 1. Включите уведомление быстрой связи на странице параметров Bluetooth.
- Шаг 2. Включите Bluetooth на компьютере и на устройстве Bluetooth. Убедитесь, что устройство можно обнаружить.
- Шаг 3. Щелкните **Подключить**, когда уведомление быстрой связи отобразится на компьютере.

#### **Что делать, если не удалось установить подключение Bluetooth**

Следуйте инструкциям, чтобы повторно подключить устройство Bluetooth.

- Шаг 1. Введите **Диспетчер устройств** в поле поиска Windows и нажмите клавишу Enter.
- Шаг 2. Найдите адаптер Bluetooth. Щелкните правой кнопкой мыши и выберите **Обновить драйвер**.
- Шаг 3. Выберите **Автоматический поиск драйверов**, затем следуйте инструкциям на экране.

## **Настройка подключения NFC**

Можно просто коснуться и подключить компьютер к другому устройству, поддерживающему технологию NFC, на расстоянии нескольких сантиметров.

Если компьютер поддерживает функцию NFC, около области сенсорной панели будет отображаться знак или наклейка NFC .

Чтобы включить NFC, выполните следующие действия.

- Шаг 1. Введите **Режим «в самолете»** в поле поиска Windows и нажмите клавишу Enter.
- Шаг 2. Убедитесь, что режим «в самолете» выключен, и включите функцию NFC.

Функция NFC позволяет просто коснуться и подключить компьютер к другому устройству, поддерживающему технологию NFC, на расстоянии нескольких сантиметров. Чтобы установить соединение с картой NFC или смартфоном, поддерживающим функцию NFC, выполните следующие действия.

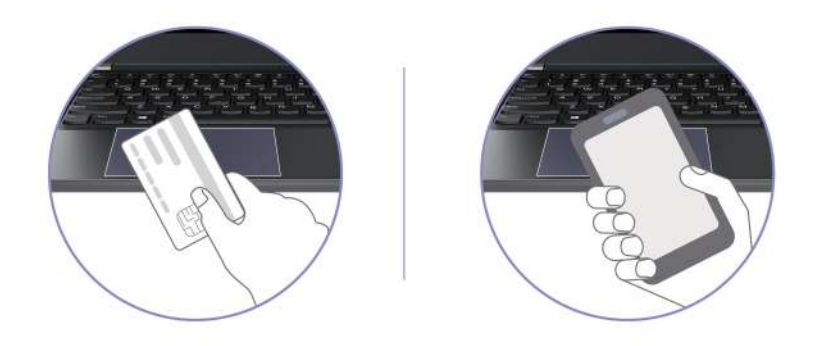

**Примечание:** Убедитесь, что карта NFC имеет формат обмена данными NFC (NDEF), иначе обнаружить ее будет невозможно.

## **Использование смарт-карты**

Для передачи данных можно вставить смарт-карту.

Поддерживаемые спецификации смарт-карт: 85,60 мм x 53,98 мм

**Внимание:** Смарт-карты с разрезами не поддерживаются. Не вставляйте такие смарт-карты в гнездо для смарт-карты на компьютере. В противном случае можно повредить устройство считывания.

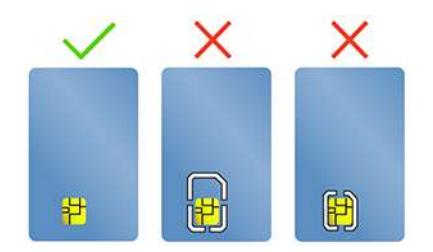

# <span id="page-44-0"></span>**Глава 4. Защита компьютера и информации**

Компьютер может защитить вашу конфиденциальность и информацию с помощью некоторых функций защиты конфиденциальности.

### **Блокировка компьютера**

Закрепление компьютера на столе или другом предмете с помощью совместимого защитного замка для троса.

**Примечание:** Это гнездо поддерживает замки для тросов, соответствующие стандартам блокировки Kensington NanoSaver®, в которых предусмотрено использование технологии блокировки Cleat™. Вы несете ответственность за оценку, выбор и использование блокирующих устройств и средств защиты. Компания Lenovo не несет ответственность за использование блокирующих устройств и средств защиты. Замки для тросов можно приобрести по адресу [https://smartfind.lenovo.com.](https://smartfind.lenovo.com/)

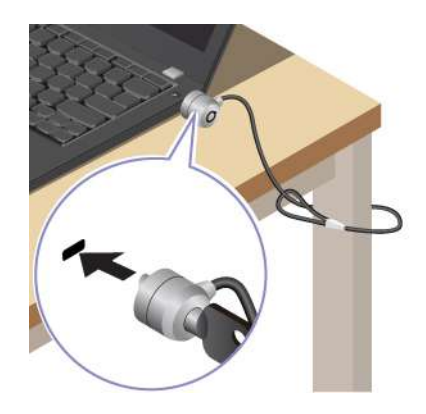

### **Вход с помощью функции распознавания отпечатков пальцев**

Устройство распознавания отпечатков пальцев интегрировано с кнопкой питания. Можно включить компьютер и войти в систему с помощью отпечатка пальца. Это избавляет от необходимости вводить сложные пароли, благодаря чему экономится время и повышается производительность.

Чтобы зарегистрировать отпечатки пальцев, выполните следующие действия:

- Шаг 1. Введите **Параметры входа** в поле поиска Windows и нажмите клавишу Enter.
- Шаг 2. Выберите **Распознавание отпечатков пальцев (Windows Hello)**, а затем следуйте инструкциям на экране, чтобы зарегистрировать свой отпечаток пальца.

**Примечание:** При регистрации рекомендуется помещать палец в центре кнопки питания и регистрировать несколько отпечатков на случай повреждения пальцев. После регистрации отпечатки пальцев связываются с паролем Windows автоматически.

Шаг 3. Войдите с помощью отпечатка пальца. Когда индикатор устройства распознавания отпечатков пальцев горит зеленым цветом, коснитесь пальцем этого устройства для аутентификации.

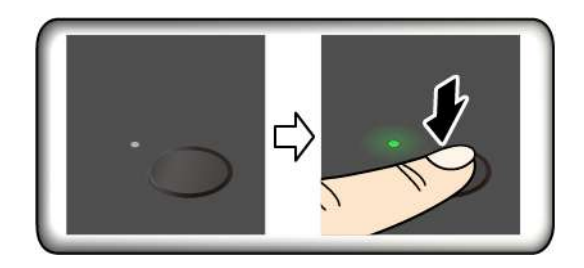

Примечание: Отпечатки пальцев можно связать с паролем при включении и паролем на доступ к NVMe. См. раздел «Связь отпечатков пальцев с паролями (в некоторых моделях)» на странице 45.

#### Рекомендации по обслуживанию

- Не царапайте поверхность устройства распознавания твердым или острым предметом.
- Не прикладывайте к устройству влажный, грязный, сморщенный или травмированный палец.

## Вход с использованием распознавания лиц (в некоторых моделях)

Можно войти на компьютер с помощью функции распознавания лиц. Она обеспечивает точную и безопасную аутентификацию.

В моделях со шторкой веб-камеры, обеспечивающей конфиденциальность, перед использованием функции распознавания лиц Windows Hello сдвиньте шторку, чтобы открыть объектив камеры.

Настройте распознавание лиц и разблокируйте компьютер, отсканировав свое лицо.

- Шаг 1. Введите Параметры входа в поле поиска Windows и нажмите клавишу Enter.
- Шаг 2. Выберите Распознавание лиц (Windows Hello), а затем следуйте инструкциям на экране, чтобы зарегистрировать свой идентификатор лица.

## Функция блокировки при временном отлучении от компьютера (в некоторых моделях)

Компьютер поддерживает функцию блокировки при временном отлучении от него с помощью ультразвукового обнаружения присутствия человека. В результате обеспечивается дополнительный уровень безопасности и увеличивается время работы от аккумулятора.

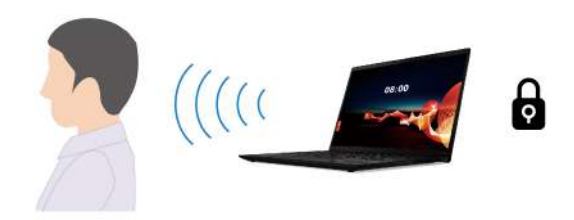

#### Примечания:

- Если в параметрах управления электропитанием выключение дисплея отключено, функция блокировки при временном отлучении от компьютера не работает.
- Исходная BIOS отключила эту функцию. Скоро она будет включена в рамках обновления ПО. См. файл README о BIOS на сайте поддержки системы.

• В некоторых странах и регионах функция блокировки при временном отлучении от компьютера может быть отключена в соответствии с местным законодательством.

## Измерение параметров в приложении Vantage

Функция блокировки при временном отлучении от компьютера включена по умолчанию. Чтобы изменить параметры, выполните следующие действия.

- Шаг 1. Откройте приложение Vantage и выберите Устройство → Интеллектуальный помощник.
- Шаг 2. Сдвиньте переключатель Бесконтактная блокировка, чтобы отключить или включить эту функцию.

## Изменение параметров в UEFI BIOS

При удалении приложения Vantage эта функция включается автоматически. Изменить настройки можно в меню UEFI BIOS:

- Шаг 1. Перезагрузите компьютер. При появлении логотипа нажмите клавишу F1, чтобы войти в меню UEFI BIOS.
- Шаг 2. Выберите Security → Intelligent Security.
- Шаг 3. Сдвиньте переключатель Обнаружение присутствия пользователя, чтобы отключить или включить эту функцию.

## Использование экрана ePrivacy (в некоторых моделях)

Компьютер может поставляться с экраном ePrivacy. Она может снизить яркость экрана при обзоре сбоку, чтобы защитить содержимое на экране от глаз злоумышленников.

Эта функция отключена по умолчанию. Для включения функции можно нажать клавишу F12 или сочетание клавиш Fn+D. При каждом включении или выключении функции на экране будет появляться значок 2 или 2

Можно нажать Ѷ-, чтобы повысить уровень конфиденциальности, или Ѷ+, чтобы понизить уровень конфиденциальности.

Примечание: Эффективность этой функции зависит от уровня яркости экрана, коэффициента контрастности и физической среды, в которой эта функция используется. Рекомендуемый диапазон уровня яркости экрана - 50-60.

## Использование функции обеспечения конфиденциальности с помощью пароля

После включения функция обеспечения конфиденциальности с помощью пароля может быть автоматически активирована в случае, если требуется ввести пароли.

Чтобы включить эту функцию, выполните следующие действия.

- Шаг 1. Откройте приложение Vantage и выберите Устройство.
- Шаг 2. Найдите раздел Защита конфиденциальности и выберите Включать эту функцию при вводе паролей, чтобы включить эту функцию.

Примечание: После включения функция обеспечения конфиденциальности с помощью пароля будет доступна, даже если будет отключена функция еРгіvасу.

### Защита данных на случай отключения питания

Твердотельный диск М.2 NVMe оснащен уникальной функцией Lenovo PLP (защита от потери питания) во избежание потери или повреждения данных.

Если компьютер не отвечает, может потребоваться завершить работу компьютера нажатием и удерживанием кнопки питания в течение нескольких секунд. В этом случае функция PLP обеспечит своевременное сохранение данных компьютера. Однако нет гарантии, что во всех ситуациях будут сохранены все данные.

Чтобы проверить тип твердотельного диска М.2, выполните следующие действия.

- Шаг 1. Перезагрузите компьютер. Когда отобразится экран с логотипом, нажмите клавишу F10, чтобы войти в меню диагностики Lenovo.
- Шаг 2. На вкладке «ИНСТРУМЕНТЫ» с помощью клавиш со стрелками выберите SYSTEM INFORMATION  $\rightarrow$  STORAGE.
- Шаг 3. Найдите раздел Device Type, чтобы проверить нужную информацию.

## Ограниченный режим USB-C (только в моделях с процессором Intel)

Ограниченный режим USB-C - это функция безопасности, которая позволяет отключить передачу данных через разъемы USB-C при сохранении функции зарядки разъемов USB-C. Она помогает предотвратить копирование данных с компьютера на USB-устройства хранения информации, подключенные к компьютеру. Включив эту функцию, можно использовать общедоступные зарядные станции USB, например в кафе и вестибюлях гостиниц, не беспокоясь об утечке данных через разъем USB-C.

#### Примечания:

- Перед использованием этой функции убедитесь, что остаточный уровень заряда аккумулятора составляет не менее 5 %. В противном случае включить эту функцию невозможно.
- Эту функцию можно включить или отключить с помощью комбинаций клавиш только при включенном компьютере.

Чтобы включить или отключить эту функцию, нажмите  $Fn + U$ , а затем  $-Fn + S$ .

После включения этой функции светодиодный индикатор кратковременно мигает при подключении USB-устройства.

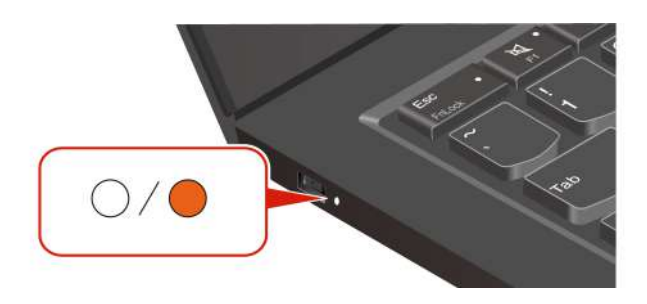

## Пароли UEFI BIOS

Для повышения безопасности компьютера можно задать пароли в UEFI (Unified Extensible Firmware Interface) BIOS (Basic Input/Output System).

## Типы паролей

Чтобы предотвратить несанкционированный доступ к компьютеру, в UEFI BIOS можно задать пароль при включении, пароль администратора, пароль для управления системой или пароль на доступ к NVMe.

Однако запрос на ввод пароля UEFI BIOS не будет отображаться, когда компьютер выходит из спящего режима.

### Пароль при включении

После установки такого пароля при включении компьютера на экране каждый раз будет появляться окно. Введите правильный пароль, чтобы продолжить работу.

#### Пароль администратора

Пароль администратора защищает системную информацию, которая хранится в UEFI BIOS. При входе в меню UEFI BIOS введите верный пароль администратора в открывшемся окне. Можно также нажать клавишу Enter, чтобы пропустить запрос пароля. Однако вы не сможете изменить большинство параметров конфигурации системы в UEFI BIOS.

Если задан пароль администратора и пароль при включении, можно использовать пароль администратора для доступа к компьютеру при его включении. Пароль администратора имеет приоритет над паролем на включение.

### Пароли NVMe

Пароль NVMe предотвращает несанкционированный доступ к данным на устройстве хранения данных. Если задан пароль NVMe, при каждой попытке получить доступ к устройству хранения данных будет запрашиваться правильный пароль.

#### • Единый пароль

Если установлен единый пароль NVMe, пользователь должен ввести пароль NVMe пользователя для доступа к файлам и приложениям на устройстве хранения данных.

#### • Двойной пароль (пользователь + администратор)

Пароль NVMe администратора задается и используется системным администратором. С его помощью администратор получает доступ ко всем устройствам хранения данных в системе или любому компьютеру в той же сети. Администратор также может задать пароль NVMe для каждого компьютера в сети. Пользователь компьютера может изменить пароль NVMe пользователя, но только администратор может удалить его.

При появлении запроса на ввод пароля NVMe нажмите F1, чтобы переключиться между паролем NVMe администратора и паролем NVMe пользователя.

**Примечания:** Пароль NVMe недоступен в следующих ситуациях:

- Если на компьютере установлены совместимое с Opal устройство хранения данных Trusted Computing Group (TCG) и программа управления Opal TCG, и программа управления Opal TCG включена
- Устройство хранения данных eDrive установлено на компьютере, на котором предварительно установлена операционная система Windows.

### Пароль для управления системой

Пароль для управления системой также может обеспечивать безопасность системной информации. которая хранится в UEFI BIOS, такой как пароль администратора, однако у пароля для управления системой по умолчанию более низкие полномочия. Пароль для управления системой можно задать в меню UEFI BIOS или с помощью инструментария Windows Management Instrumentation (WMI) в интерфейсе управления клиентом Lenovo.

Для управления функциями безопасности можно предоставить паролю для управления системой такие же полномочия, что и паролю администратора. Чтобы настроить разрешения пароля для управления системой в меню UEFI BIOS, выполните следующие действия:

- Шаг 1. Перезагрузите компьютер. Когда откроется окно с логотипом, нажмите клавишу F1, чтобы войти в меню UEFI BIOS.
- Шаг 2. Выберите **Security** ➙ **Password** ➙ **System Management Password Access Control**.
- Шаг 3. Следуйте инструкциям на экране.

Если вы задали и пароль администратора, и пароль для управления системой, пароль администратора переопределяет пароль для управления системой. Если вы задали и пароль для управления системой, и пароль при включении, пароль для управления системой переопределяет пароль при включении.

## **Задание, изменение и удаление пароля**

Следуйте инструкциям, чтобы задать, изменить или удалить пароль.

Перед началом работы распечатайте эти инструкции.

- Шаг 1. Перезагрузите компьютер. Когда откроется окно с логотипом, нажмите клавишу F1, чтобы войти в меню UEFI BIOS.
- Шаг 2. Выберите **Security** ➙ **Password** с помощью клавиш со стрелками.
- Шаг 3. Выберите тип пароля. Следуйте инструкциям на экране, чтобы задать, изменить или удалить пароль.

Запишите все свои пароли и сохраните их в надежном месте. Если вы забудете какие-либо из своих паролей, соответствующие операции по ремонту и обслуживанию устройства гарантией не покрываются.

#### **Что делать, если вы забыли пароль при включении**

Следуйте инструкциям, чтобы удалить пароль при включении, если вы его забыли.

Если вы задали пароль администратора или пароль для управления системой и помните его:

- Шаг 1. Перезагрузите компьютер. Когда откроется окно с логотипом, сразу же нажмите клавишу F1.
- Шаг 2. Введите пароль администратора или пароль для управления системой, чтобы войти в меню UEFI BIOS.
- Шаг 3. Выберите **Security** ➙ **Password** ➙ **Power-On Password** с помощью клавиш со стрелками.
- Шаг 4. Введите текущий пароль администратора или пароль для управления системой в поле **Enter Current Password**. Оставьте поле **Enter New Password** пустым и нажмите клавишу «Ввод» два раза.
- Шаг 5. В окне «Changes have been saved» нажмите клавишу «Ввод».
- Шаг 6. Нажмите клавишу F10, чтобы сохранить изменения и выйти из меню UEFI BIOS.

Если вы не задали пароль администратора или пароль для управления системой, обратитесь в авторизованный сервис-центр Lenovo, чтобы удалить пароль при включении.

#### **Что делать, если вы забыли пароль для управления системой**

Если вы забыли пароль для управления системой, следуйте инструкциям, чтобы его удалить.

Если вы знаете пароль администратора, сделайте следующее:

- Шаг 1. Перезагрузите компьютер. Когда откроется окно с логотипом, сразу же нажмите клавишу F1.
- Шаг 2. Введите пароль администратора, чтобы войти в меню UEFI BIOS.
- Шаг 3. С помощью клавиш со стрелками выберите **Security** ➙ **Password** ➙ **System Management Password**.
- Шаг 4. В поле **Enter Current Password** введите текущий пароль администратора. Оставьте поле **Enter New Password** пустым и нажмите клавишу «Ввод» два раза.
- Шаг 5. В окне «Changes have been saved» нажмите клавишу «Ввод».
- Шаг 6. Нажмите клавишу F10, чтобы сохранить изменения и выйти из меню UEFI BIOS.

Если вы не задали пароль администратора, обратитесь в авторизованный сервис-центр Lenovo, чтобы удалить пароль для управления системой.

#### **Что делать, если вы забыли пароль NVMe**

Следуйте инструкциям, чтобы удалить пароль при включении, если вы забыли пароль NVMe.

Если вы забыли пароль NVMe (единый пароль) или пароли NVMe пользователя и администратора (двойной пароль), Lenovo не сможет сбросить пароли или восстановить данные с устройства хранения данных. Для замены устройства хранения данных можно обратиться в авторизованный сервис-центр Lenovo. За детали и обслуживание будет взиматься плата. Если устройство хранения данных является узлом CRU (подлежащим замене силами пользователя), вы можете обратиться в Lenovo для приобретения нового устройства хранения данных и самостоятельной замены старого устройства. Чтобы проверить, является ли устройство хранения узлом CRU, и узнать, как производится его замена, см. раздел [«Список CRU» на странице 55.](#page-60-0)

#### **Что делать, если вы забыли пароль администратора**

Следуйте инструкциям, чтобы удалить пароль администратора, если вы его забыли.

Процедуры обслуживания для удаления пароля не существует. В этом случае необходимо обратиться в авторизованный сервис-центр Lenovo для замены материнской платы. За детали и обслуживание будет взиматься плата.

### <span id="page-50-0"></span>**Связь отпечатков пальцев с паролями (в некоторых моделях)**

Вы можете связать отпечатки пальцев с паролями, чтобы получить быстрый доступ к компьютеру и данным на устройстве хранения данных без ввода пароля при включении или пароля NVMe.

Чтобы связать отпечатки пальцев с паролем при включении и паролем на доступ к NVMe, выполните следующие действия.

- Шаг 1. Выключите компьютер и включите его снова.
- Шаг 2. При появлении запроса выполните сканирование пальца на устройстве распознавания отпечатков пальцев.
- Шаг 3. Введите пароль при включении, пароль на доступ к NVMe или оба этих пароля в зависимости от требований. Связь установлена.

При следующем запуске компьютера войти в систему можно будет по отпечатку пальца, не вводя пароль Windows, пароль при включении или пароль на доступ к NVMe. Для изменения параметров нажмите клавишу F1, чтобы открыть меню UEFI BIOS, и выберите Security  $\rightarrow$  Fingerprint.

Внимание: При постоянном использовании отпечатка пальца для входа в систему вы можете забыть пароли. Запишите пароли и храните их в надежном месте.

## Аутентификация FIDO (Fast Identity Online)

Компьютер поддерживает функцию аутентификации FIDO (Fast Identity Online). Данная функция работает как альтернатива аутентификации с помощью пароля (обеспечивает аутентификацию без пароля).

Эта функция работает только в том случае, если в UEFI BIOS установлен пароль при включении и устройство USB FIDO2 зарегистрировано в ThinkShield™ Passwordless Power-On Device Manager. С помощью этой функции можно ввести пароль при включении или использовать зарегистрированное устройство FIDO2 USB для включения компьютера.

## Регистрация устройства USB FIDO2 в ThinkShield Passwordless **Power-On Device Manager**

Следуйте инструкциям, чтобы зарегистрировать устройство USB FIDO2 в ThinkShield Passwordless Power-On Device Manager.

- Шаг 1. Включите компьютер.
- Шаг 2. Нажмите F12 во время процесса включения питания.
- Шаг 3. Если вы настроили пароль при включении, будет предложено ввести правильный пароль.
- Шаг 4. Выберите App Menu → ThinkShield Passwordless Power-On Device Manager и нажмите клавишу Enter.
- Шаг 5. Вставьте устройство USB FIDO2 для регистрации устройства, выполнив следующие действия.
	- Выберите доступное устройство USB FIDO2, которое требуется зарегистрировать, в  $a.$ поле Discovered Devices.
	- b. Нажмите Yes в отображаемом окне, чтобы подтвердить выбор устройства.
	- с. Если вы настроили пароль при включении, будет предложено ввести правильный пароль.
	- d. Откроется всплывающее окно User operation request. Необходимо нажать кнопку на подключенном устройстве USB FIDO2 и выполнить инструкции на экране, чтобы закрыть окно.
	- е. Нажмите клавишу ESC, чтобы выйти и перезапустить компьютер.

#### Примечания:

- Если необходимо отменить регистрацию устройств, нажмите доступное устройство USB FIDO2, регистрацию которого требуется отменить, в поле My Device и введите правильный пароль при включении для проверки.
- Если используется несколько устройств USB FIDO2 с общим идентификатором для регистрации, может быть доступно только одно устройство.

## **Вход в систему с помощью аутентификации при включении питания без пароля**

Следуйте инструкциям, чтобы войти в систему с помощью аутентификации при включении питания без пароля.

- Шаг 1. Перезагрузите компьютер.
- Шаг 2. Откроется окно **ThinkShield Passwordless Power-On Authentication**.
- Шаг 3. Вставьте зарегистрированное устройство USB FIDO2 для обнаружения.
- Шаг 4. Затем следуйте инструкциям на экране, чтобы нажать кнопку на устройстве USB FIDO2 для проверки.
- Шаг 5. После проверки устройства процесс включения питания продолжится.

**Примечание:** В течение 60 секунд необходимо вставить устройство USB FIDO2 или ввести пароль при включении. В противном случае работа компьютера автоматически завершится.

# <span id="page-54-0"></span>Глава 5. Настройка дополнительных параметров

## **UEFI BIOS**

UEFI BIOS - это первая программа, которая выполняется на компьютере. При включении компьютера UEFI BIOS выполняет самотестирование для проверки надлежащей работы различных устройств компьютера.

## Вход в меню UEFI BIOS

Включите или перезагрузите компьютер. Когда откроется окно с логотипом, сразу же нажмите клавишу F1 несколько раз, чтобы войти в меню UEFI BIOS.

## Навигация в меню UEFI BIOS

Для навигации в меню UEFI BIOS следуйте инструкциям на экране.

В приведенной ниже таблице представлены некоторые доступные параметры меню UEFI BIOS. Чтобы узнать подробнее о UEFI BIOS, например о журнале событий BIOS, откройте страницу по адресу https://pcsupport.lenovo.com и в поле поиска введите UEFI BIOS.

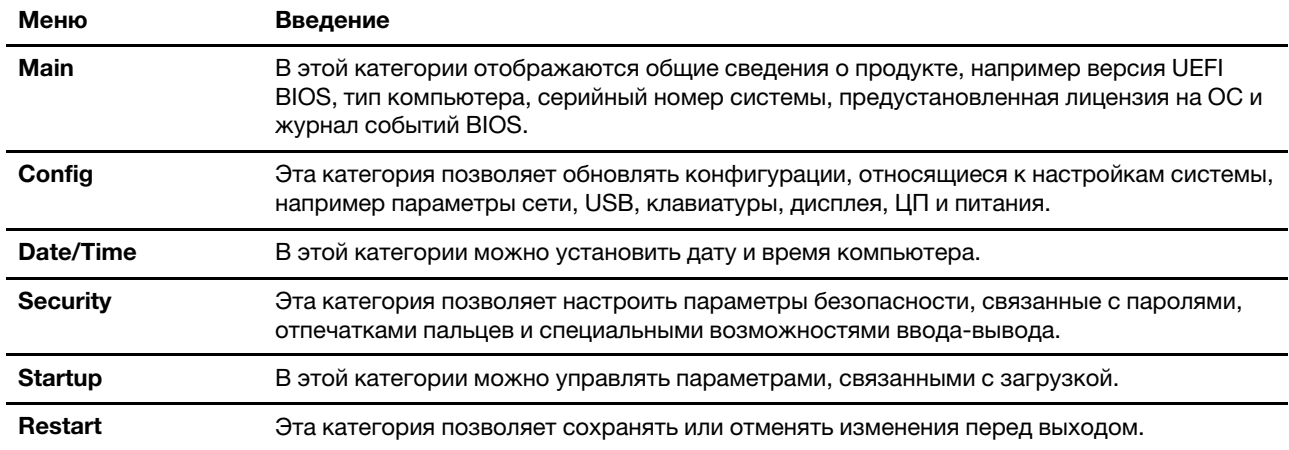

Примечание: Меню UEFI BIOS зависит от конфигурации системы.

Подробные сведения о параметрах по названию продукта можно найти в Lenovo BIOS Simulator Center https://download.lenovo.com/bsco/index.html.

Примечание: Параметры в Lenovo BIOS Simulator Center периодически обновляются. Интерфейс симулятора UEFI BIOS и описание параметров в вашем фактическом пользовательском интерфейсе могут отличаться.

## Настройка значений BIOS по умолчанию

Эта функция предоставляет решение для резервного копирования предпочтительных настроек BIOS Setup.

Она помогает сохранять настройки BIOS Setup в качестве пользовательских настроек BIOS по умолчанию, загружать их в текущие настройки BIOS при необходимости и сбрасывать настройки до значений по умолчанию.

#### **Сохранение пользовательской конфигурации настроек**

Следуйте инструкциям, чтобы сохранить пользовательскую конфигурацию настроек.

- Шаг 1. Перезагрузите компьютер. Когда откроется окно с логотипом, нажмите клавишу F1, чтобы войти в меню UEFI BIOS.
- Шаг 2. Выберите **Restart** ➙ **Save Custom Defaults**.
- Шаг 3. Нажмите **Yes**, чтобы сохранить пользовательскую конфигурацию настроек.

#### **Загрузка пользовательской конфигурации настроек**

Следуйте инструкциям, чтобы загрузить пользовательскую конфигурацию настроек.

- Шаг 1. Перезагрузите компьютер. Когда откроется окно с логотипом, нажмите клавишу F1, чтобы войти в меню UEFI BIOS.
- Шаг 2. Выберите **Restart** ➙ **Load Custom Defaults**.
- Шаг 3. Нажмите **Yes**, чтобы загрузить сохраненную пользовательскую конфигурацию настроек.

Для загрузки пользовательской конфигурации настроек также можно нажать клавишу F9 и выбрать **Custom Defaults**.

**Примечание:** Функция **Load Custom Defaults** недоступна, если пользовательские настройки BIOS по умолчанию не сохранены.

#### **Сброс конфигурации настроек до значений по умолчанию**

Следуйте инструкциям, чтобы сбросить конфигурацию настроек для значений по умолчанию.

- Шаг 1. Перезагрузите компьютер. Когда откроется окно с логотипом, нажмите клавишу F1, чтобы войти в меню UEFI BIOS.
- Шаг 2. Выберите **Restart** ➙ **Load Factory Defaults**.
- Шаг 3. Нажмите **Yes**, чтобы сбросить конфигурацию настроек до значений по умолчанию.

Также можно нажать клавишу F9 и выбрать **Factory Defaults**, чтобы сбросить конфигурацию настроек до значений по умолчанию.

## **Сброс системы до заводских настроек**

С помощью этой функции можно провести сброс UEFI BIOS до заводских настроек, включая все параметры UEFI BIOS и внутренние системные данные. Это поможет очистить пользовательские данные на случай утилизации или повторного использования компьютера.

- Шаг 1. Перезагрузите компьютер. Когда откроется окно с логотипом, нажмите клавишу F1, чтобы войти в меню UEFI BIOS.
- Шаг 2. Выберите **Security** ➙ **Reset System to Factory Defaults** и нажмите клавишу Enter.
- Шаг 3. Может отобразиться несколько всплывающих окон с предупреждениями. Перед возвратом системы к заводским настройкам нужно выполнить следующие действия:
	- a. Деактивировать модуль Absolute Persistence.
	- b. Удалить пароль NVMe, если он задан.
- Шаг 4. На моделях компьютера с параметрами RAID откроется всплывающее окно с напоминанием о повреждении данных. Для продолжения выберите **Yes**.
- Шаг 5. Отображается окно с подтверждением сброса всех параметров UEFI BIOS. Для продолжения выберите **Yes**.

Примечание: Если для Intel AMT control и Absolute Persistence(R) Module установлено значение Permanently Disabled, сбросить эти параметры невозможно.

Шаг 6. Введите пароль администратора, пароль для управления системой или пароль при включении в открывшемся окне.

Компьютер перезагрузится немедленно. Процесс инициализации займет несколько минут. В ходе этого процесса экран компьютера может быть пустым. Это нормально, не прерывайте процесс.

## Восстановление UEFI BIOS

В случае повреждения или вредоносной атаки на UEFI BIOS может быть выполнено самовосстановление, и может быть восстановлена последняя неповрежденная и безопасная резервная копия компьютера. Эта функция защищает данные компьютера.

Во время самовосстановления UEFI BIOS экран может быть пустым. Проверить ход выполнения можно на основании мигающих режимов светодиодных индикаторов на клавишах ESC, F1 и F4. Подробные сведения см. в следующей таблице.

Примечание: Не нажимайте кнопку питания, чтобы прервать процесс. Подождите несколько минут, пока на экране не появится логотип.

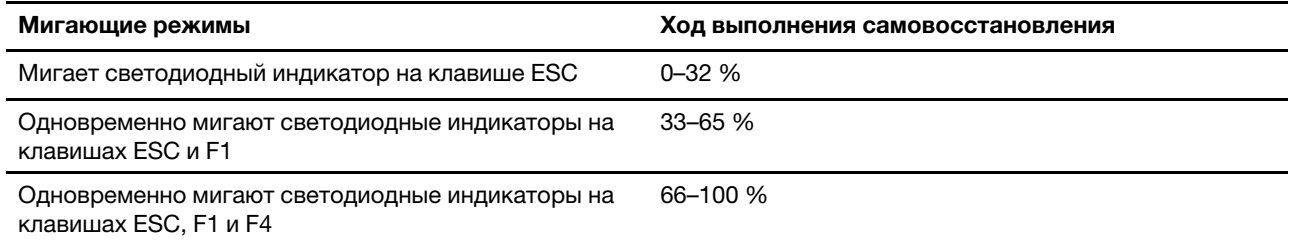

## Обнаружение переподготовки памяти (только в моделях с процессором Intel)

Переподготовка памяти - это процесс инициализации модуля памяти компьютера и проведения диагностических тестов этого модуля.

Переподготовка памяти может выполняться во время POST при обнаружении любой из следующих ситуаций:

- Замена модуля памяти
- Изменение параметра «Общее шифрование памяти» в UEFI BIOS
- Изменение кода идентификации памяти (MRC) при обновлениях UEFI BIOS

Во время переподготовки памяти экран может быть пустым. При этом последовательно мигают светодиодные индикаторы на клавишах ESC, F1 и F4, показывая ход выполнения процесса. Не нажимайте кнопку питания, чтобы прервать процесс. Подождите несколько минут, пока на экране не появится логотип.

## Восстановление исходного состояния системы из облака (в некоторых моделях)

Данная функция позволяет удалить все пользовательские файлы на компьютере и восстановить операционную систему Windows из облака (Microsoft® Connected System Recovery). Перед использованием этой функции прочитайте следующую информацию.

#### Примечания:

- Эта функция восстановит на компьютере операционную систему Windows, предустановленную на заводе. Не используйте эту функцию, если на компьютере установлена настроенная операционная система; в противном случае восстановить настроенные функции или приложения не удастся.
- Эта функция работает только с проводной сетью (подключенной к разъему Ethernet на компьютере) и беспроводной сетью (только для пользователя WPA2).

#### Восстановление операционной системы Windows

Следуйте инструкциям, чтобы восстановить операционную систему Windows.

- Шаг 1. Перезагрузите компьютер. Когда откроется окно с логотипом, нажмите клавишу F1, чтобы войти в меню UEFI BIOS.
- Шаг 2. Выберите Config  $\rightarrow$  Reinstall Windows from Cloud. Выполните инструкции на экране, чтобы включить эту функцию.
- Шаг 3. Нажмите клавишу F10, чтобы сохранить изменения и выйти из программы.
- Шаг 4. Компьютер перезапустится автоматически. Когда откроется окно с логотипом, нажмите клавишу F12.
- Шаг 5. Выберите App Menu → Reinstall Windows from Cloud и следуйте инструкциям на экране.

Если процесс восстановления завершается ошибкой, существуют и другие способы восстановления операционной системы Windows. Дополнительную информацию см. в разделе «Восстановление операционной системы Windows» на странице 97.

## Обновление UEFI BIOS

При установке новой программы, драйвера устройства или аппаратного компонента может потребоваться обновить UEFI BIOS.

Скачайте и установите новейший пакет обновлений UEFI BIOS одним из указанных ниже способов.

Примечание: В процессе обновления UEFI BIOS изменение кода идентификации памяти (MRC) может привести к переподготовке памяти. Переподготовка памяти - это процесс инициализации модуля памяти компьютера и проведения диагностических тестов этого модуля. Во время переподготовки памяти экран может быть пустым. При этом последовательно мигают светодиодные индикаторы на клавишах ESC, F1 и F4, показывая ход выполнения процесса. Не нажимайте кнопку питания, чтобы прервать процесс. Подождите несколько минут, пока на экране не появится логотип.

### Из приложения Vantage

Для обновления UEFI BIOS из приложения Vantage выполните следующие действия.

- Шаг 1. Откройте приложение Vantage и выберите Устройство → Обновление системы.
- Шаг 2. Если доступен новейший пакет обновлений UEFI BIOS, выполните инструкции на экране, чтобы скачать и установить его.

#### С веб-сайта поддержки Lenovo

Для обновления UEFI BIOS с веб-сайта поддержки Lenovo выполните следующие действия.

- Шаг 1. Перейдите на сайт https://pcsupport.lenovo.com и выберите запись для вашего компьютера.
- Шаг 2. Выберите Drivers & Software (Драйверы и ПО) → Manual Update (Обновление вручную) → **BIOS/UEFI.**

Шаг 3. Следуйте инструкциям на экране, чтобы скачать и установить новейший пакет обновлений **UEFI BIOS.** 

#### Из Центра обновления Windows

Для обновления UEFI BIOS из Центра обновления Windows выполните следующие действия.

- Шаг 1. В поле поиска Windows введите Параметры и нажмите клавишу Enter.
- Шаг 2. Выберите Обновление и безопасность → Центр обновления Windows → Проверить наличие обновлений.
- Шаг 3. Если в списке обновлений отображается пакет обновления BIOS, нажмите Скачать или установить, чтобы инициировать обновление.

## Установка операционной системы Windows и драйверов

Следуйте инструкциям, чтобы установить операционную систему Windows и драйверы устройств.

Microsoft® постоянно предоставляет обновления для операционной системы Windows. Прежде чем устанавливать определенную версию Windows, проверьте ее совместимость в соответствующем списке. Дополнительные сведения см. по адресу https://support.lenovo.com/us/en/solutions/windowssupport.

#### Внимание:

- Рекомендуется обновить операционную систему по официальным каналам. Неофициальное обновление может представлять угрозу безопасности.
- В ходе установки новой операционной системы удаляются все данные с внутреннего устройства хранения данных, включая данные, сохраненные в скрытой папке.

Прежде чем устанавливать операционную систему Windows, выполните указанные ниже действия.

- 1. В моделях с Trusted Platform Module, если используется функция Windows BitLocker® Drive Encryption, убедитесь, что эта функция выключена. Эту функцию можно повторно включить после завершения установки операционной системы.
- 2. Убедитесь, что функции безопасности (Security Chip, Virtualization и Secure Boot) включены.

Чтобы получить доступ к функциям безопасности в меню UEFI BIOS, выполните следующие действия.

- а. Перезагрузите компьютер. Когда откроется окно с логотипом, нажмите клавишу F1, чтобы войти в меню UEFI BIOS.
- b. Выберите Security и выберите функции безопасности. Затем нажмите клавишу Enter. Убедитесь, что функции безопасности включены.
- с. Нажмите клавишу F10, чтобы сохранить настройки и выйти из программы.
- 3. Для установки Windows 11 требуется сетевое подключение.
- Шаг 1. Подключите к компьютеру установочный диск операционной системы.
	- а. Информацию о создании носителей установки см. на сайте https://support.microsoft.com/ windows.
- Шаг 2. Перезагрузите компьютер. Когда откроется окно с логотипом, нажмите клавишу F1, чтобы войти в меню UEFI BIOS.
- Шаг 3. Выберите Startup -> Boot, чтобы открыть подменю Boot Priority Order.
- Шаг 4. Измените последовательность загрузки.
- a. Выберите диск, содержащий программу установки операционной системы, например **USB HDD**. Затем нажмите клавишу Esc.
- b. Нажмите клавишу F10, чтобы сохранить настройки и выйти из программы.

**Внимание:** После изменения последовательности загрузки убедитесь, что во время копирования, сохранения или форматирования выбрано правильное устройство. Если выбрано неправильное устройство, содержащиеся на нем данные могут быть удалены или перезаписаны.

**Примечание:** Если система не может загрузиться с выбранного диска, отключите **Secure Boot** и повторите попытку. Повторно включите эту функцию после завершения установки операционной системы.

Шаг 5. Следуйте инструкциям на экране, чтобы установить драйверы устройств и необходимые программы.

# <span id="page-60-1"></span>**Глава 6. Замена CRU**

В этом разделе приведены инструкции по замене узлов, подлежащих замене силами пользователя (CRU).

Узлы, подлежащие замене силами пользователя (CRU), — это компоненты, которые пользователь может заменить самостоятельно. В компьютерах содержатся узлы CRU указанных ниже типов:

- **Узлы CRU самообслуживания**: это компоненты, которые могут легко заменяться самими пользователями или квалифицированными специалистами по обслуживанию за дополнительную плату.
- **Узлы CRU с дополнительным обслуживанием:** это компоненты, которые могут заменяться пользователями с высоким уровнем квалификации. Квалифицированные специалисты по обслуживанию также могут предоставлять услуги по замене компонентов в соответствии с типом гарантии, предусмотренной для компьютера клиента.

Если вы собираетесь установить какой-либо узел CRU, Lenovo поставит его вам. Информация о CRU и инструкции по замене входят в комплект поставки вашего продукта; кроме того, их всегда можно запросить в Lenovo. Вам может потребоваться вернуть дефектный компонент, замененный узлом CRU. Если узел необходимо вернуть, то: 1) вместе с запасным CRU предоставляются инструкции по возврату, оплаченная транспортная этикетка и контейнер; 2) если дефектный узел CRU не будет возвращен в сервисный центр Lenovo в течение тридцати (30) дней после получения пользователем узла, предоставленного ему для замены, сервисный центр может выставить пользователю счет за этот узел. Подробные сведения см. в документации по ограниченной гарантии Lenovo по адресу [https://www.lenovo.com/warranty/llw\\_02](https://www.lenovo.com/warranty/llw_02).

## <span id="page-60-0"></span>**Список CRU**

В этом разделе представлен список CRU компьютера.

#### **CRU самообслуживания**

- Адаптер питания\*
- Узел крышки корпуса
- Клавиатура
- Модули памяти
- Защитная крышка модуля памяти
- Твердотельный диск M.2
- Крепежная скоба твердотельного диска M.2\*
- Лоток для карты Nano-SIM\*
- Шнур питания\*

#### **CRU с дополнительным обслуживанием**

- Встроенный аккумулятор большой емкости (аккумулятор 52,5 Вт для ThinkPad T14 Gen 5 и ThinkPad P14s Gen 5 с процессором AMD; аккумулятор 86 Вт для ThinkPad T16 Gen 3)
- Модуль беспроводной сети WAN\*
- Крепежная скоба модуля беспроводной сети WAN\*
- \* в некоторых моделях

**Примечание:** Замена любых компонентов, не указанных выше, включая встроенный перезаряжаемый аккумулятор (не подлежащий самостоятельной замене), должна выполняться либо квалифицированным специалистом по ремонту, либо при условии тщательного соблюдения всех инструкций Lenovo. Вы также можете найти авторизованные центры обслуживания Lenovo по адресу <https://support.lenovo.com/partnerlocator> для получения дополнительной информации.

## **Перед заменой любого CRU**

Перед заменой любого узла CRU сначала выключите функцию быстрого запуска и только потом отключите встроенный аккумулятор.

## **Отключение быстрого запуска**

Следуйте инструкциям, чтобы отключить быстрый запуск.

- Шаг 1. Перейдите на **Панель управления** и настройте отображение мелких или крупных значков.
- Шаг 2. Щелкните **Электропитание**, а затем **Действия кнопок питания** на левой панели.
- Шаг 3. В верхней части экрана щелкните **Изменение параметров, которые сейчас недоступны**.
- Шаг 4. В случае появления подсказки функции контроля учетных записей пользователей нажмите **Да**.
- Шаг 5. Снимите флажок **Включить быстрый запуск** и нажмите **Сохранить изменения**.

## <span id="page-61-0"></span>**Отключение встроенного аккумулятора**

Следуйте инструкциям, чтобы отключить встроенный аккумулятор.

- Шаг 1. Перезагрузите компьютер. Когда откроется окно с логотипом, сразу же нажмите клавишу F1, чтобы войти в меню UEFI BIOS.
- Шаг 2. Выберите **Config** ➙ **Power**. Откроется подменю **Power**.
- Шаг 3. Выберите **Disable Built-in Battery** и нажмите клавишу Enter.
- Шаг 4. В окне Setup Confirmation выберите **Yes**.

Встроенный аккумулятор отключается, а компьютер выключается автоматически.

Дайте компьютеру охладиться в течение трех—пяти минут.

**Примечание:** Если на вашем компьютере нельзя войти в меню UEFI BIOS, вы не можете отключить встроенную батарею. Во избежание короткого замыкания при замене CRU рекомендуется сделать следующее:

- Для встроенного аккумулятора, подключенного к материнской плате с помощью кабелей: отсоедините кабели аккумулятора.
- Для встроенного аккумулятора, подлежащего самостоятельной замене и подключенного к материнской плате с помощью комбинированных разъемов: отсоедините разъемы путем извлечения аккумулятора. Процедура извлечения описана в инструкциях по замене встроенного аккумулятора, приведенных в этой документации.
- Для встроенного аккумулятора, не подлежащего самостоятельной замене и подключенного к материнской плате с помощью комбинированных разъемов: обратитесь за помощью в Центр поддержки клиентов Lenovo.

Чтобы узнать, подлежит ли встроенный аккумулятор вашего компьютера самостоятельной замене, ознакомьтесь со списком в разделе [Глава 6 «Замена CRU» на странице 55](#page-60-1).

## **Замена CRU**

Следуйте инструкциям, чтобы заменить CRU.

## **Клавиатура**

Следуйте инструкциям по замене клавиатуры.

Перед началом работы прочитайте [Общие замечания по безопасности и соответствию требованиям](https://pcsupport.lenovo.com/docs/generic_notices) и распечатайте следующие инструкции.

Для доступа выполните следующие действия.

- 1. Отключите встроенный аккумулятор. См. раздел [«Отключение встроенного аккумулятора» на](#page-61-0)  [странице 56.](#page-61-0)
- 2. Выключите компьютер и отключите его от сети питания переменного тока и всех подключенных кабелей.

#### **Расположение компонента**

• **ThinkPad T14 Gen 5 и ThinkPad P14s Gen 5 AMD** 

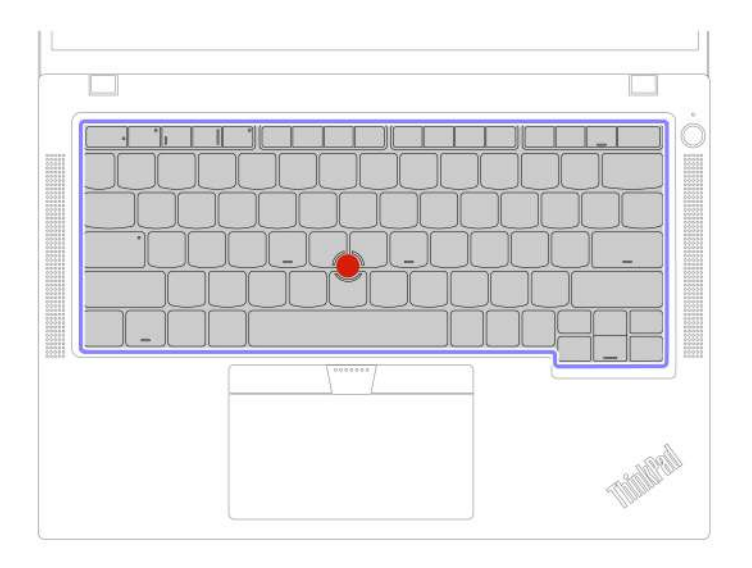

• **ThinkPad T16 Gen 3** 

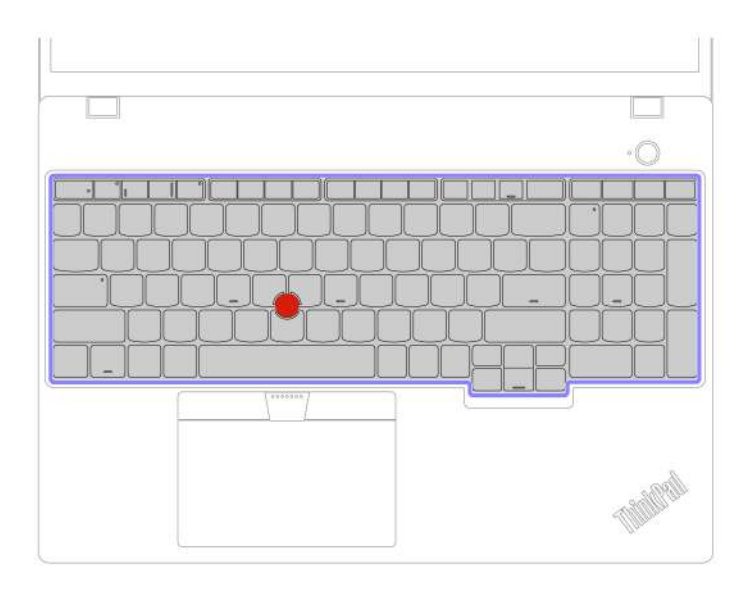

#### **Снятие клавиатуры**

Следуйте инструкциям, чтобы удалить клавиатуру.

**Примечание:** При выполнении одного из перечисленных ниже действий вам, возможно, потребуется сдвинуть рамку клавиатуры вперед или назад. В этом случае при сдвиге рамки клавиатуры не нажимайте и не удерживайте клавиши. В противном случае рамка клавиатуры не сдвинется.

Шаг 1. Ослабьте винты, которыми закреплена клавиатура. **ThinkPad T14 Gen 5 и ThinkPad P14s Gen 5 AMD** 

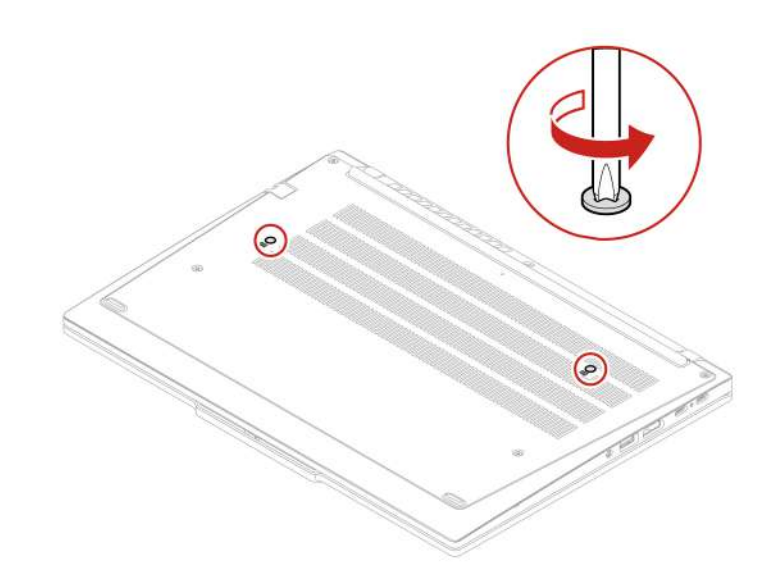

**ThinkPad T16 Gen 3** 

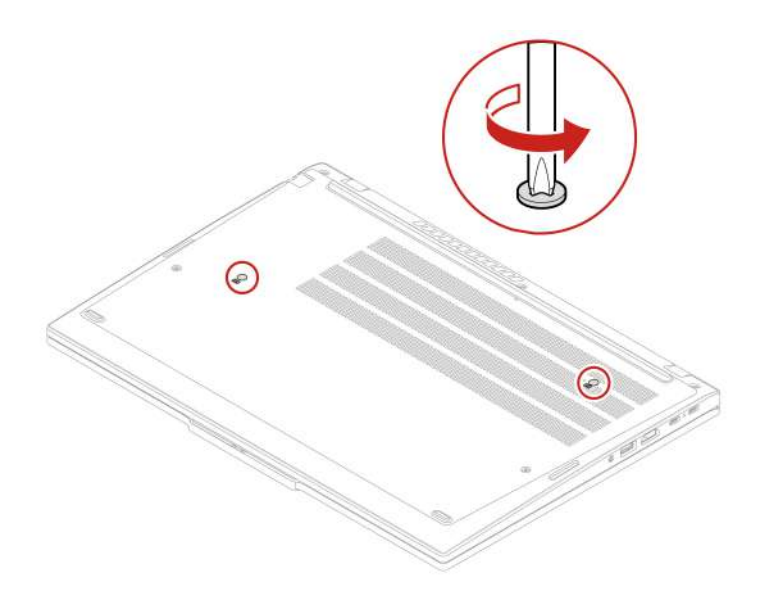

Шаг 2. Нажмите на клавиатуру в направлении, указанном стрелками, чтобы защелки вышли из углубления клавиатуры.

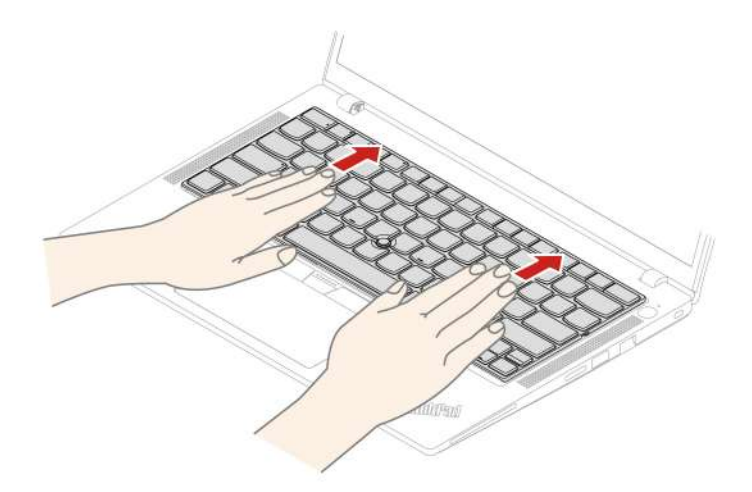

Шаг 3. Поверните клавиатуру немного вверх **<sup>1</sup>** , а затем переверните ее **<sup>2</sup>** .

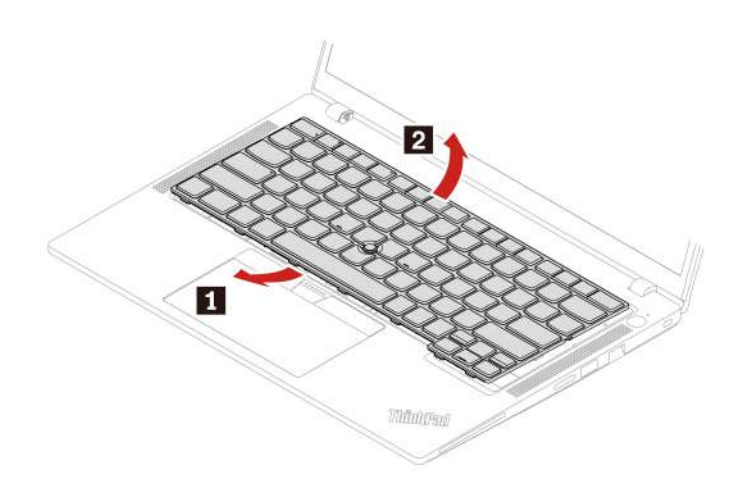

Шаг 4. Потяните клавиатуру на подставку для рук, как показано на рисунке, и отключите разъемы. Затем извлеките клавиатуру.

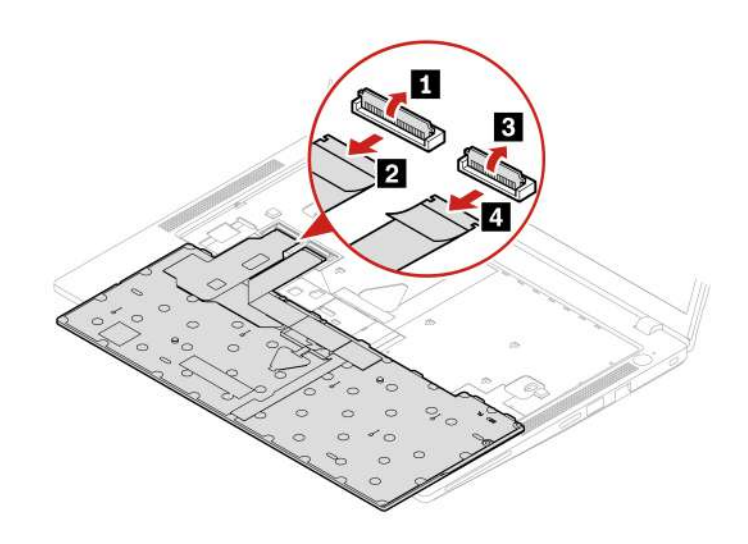

#### **Установка клавиатуры**

Следуйте инструкциям, чтобы установить клавиатуру.

**Примечание:** При выполнении одного из перечисленных ниже действий вам, возможно, потребуется сдвинуть рамку клавиатуры вперед или назад. В этом случае при сдвиге рамки клавиатуры не нажимайте и не удерживайте клавиши. В противном случае рамка клавиатуры не сдвинется.

Шаг 1. Подсоедините разъемы и переверните клавиатуру.

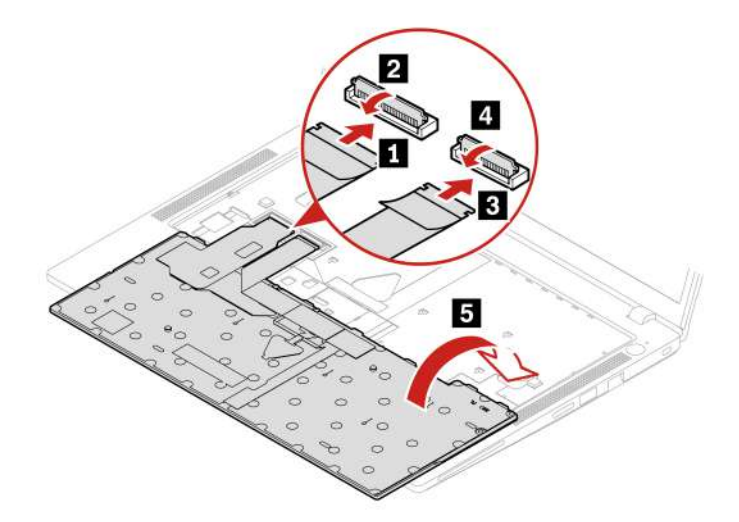

Шаг 2. Вставьте клавиатуру в углубление клавиатуры, как показано на рисунке. Убедитесь, что верхний край клавиатуры (который ближе к дисплею) находится под рамкой углубления клавиатуры.

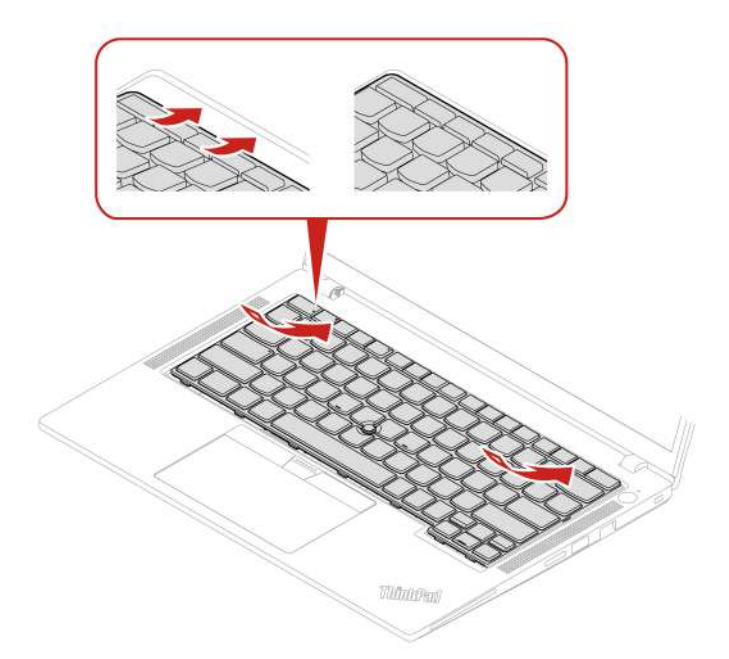

Шаг 3. Сдвиньте клавиатуру в направлении, показанном на рисунке. Убедитесь, что защелки находятся под рамкой клавиатуры.

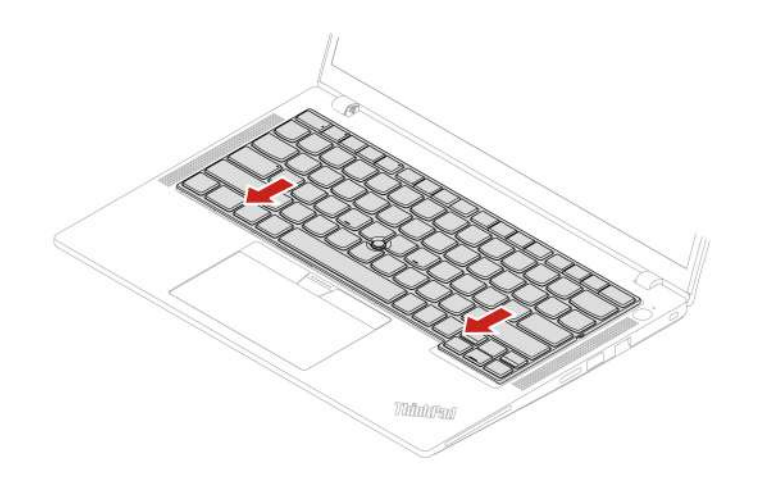

Шаг 4. Затяните винты, чтобы зафиксировать клавиатуру. **ThinkPad T14 Gen 5 и ThinkPad P14s Gen 5 AMD** 

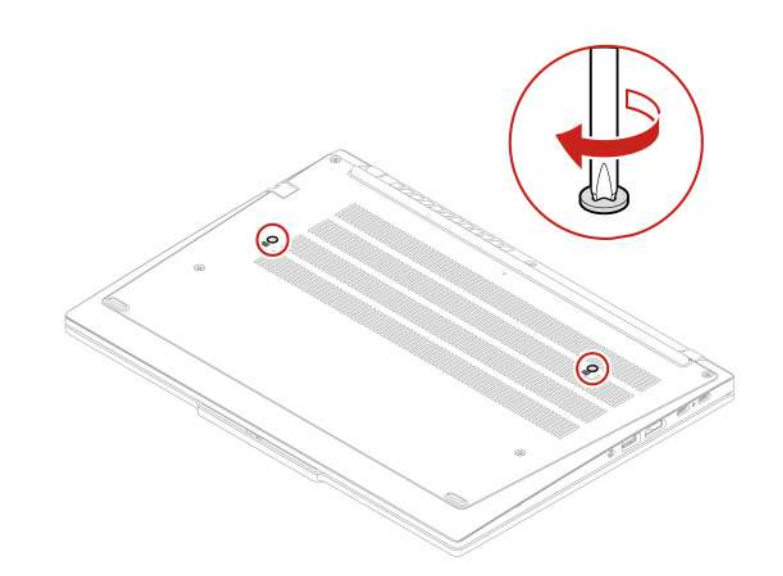

**ThinkPad T16 Gen 3** 

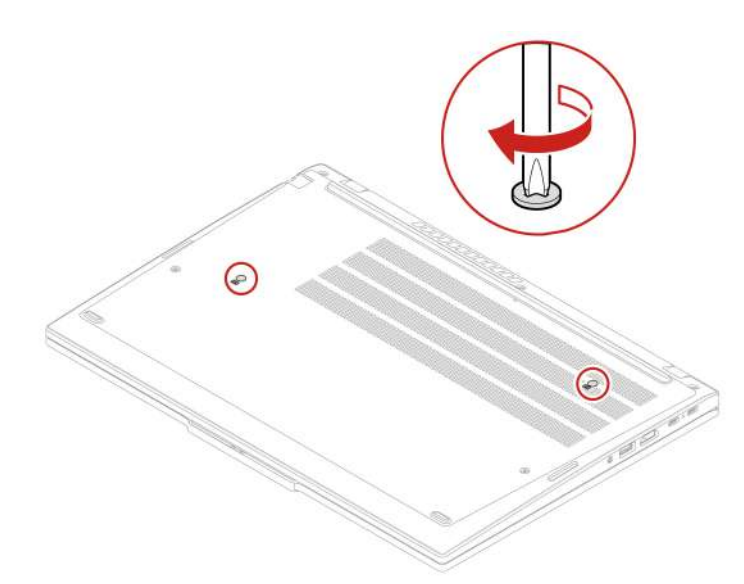

Шаг 5. Подсоедините к компьютеру адаптер питания переменного тока и все отключенные кабели.

**Примечание:** Настройка языка клавиатуры в UEFI BIOS.

## **Узел крышки корпуса**

Следуйте инструкциям, чтобы заменить узел крышки корпуса.

Перед началом работы прочитайте [Общие замечания по безопасности и соответствию требованиям](https://pcsupport.lenovo.com/docs/generic_notices) и распечатайте следующие инструкции.

**Примечание:** Не снимайте блок крышки корпуса, если компьютер подключен к сети питания переменного тока. В противном случае возможен риск короткого замыкания.

Для доступа выполните следующие действия.

- 1. Отключите встроенный аккумулятор. См. раздел [«Отключение встроенного аккумулятора» на](#page-61-0)  [странице 56.](#page-61-0)
- 2. Выключите компьютер и отключите его от сети питания переменного тока и всех подключенных кабелей.
- 3. Извлеките лоток для карты nano-SIM, если компьютер оснащен им. См. раздел [«Подключение к](#page-18-0) [сотовой сети \(в некоторых моделях\)» на странице 13](#page-18-0).
- 4. Закройте крышку с дисплеем компьютера и переверните компьютер.

#### **Расположение компонента**

• **ThinkPad T14 Gen 5 и ThinkPad P14s Gen 5 AMD** 

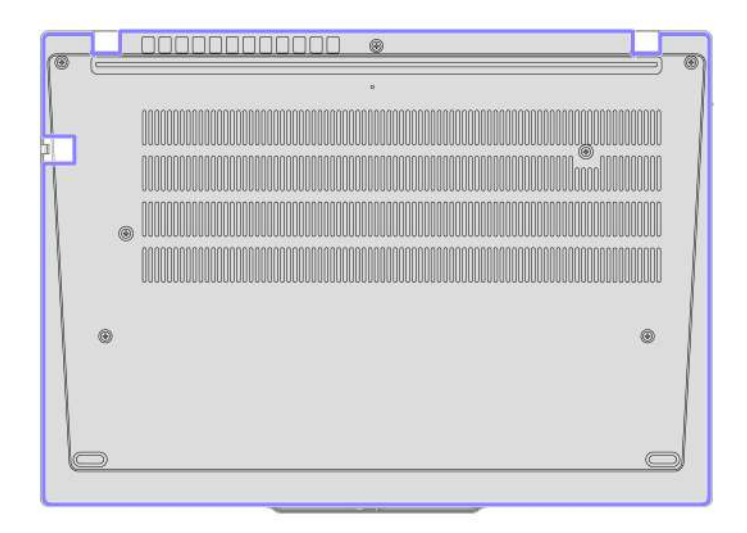

• **ThinkPad T16 Gen 3** 

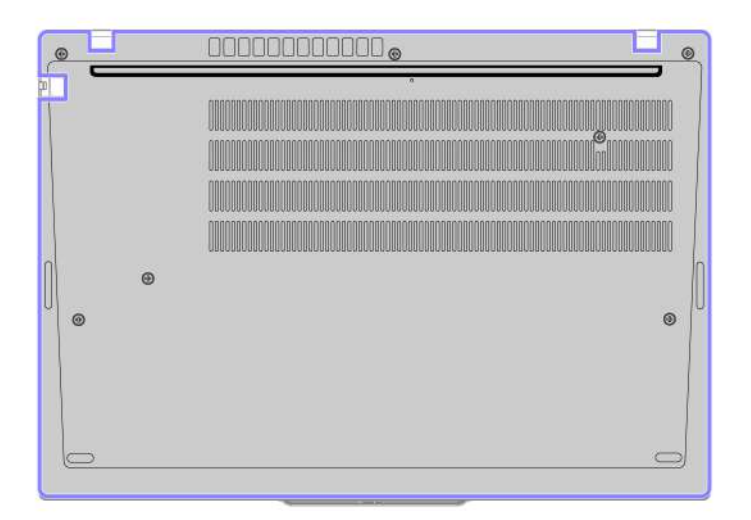

Шаг 1. Снимите узел крышки корпуса, как показано ниже.

**Примечание:** Откройте узел крышки корпуса, как показано на рисунке, приложив усилие с давлением менее 5 кг. Как только крючок крышки корпуса освободится, сразу же сбросьте давление.

#### **ThinkPad T14 Gen 5 и ThinkPad P14s Gen 5 AMD**

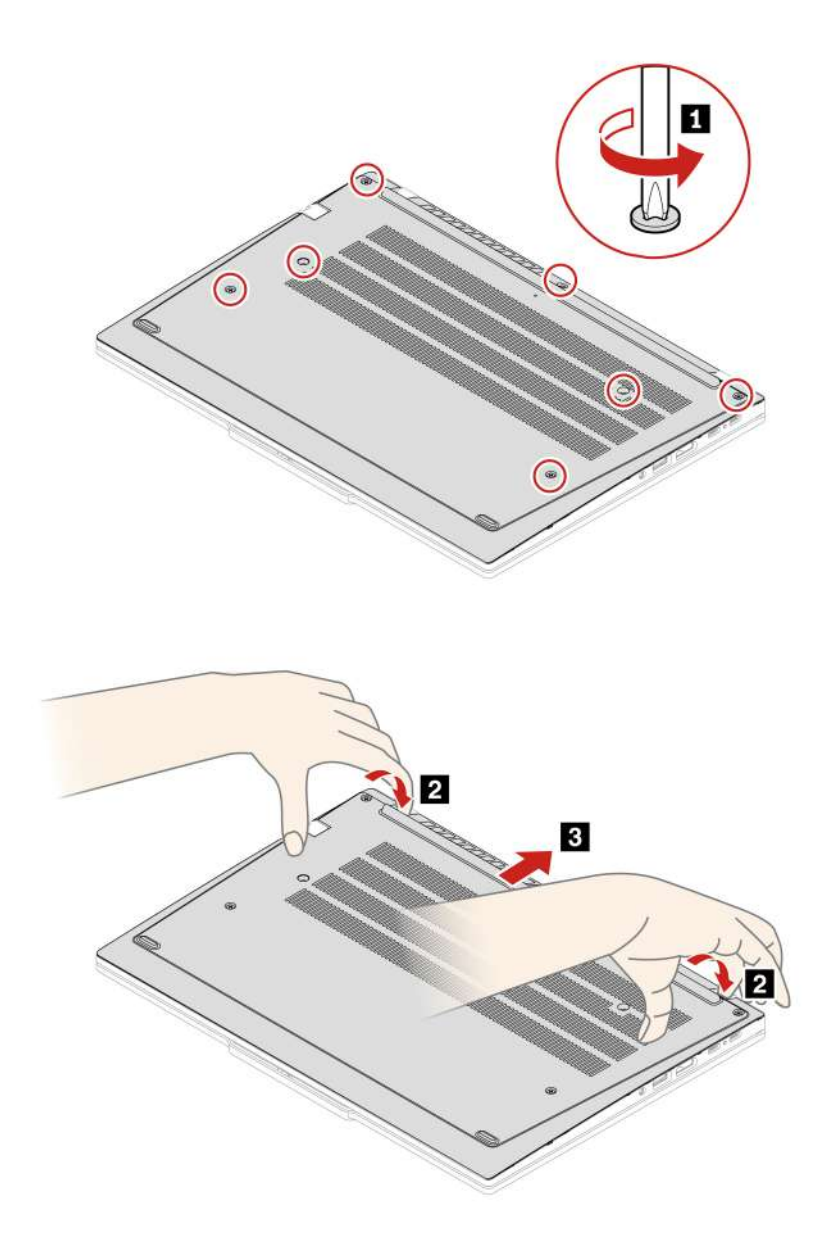

**ThinkPad T16 Gen 3** 

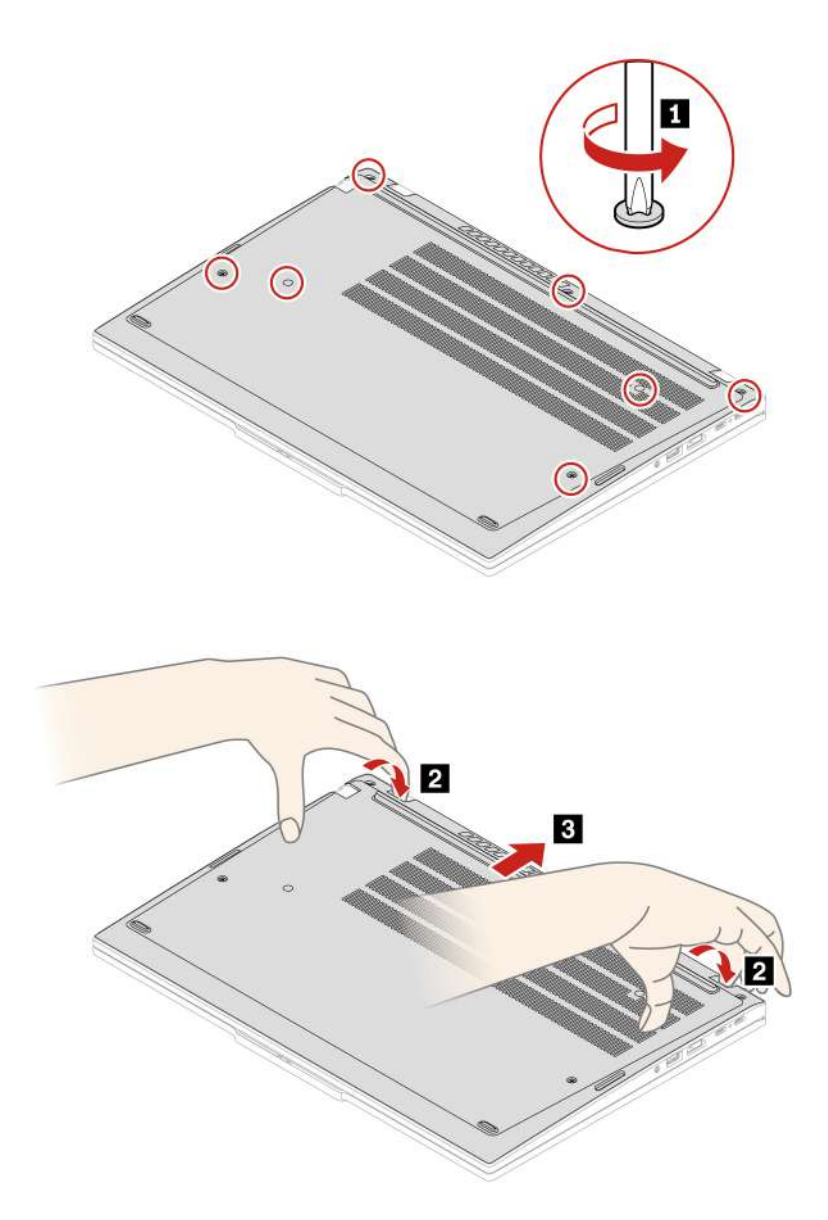

Шаг 2. Установите узел крышки корпуса, как показано ниже. **ThinkPad T14 Gen 5 и ThinkPad P14s Gen 5 AMD** 

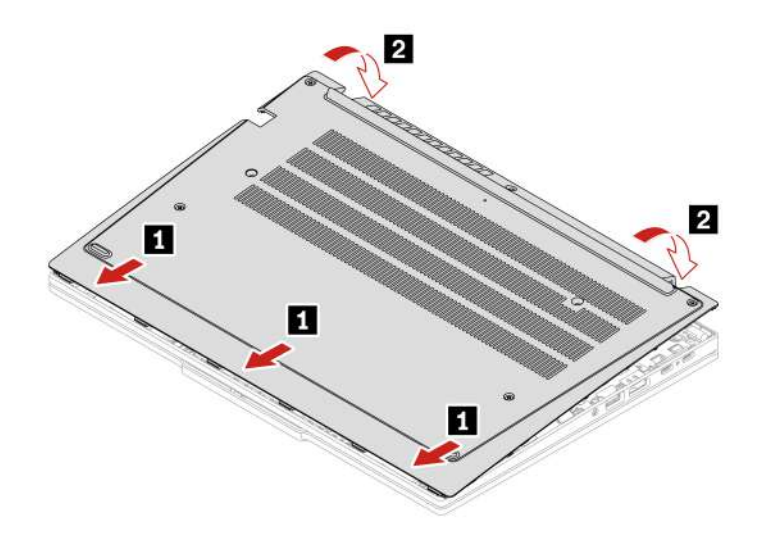

Переустановите винты в алфавитном порядке (a–g).

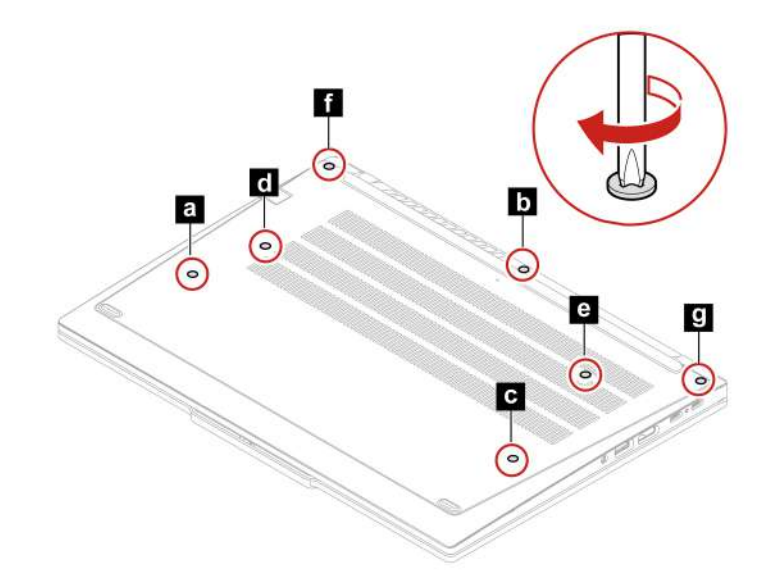

**ThinkPad T16 Gen 3**
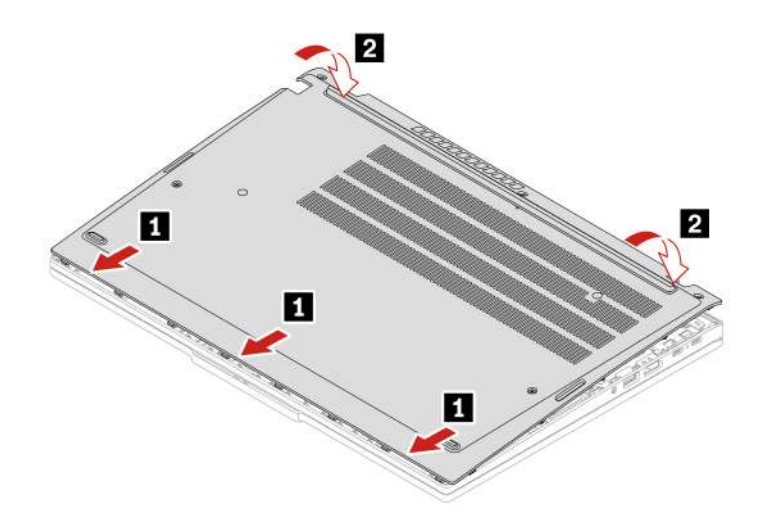

Переустановите винты в алфавитном порядке (a–g).

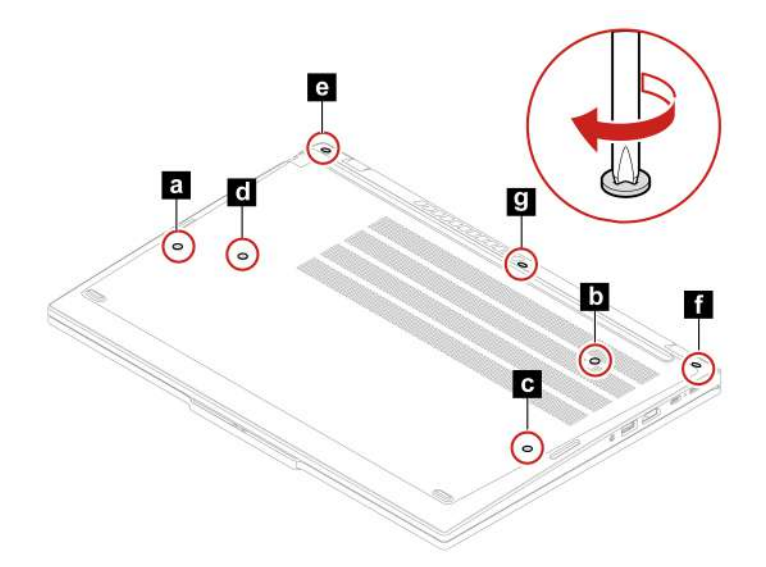

Если компьютер не запускается после повторной установки узла крышки корпуса, отключите адаптер электропитания и снова подключите его к компьютеру.

### <span id="page-72-0"></span>**Защитная крышка модуля памяти**

Следуйте инструкциям по замене защитной крышки модуля памяти.

Перед началом работы прочитайте [Общие замечания по безопасности и соответствию требованиям](https://pcsupport.lenovo.com/docs/generic_notices) и распечатайте следующие инструкции.

**Внимание:** Не прикасайтесь к контактам модуля памяти. В противном случае возможно повреждение модуля памяти.

Для доступа выполните следующие действия.

1. Отключите встроенный аккумулятор. См. раздел [«Отключение встроенного аккумулятора» на](#page-61-0)  [странице 56.](#page-61-0)

- 2. Выключите компьютер и отключите его от сети питания переменного тока и всех подключенных кабелей.
- 3. Закройте крышку с дисплеем компьютера и переверните компьютер.
- 4. Снимите узел крышки корпуса. См. раздел [«Узел крышки корпуса» на странице 62](#page-67-0).

### **Расположение компонента**

• **ThinkPad T14 Gen 5 и ThinkPad P14s Gen 5 AMD** 

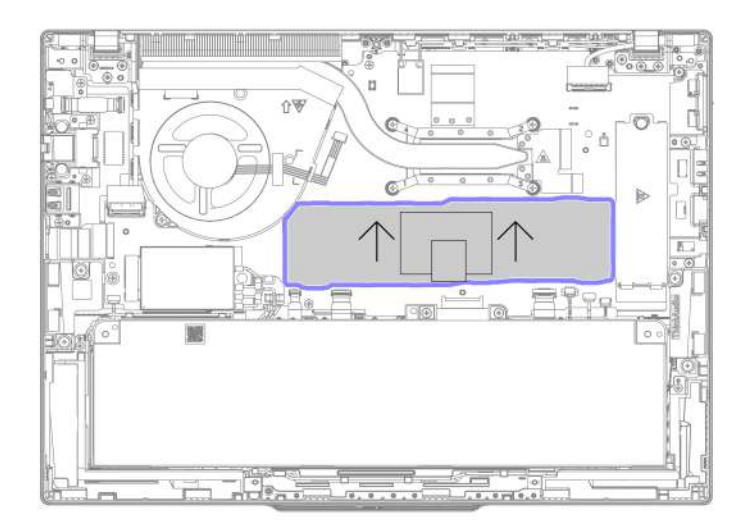

• **ThinkPad T16 Gen 3** 

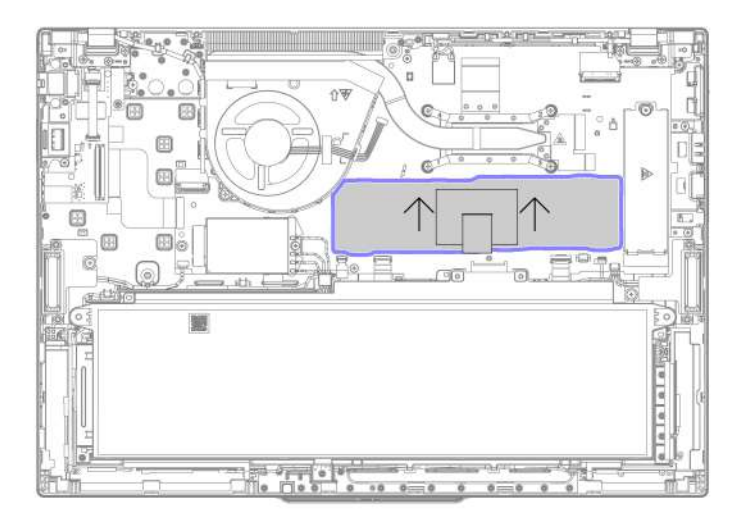

Шаг 1. Снимите защитную крышку модуля памяти, как показано ниже. **ThinkPad T14 Gen 5 и ThinkPad P14s Gen 5 AMD** 

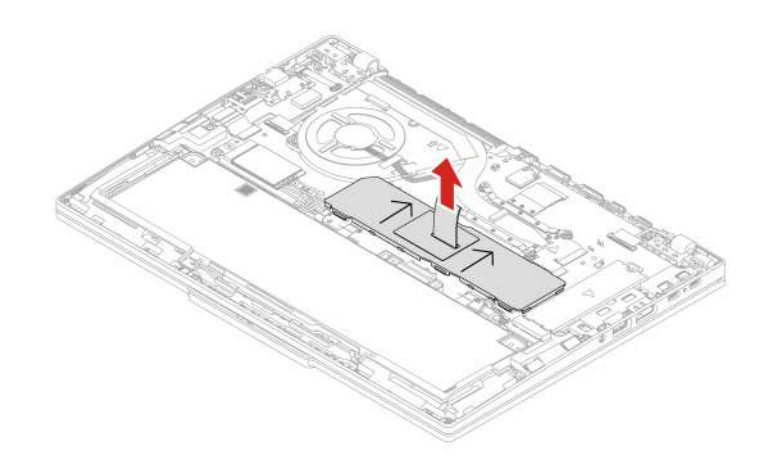

**ThinkPad T16 Gen 3** 

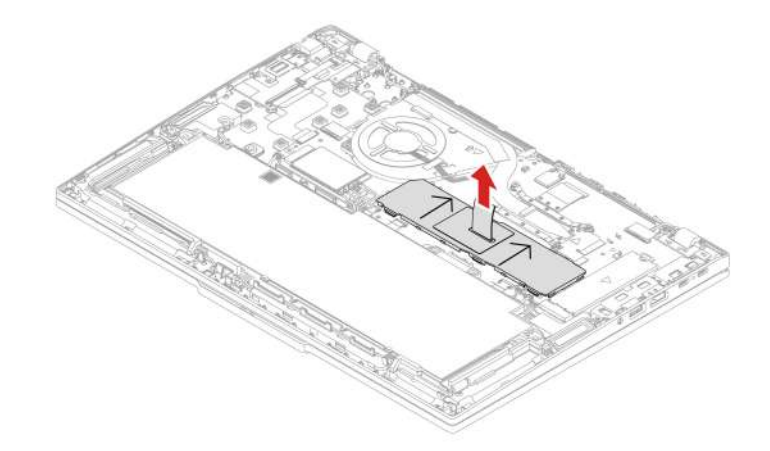

Шаг 2. Установите защитную крышку модуля памяти, как показано ниже.

**Примечание:** Стрелки на защитной крышке модуля памяти должны быть направлены вверх в сторону блока вентилятора. В противном случае правильно установить защитную крышку модуля памяти будет невозможно.

**ThinkPad T14 Gen 5 и ThinkPad P14s Gen 5 AMD** 

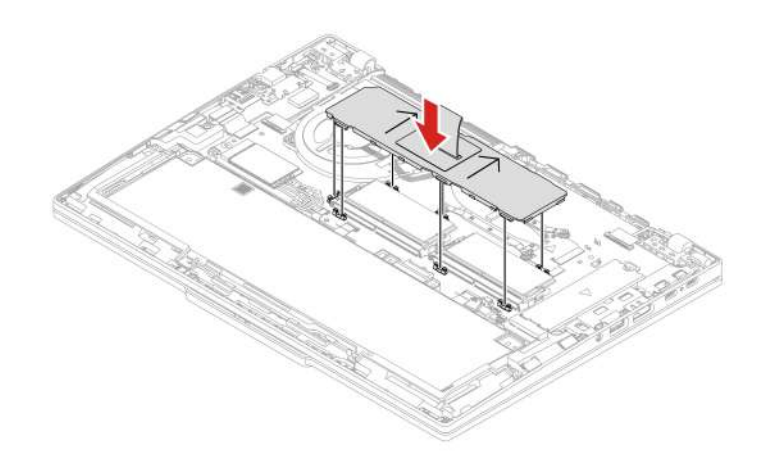

**ThinkPad T16 Gen 3** 

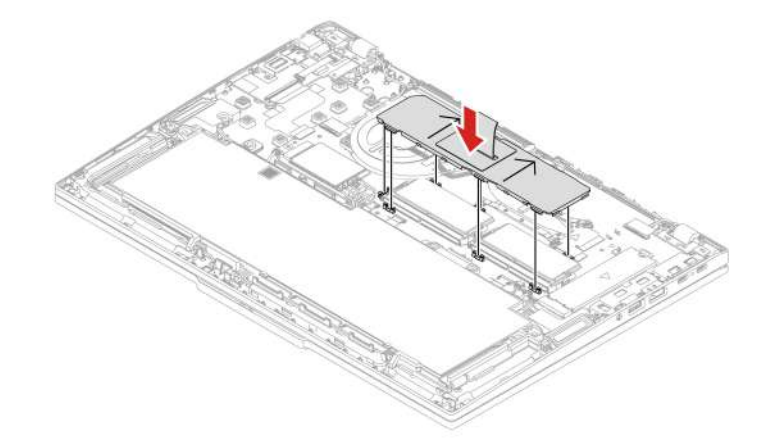

### **Модули памяти**

Следуйте инструкциям, чтобы заменить модуль памяти.

Перед началом работы прочитайте [Общие замечания по безопасности и соответствию требованиям](https://pcsupport.lenovo.com/docs/generic_notices) и распечатайте следующие инструкции.

**Внимание:** Не прикасайтесь к контактам модуля памяти. В противном случае возможно повреждение модуля памяти.

Для доступа выполните следующие действия.

- 1. Отключите встроенный аккумулятор. См. раздел [«Отключение встроенного аккумулятора» на](#page-61-0) [странице 56](#page-61-0).
- 2. Выключите компьютер и отключите его от сети питания переменного тока и всех подключенных кабелей.
- 3. Закройте крышку с дисплеем компьютера и переверните компьютер.
- 4. Снимите узел крышки корпуса. См. раздел [«Узел крышки корпуса» на странице 62](#page-67-0).
- 5. Снимите защитную крышку модуля памяти. См. раздел [«Защитная крышка модуля памяти» на](#page-72-0)  [странице 67](#page-72-0).

**Примечание:** Следуйте порядку установки модулей памяти, указанному в следующей таблице.

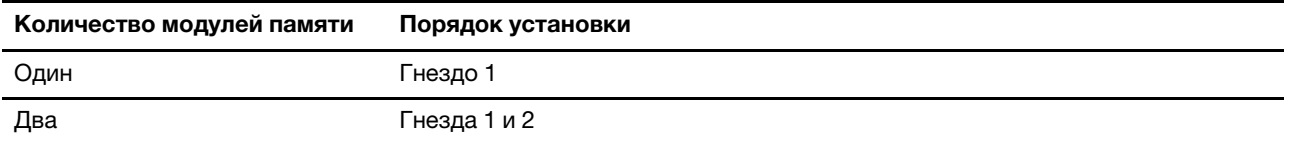

#### **Расположение компонента**

• **ThinkPad T14 Gen 5 и ThinkPad P14s Gen 5 AMD** 

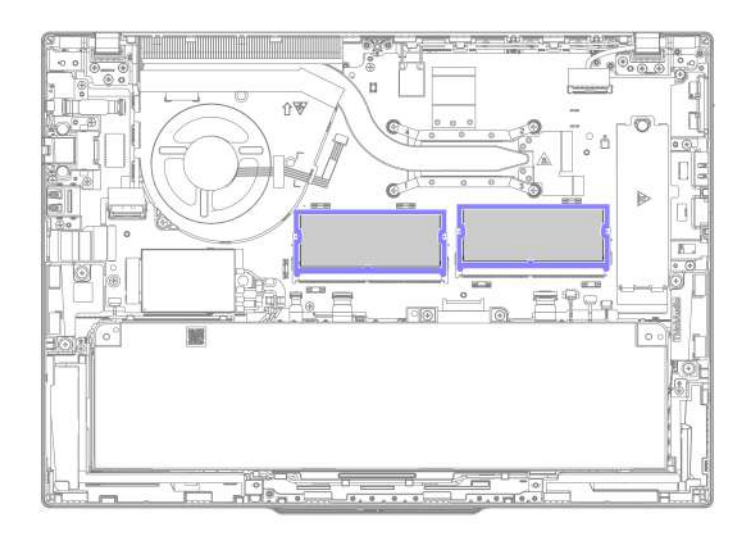

• **ThinkPad T16 Gen 3** 

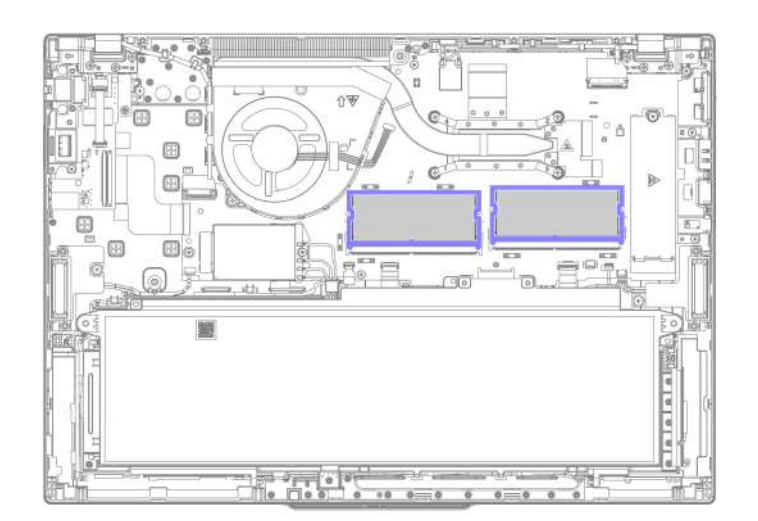

Шаг 1. Снимите модуль памяти, как показано ниже. **ThinkPad T14 Gen 5 и ThinkPad P14s Gen 5 AMD** 

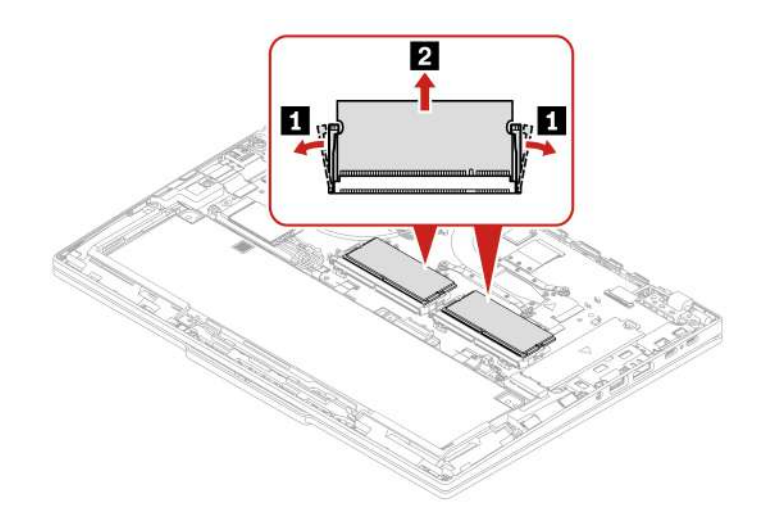

**ThinkPad T16 Gen 3** 

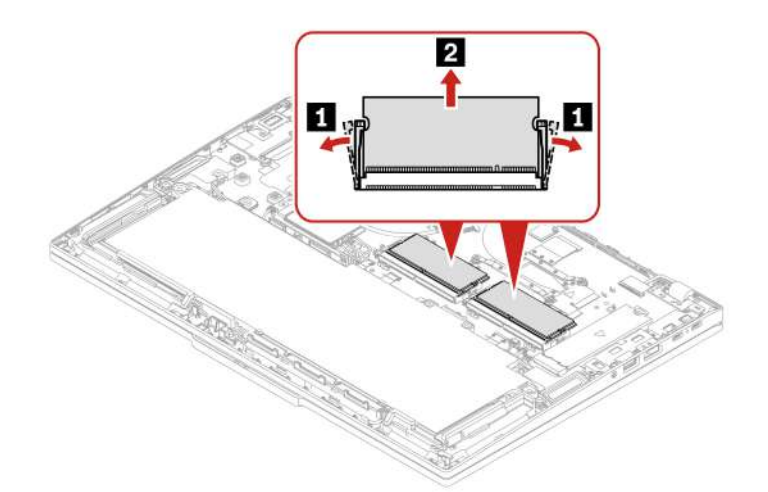

Шаг 2. Установите модуль памяти, как показано ниже. **ThinkPad T14 Gen 5 и ThinkPad P14s Gen 5 AMD** 

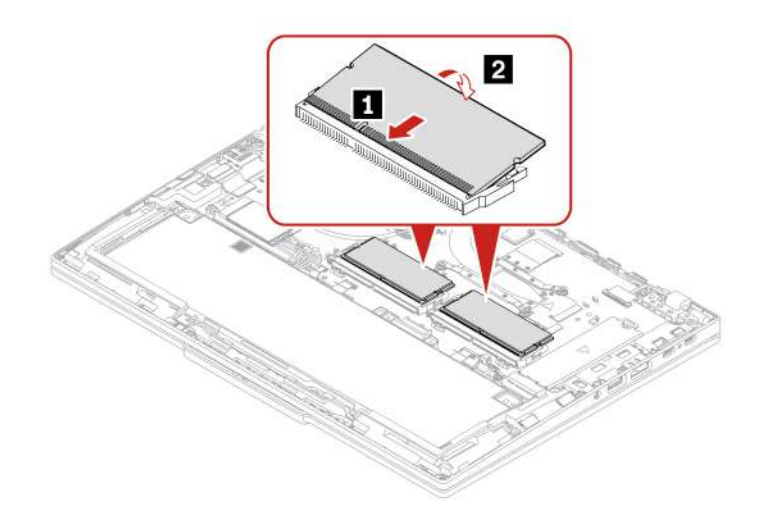

### **ThinkPad T16 Gen 3**

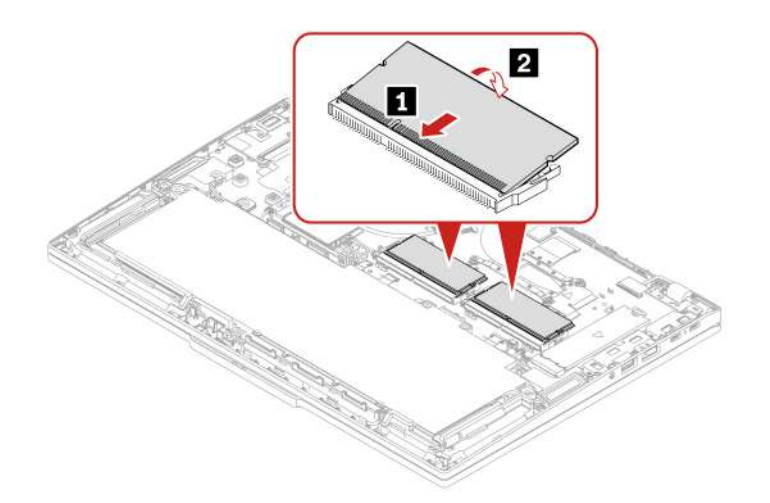

## <span id="page-78-0"></span>**Модуль беспроводной сети WAN (в некоторых моделях)**

Следуйте инструкциям по замене модуля беспроводной сети WAN.

Следующая информация касается только компьютеров с модулями, устанавливаемыми пользователем. Необходимо использовать только разрешенный компанией Lenovo модуль беспроводной связи, специально тестированный для данной модели компьютера. В противном случае при включении компьютера появится последовательность звуковых сигналов с кодом ошибки.

#### **Примечания:**

- Модель с поддержкой беспроводной глобальной сети подразумевает, что в изделии предустановлены антенны беспроводной глобальной сети и можно использовать устанавливаемый пользователем модуль беспроводной глобальной сети.
- Установить дополнительный модуль беспроводной глобальной сети Lenovo можно только на модель с беспроводной глобальной сетью или с поддержкой такой сети.

Перед началом работы прочитайте [Общие замечания по безопасности и соответствию требованиям](https://pcsupport.lenovo.com/docs/generic_notices) и распечатайте следующие инструкции.

**Внимание:** Не прикасайтесь к контактам модуля беспроводной сети WAN. В противном случае возможно повреждение этого модуля беспроводной сети WAN.

Для доступа выполните следующие действия.

- 1. Отключите встроенный аккумулятор. См. раздел [«Отключение встроенного аккумулятора» на](#page-61-0)  [странице 56.](#page-61-0)
- 2. Выключите компьютер и отключите его от сети питания переменного тока и всех подключенных кабелей.
- 3. Закройте крышку с дисплеем компьютера и переверните компьютер.
- 4. Снимите узел крышки корпуса. См. раздел [«Узел крышки корпуса» на странице 62.](#page-67-0)

#### **Расположение компонента**

• **ThinkPad T14 Gen 5 и ThinkPad P14s Gen 5 AMD** 

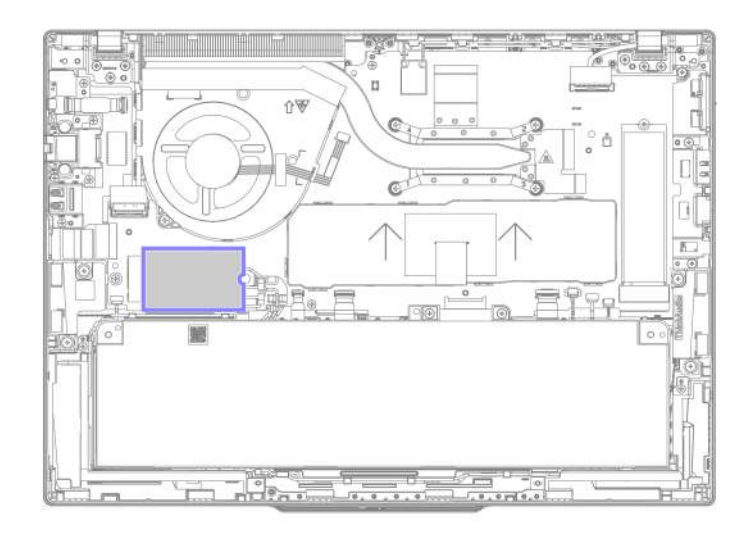

• **ThinkPad T16 Gen 3** 

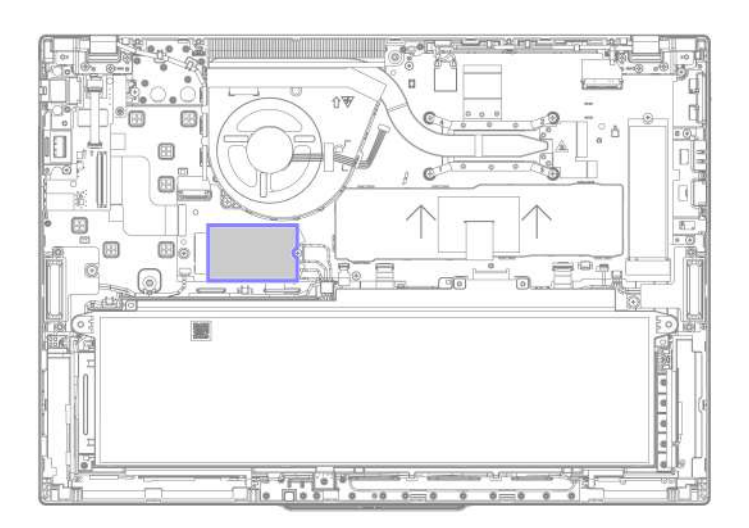

Шаг 1. Снимите модуль беспроводной сети WAN, как показано ниже.

**Примечание:** Модуль беспроводной сети WAN может быть покрыт майларовой пленкой. Для получения доступа к нему сначала снимите пленку.

**ThinkPad T14 Gen 5 и ThinkPad P14s Gen 5 AMD** 

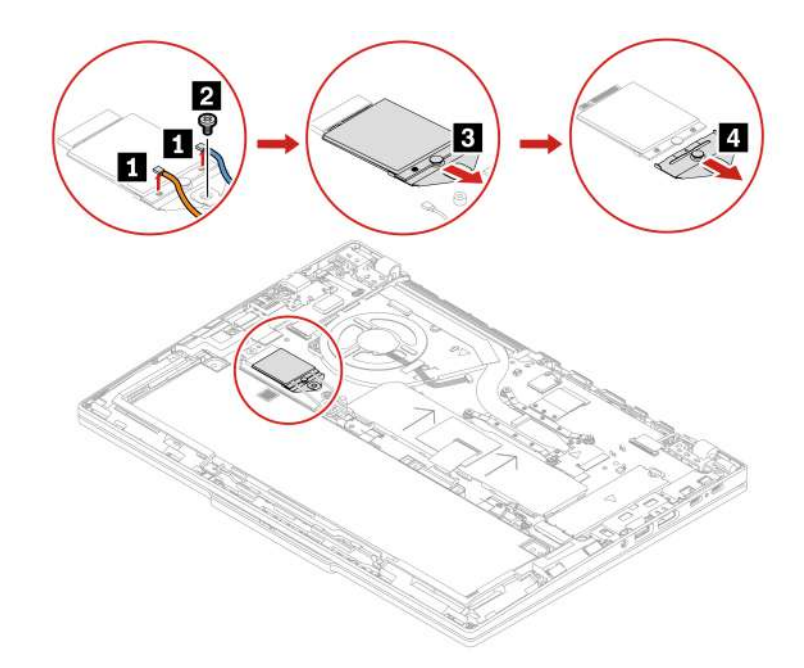

```
Рис. 1. Модели 4G
```
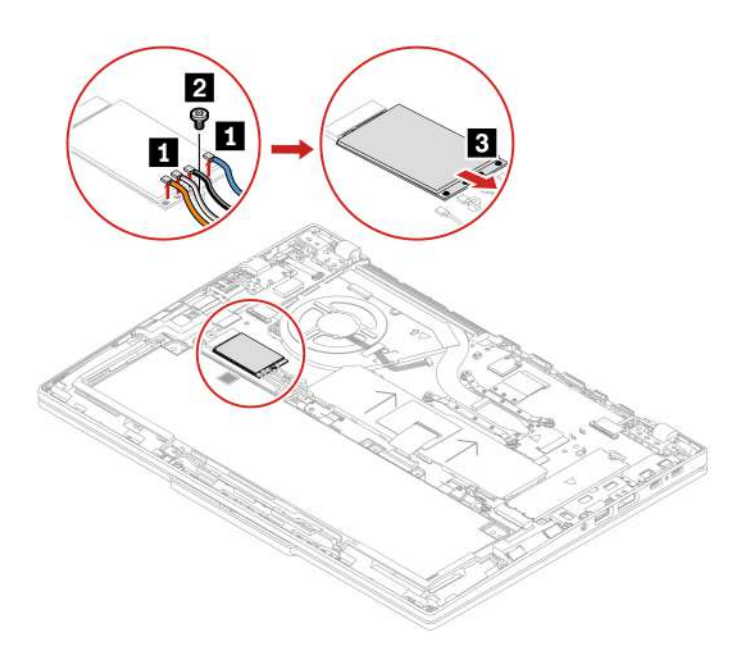

Рис. 2. Модели 5G

**ThinkPad T16 Gen 3** 

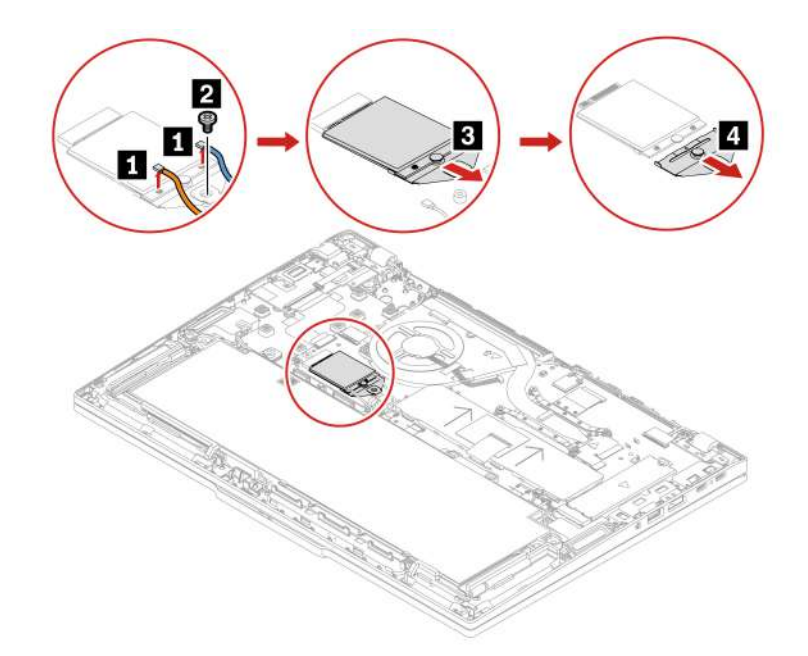

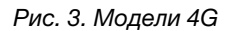

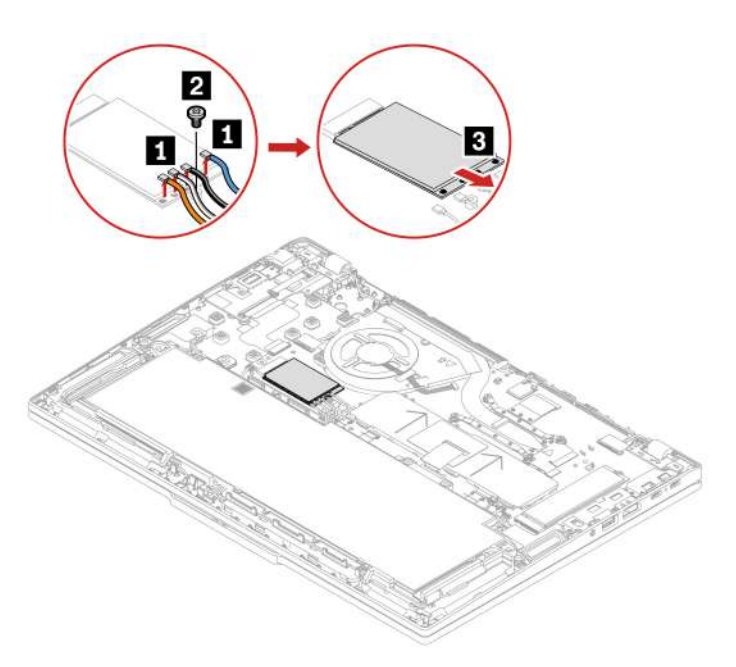

Рис. 4. Модели 5G

Шаг 2. Установите модуль беспроводной сети WAN в обратном порядке.

Убедитесь в правильности подключения кабелей антенны:

- Синий кабель должен быть подключен к разъему с маркировкой Blue на модуле.
- Черно-серый кабель должен быть подключен к разъему с маркировкой Black Grey на модуле.
- Бело-серый кабель должен быть подключен к разъему с маркировкой White Grey на модуле.
- Оранжевый кабель должен быть подключен к разъему с маркировкой Orange на модуле.

### **Крепежная скоба модуля беспроводной сети WAN (только в моделях 4G)**

Следуйте инструкциям по замене крепежной скобы модуля беспроводной сети WAN.

Перед началом работы прочитайте [Общие замечания по безопасности и соответствию требованиям](https://pcsupport.lenovo.com/docs/generic_notices) и распечатайте следующие инструкции.

Для доступа выполните следующие действия.

- 1. Отключите встроенный аккумулятор. См. раздел [«Отключение встроенного аккумулятора» на](#page-61-0)  [странице 56.](#page-61-0)
- 2. Выключите компьютер и отключите его от сети питания переменного тока и всех подключенных кабелей.
- 3. Закройте крышку с дисплеем компьютера и переверните компьютер.
- 4. Снимите узел крышки корпуса. См. раздел [«Узел крышки корпуса» на странице 62.](#page-67-0)
- 5. Снимите карту беспроводной сети WAN. См. раздел [«Модуль беспроводной сети WAN \(в](#page-78-0) [некоторых моделях\)» на странице 73.](#page-78-0)

### **Расположение компонента**

• **ThinkPad T14 Gen 5 и ThinkPad P14s Gen 5 AMD** 

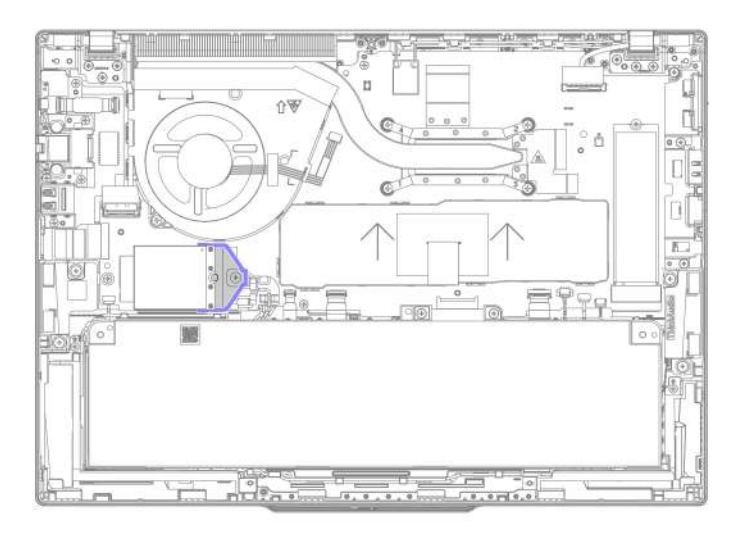

• **ThinkPad T16 Gen 3** 

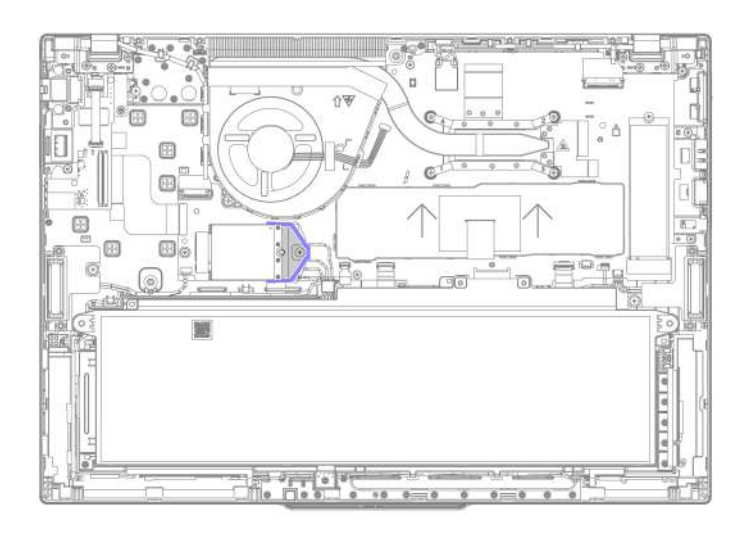

Шаг 1. Снимите крепежную скобу модуля беспроводной сети WAN, как показано ниже.

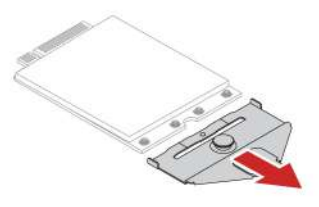

Шаг 2. Установите крепежную скобу модуля беспроводной сети WAN в обратном порядке.

# <span id="page-83-0"></span>**Твердотельный диск M.2**

Следуйте инструкциям, чтобы заменить твердотельный диск M.2.

Перед началом работы прочитайте [Общие замечания по безопасности и соответствию требованиям](https://pcsupport.lenovo.com/docs/generic_notices) и распечатайте следующие инструкции.

#### **Внимание:**

- После замены твердотельного диска M.2 может потребоваться установить новую операционную систему. Сведения об установке новой операционной системы приводятся в разделе [«Установка](#page-58-0)  [операционной системы Windows и драйверов» на странице 53](#page-58-0).
- Если на компьютере установлены профили цвета, необходимо переустановить их после установки новой операционной системы, см. раздел [«Использование заводской функции калибровки цвета](#page-37-0) [\(для некоторых моделей\)» на странице 32](#page-37-0).

Твердотельный диск M.2 — чувствительное устройство. Неправильное обращение с ним может вызвать его повреждение и полную потерю данных.

При обращении с твердотельным диском M.2 соблюдайте следующие рекомендации:

• Заменяйте твердотельный диск M.2 только в случае его ремонта. Твердотельные диски M.2 не предназначены для частой замены или переустановки.

- Перед заменой твердотельного диска M.2 создайте резервную копию всех данных, которые необходимо сохранить.
- Не нажимайте на твердотельный диск M.2.
- Не прикасайтесь к контактам и печатной плате твердотельного диска M.2. В противном случае возможно повреждение твердотельного диска M.2.
- Не роняйте твердотельный диск M.2 и оберегайте его от ударов. Кладите твердотельный диск M.2 на материалы, поглощающие толчки, например на мягкую ткань.

Для доступа выполните следующие действия.

- 1. Отключите встроенный аккумулятор. См. раздел [«Отключение встроенного аккумулятора» на](#page-61-0)  [странице 56.](#page-61-0)
- 2. Выключите компьютер и отключите его от сети питания переменного тока и всех подключенных кабелей.
- 3. Закройте крышку с дисплеем компьютера и переверните компьютер.
- 4. Снимите узел крышки корпуса. См. раздел [«Узел крышки корпуса» на странице 62.](#page-67-0)

### **Расположение компонента**

• **ThinkPad T14 Gen 5 и ThinkPad P14s Gen 5 AMD** 

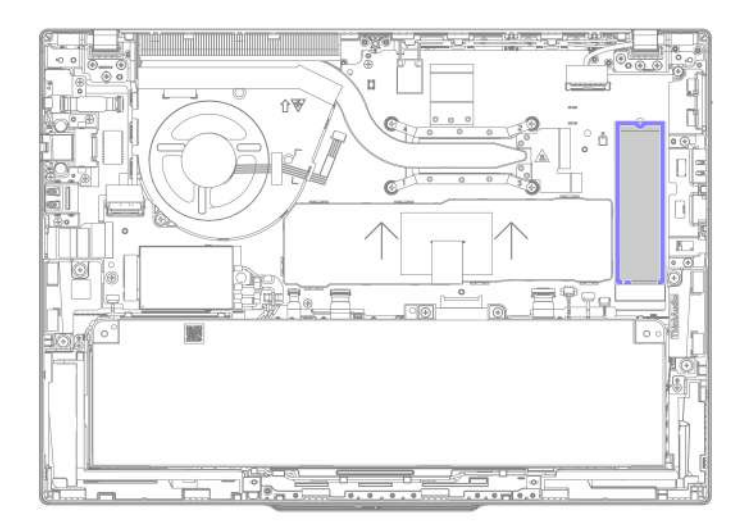

• **ThinkPad T16 Gen 3** 

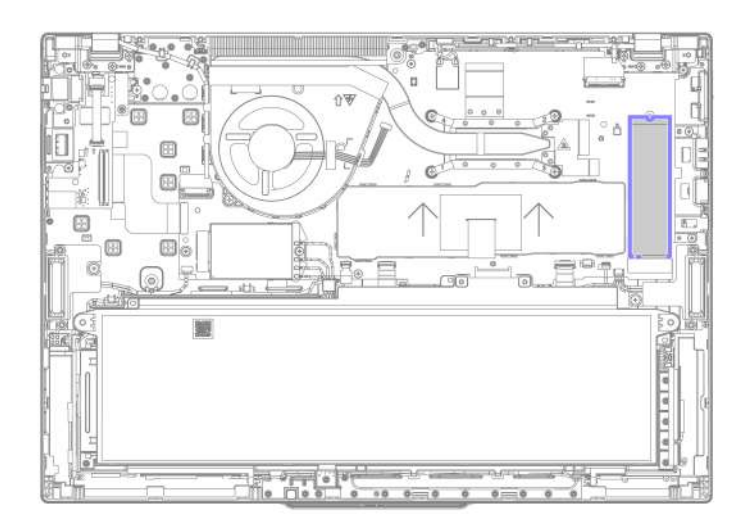

Шаг 1. Снимите твердотельный диск M.2, как показано ниже. **Тип 1: ThinkPad T14 Gen 5 и ThinkPad P14s Gen 5 с процессором AMD** 

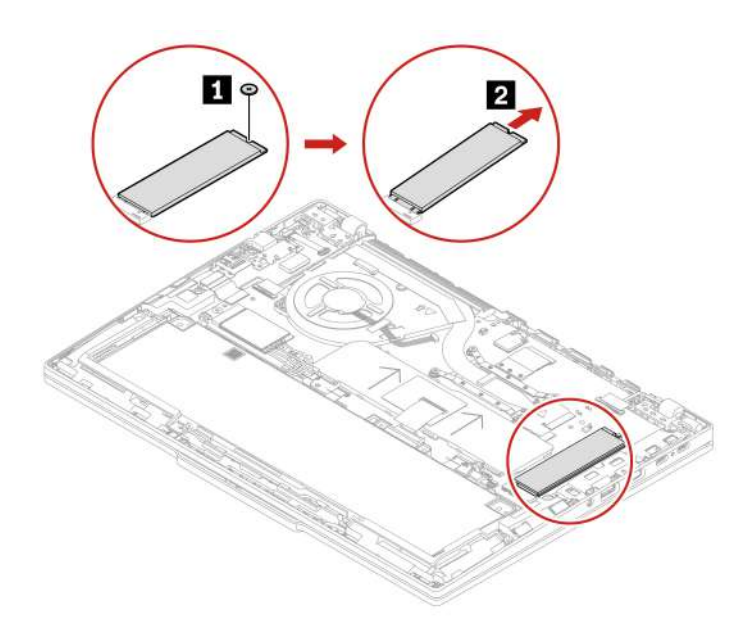

**Тип 1: ThinkPad T16 Gen 3** 

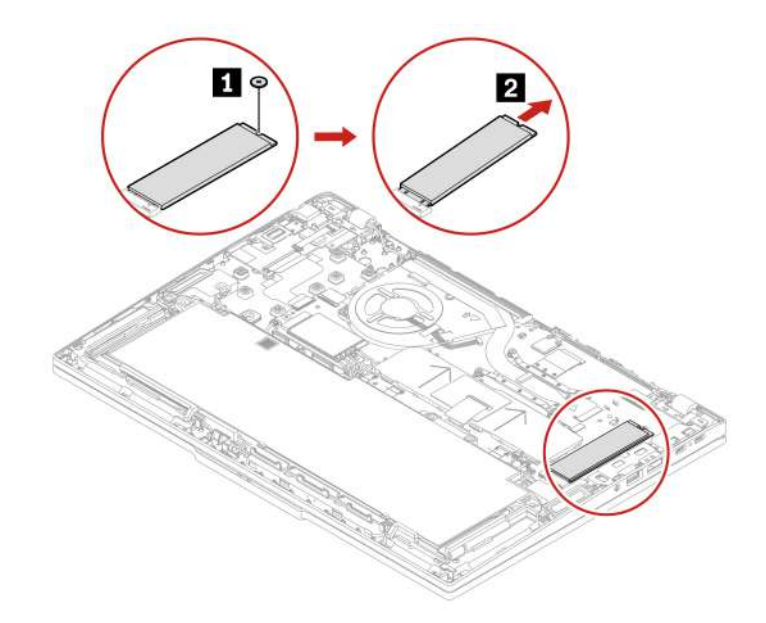

**Тип 2: ThinkPad T14 Gen 5 и ThinkPad P14s Gen 5 с процессором AMD** 

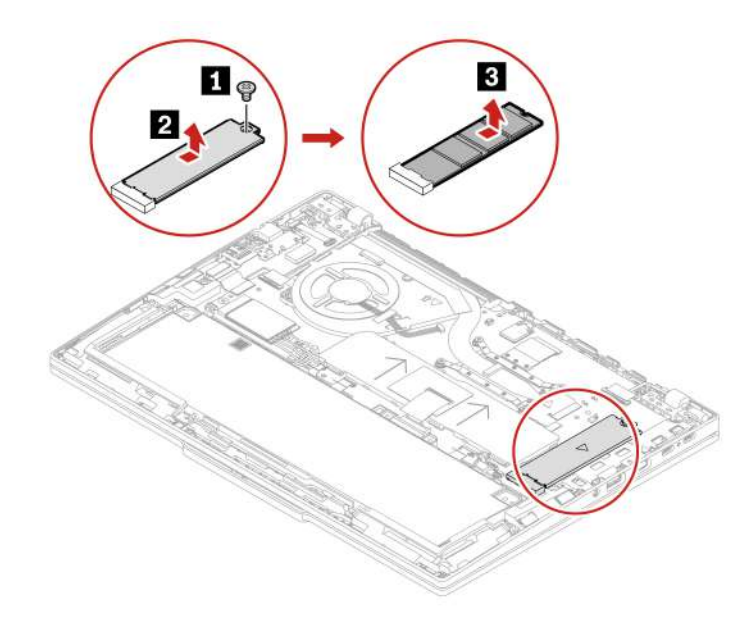

**Тип 2: ThinkPad T16 Gen 3** 

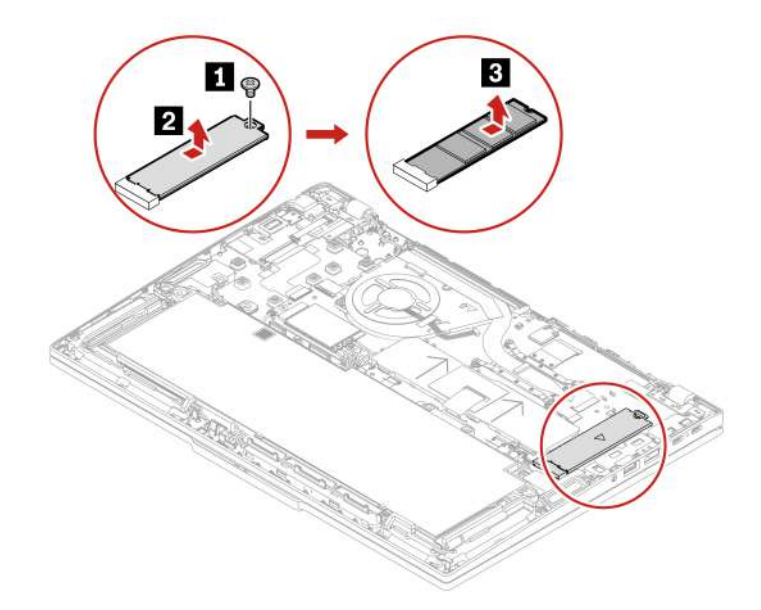

Шаг 2. Установите твердотельный диск M.2 в обратном порядке.

### **Крепежная скоба твердотельного диска M.2 (в некоторых моделях)**

Следуйте инструкциям по замене крепежной скобы твердотельного диска M.2.

Перед началом работы прочитайте [Общие замечания по безопасности и соответствию требованиям](https://pcsupport.lenovo.com/docs/generic_notices) и распечатайте следующие инструкции.

Для доступа выполните следующие действия.

- 1. Отключите встроенный аккумулятор. См. раздел [«Отключение встроенного аккумулятора» на](#page-61-0) [странице 56](#page-61-0).
- 2. Выключите компьютер и отключите его от сети питания переменного тока и всех подключенных кабелей.
- 3. Закройте крышку с дисплеем компьютера и переверните компьютер.
- 4. Снимите узел крышки корпуса. См. раздел [«Узел крышки корпуса» на странице 62](#page-67-0).
- 5. Снимите твердотельный диск M.2. См. раздел [«Твердотельный диск M.2» на странице 78.](#page-83-0)

### **Расположение компонента**

• **ThinkPad T14 Gen 5 и ThinkPad P14s Gen 5 AMD** 

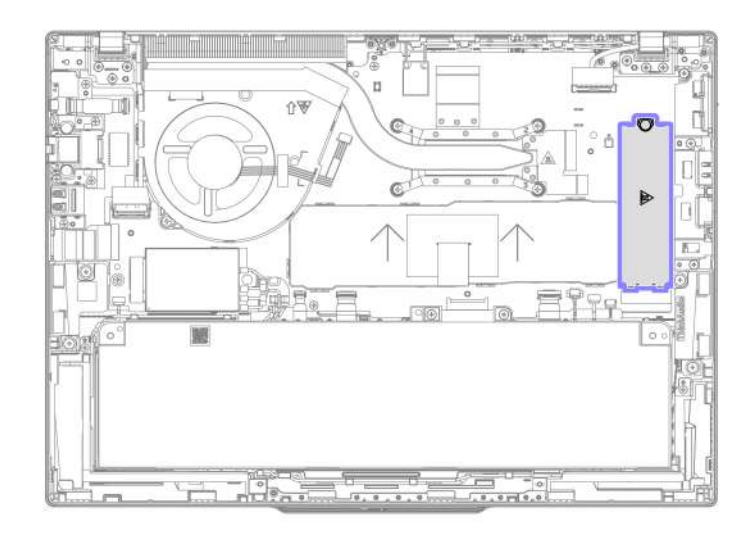

• **ThinkPad T16 Gen 3** 

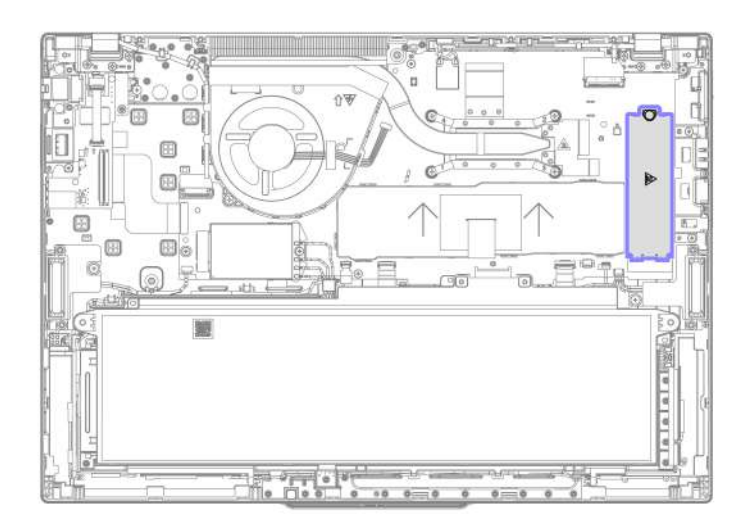

Шаг 1. Снимите крепежную скобу твердотельного диска M.2, как показано ниже.

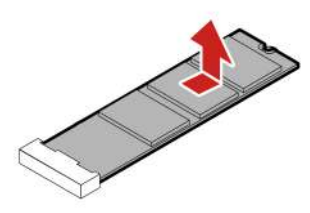

Шаг 2. Установите крепежную скобу твердотельного диска M.2 в обратном порядке.

# **Встроенный аккумулятор большой емкости**

Следуйте инструкциям по замене встроенного аккумулятора большой емкости.

Перед началом работы прочитайте [Общие замечания по безопасности и соответствию требованиям](https://pcsupport.lenovo.com/docs/generic_notices) и распечатайте следующие инструкции.

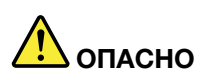

**Используйте только аккумулятор, разрешенный компанией Lenovo к применению в вашем компьютере. Любой другой аккумулятор может воспламениться или взорваться.**

#### **Важные примечания по замене аккумулятора**

#### **Внимание:**

- Компания Lenovo не несет ответственности за работу и безопасность не одобренных ею аккумуляторов и не дает никакой гарантии на случай сбоев и ущерба в результате их использования.
- Клиенты могут заменять только встроенный аккумулятор большой емкости с серой майларовой пленкой на передней панели. Подробные сведения см. в таблицах ниже.

### **Для ThinkPad T14 Gen 5 и ThinkPad P14s Gen 5 с процессором AMD**

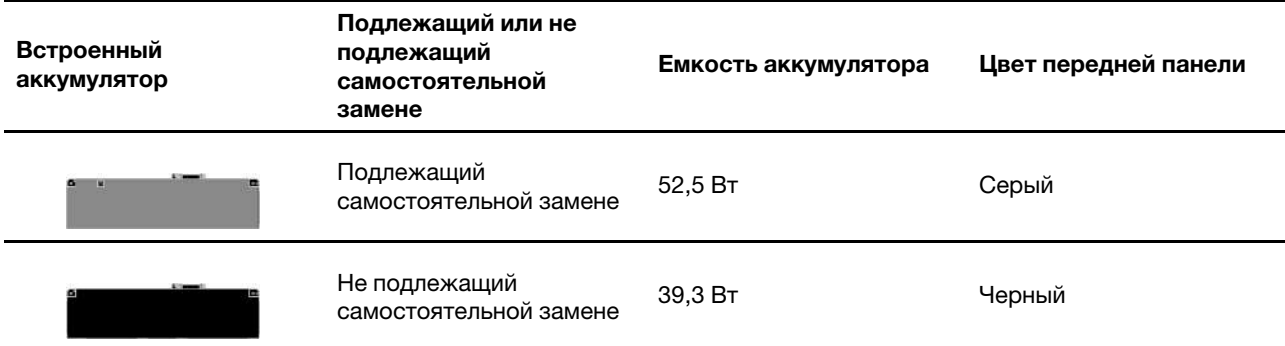

### **Для ThinkPad T16 Gen 3:**

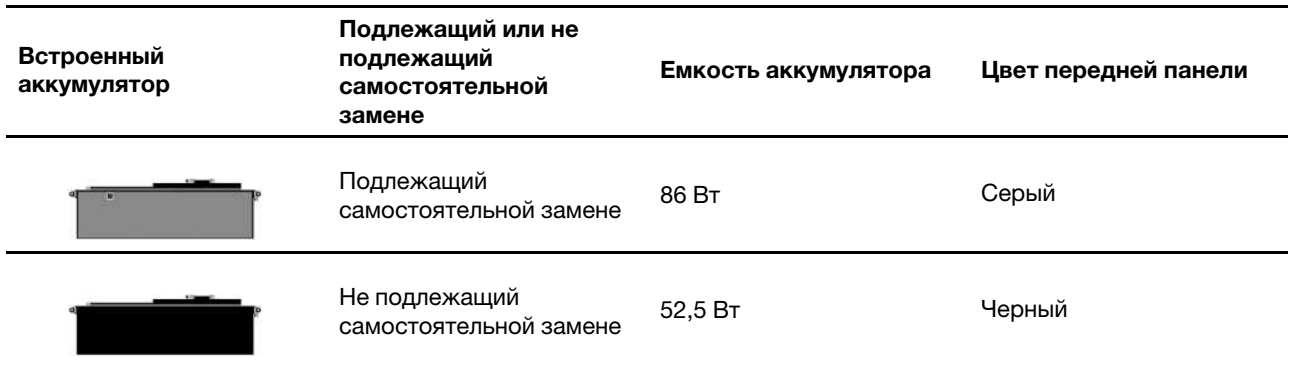

Приложение Vantage предоставляет возможность выполнения автоматического диагностического теста встроенного аккумулятора для определения, не является ли он неисправным. Встроенный аккумулятор следует заменить, только если этот диагностический тест показывает, что аккумулятор

неисправен. Исключением из этого правила является физическое повреждение встроенного аккумулятора или сообщение клиента о возможной проблеме безопасности.

Если приложение Vantage не установлено на компьютере, перед заменой встроенного аккумулятора без физического повреждения клиенту следует скачать и установить эту программу для диагностики встроенного аккумулятора. Обратите внимание, что на замену физически поврежденного встроенного аккумулятора гарантия не распространяется.

Для доступа выполните следующие действия.

- 1. Отключите встроенный аккумулятор. См. раздел [«Отключение встроенного аккумулятора» на](#page-61-0)  [странице 56.](#page-61-0)
- 2. Выключите компьютер и отключите его от сети питания переменного тока и всех подключенных кабелей.
- 3. Закройте крышку с дисплеем компьютера и переверните компьютер.
- 4. Снимите узел крышки корпуса. См. раздел [«Узел крышки корпуса» на странице 62.](#page-67-0)

#### **Расположение компонента**

**Примечание:** Чтобы просмотреть видео о замене аккумулятора, отсканируйте QR-код на встроенном аккумуляторе, подлежащем самостоятельной замене.

### • **ThinkPad T14 Gen 5 и ThinkPad P14s Gen 5 AMD**

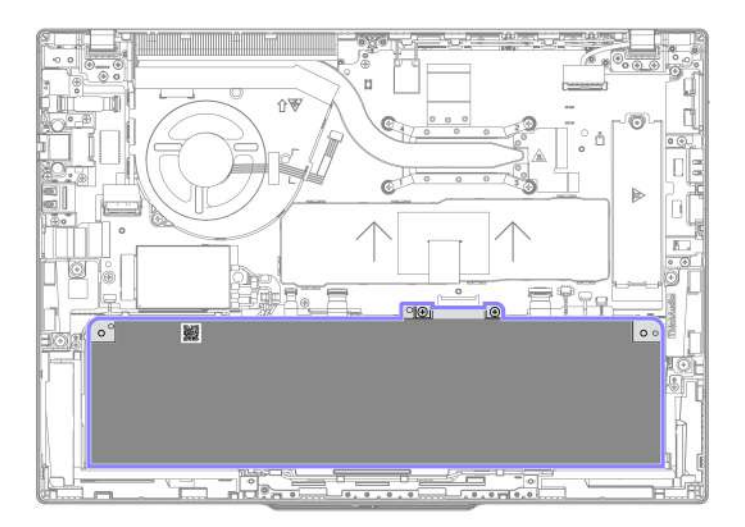

• **ThinkPad T16 Gen 3** 

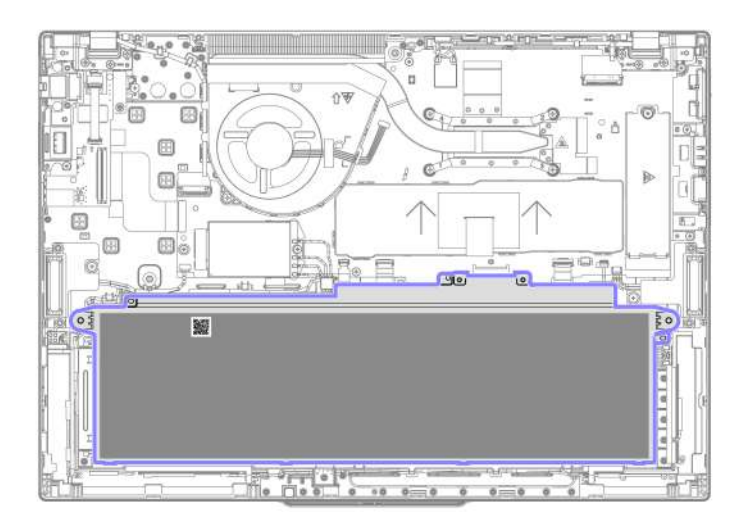

Шаг 1. Извлеките встроенный аккумулятор, как показано ниже. **ThinkPad T14 Gen 5 и ThinkPad P14s Gen 5 AMD** 

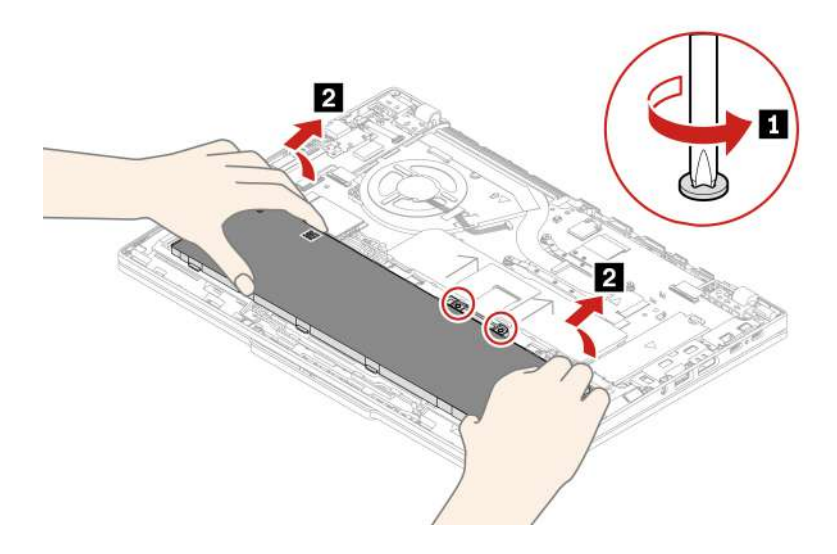

**ThinkPad T16 Gen 3** 

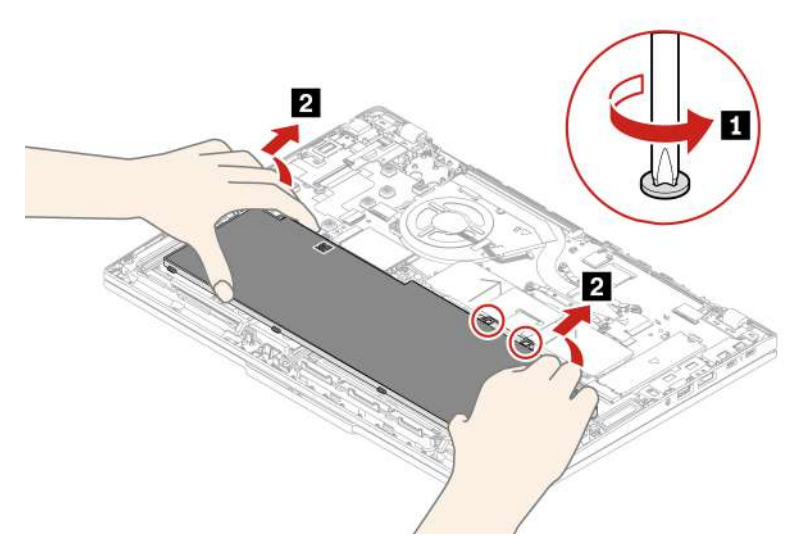

Шаг 2. Установите встроенный аккумулятор в обратном порядке.

### **ОСТОРОЖНО:**

**Перед установкой встроенного аккумулятора тщательно проверьте отсек для него и убедитесь, что в нем нет посторонних и острых предметов, которые могут повредить аккумулятор.**

Убедитесь, что узел крышки корпуса надежно зафиксирован. В противном случае возможен сбой подключения аккумулятора.

# <span id="page-94-0"></span>**Глава 7. Справка и поддержка**

В этой главе приведены решения некоторых проблем с оборудованием и программным обеспечением.

### <span id="page-94-1"></span>**Расположение сервисного QR-кода и серийного номера**

В этом разделе указано расположение сервисного QR-кода и серийного номера.

Отсканируйте QR-код на узле крышки корпуса, чтобы просмотреть следующую информацию:

- Информация о продукте и состояние гарантии
- Новейшие драйверы и программное обеспечение, проверенные Lenovo
- Решения по устранению неполадок и диагностике при возникновении проблем с оборудованием или программным обеспечением
- Центр поддержки клиентов и вход по электронному билету для профессиональной поддержки

Серийный номер можно найти в следующих местах:

- Раздел **Панель мониторинга** или **Устройство** в приложении **Vantage**
- Наклейка с серийным номером компьютера (см. рисунок ниже)

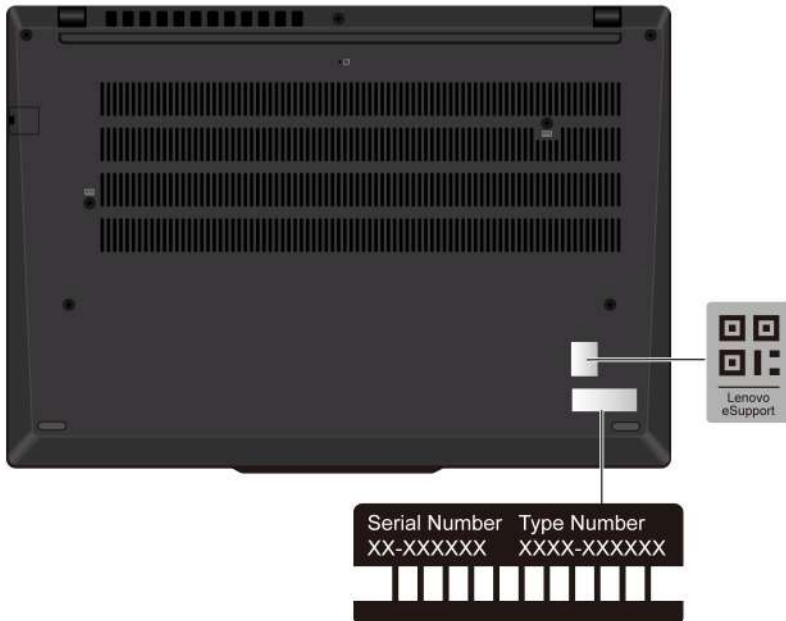

### **Часто задаваемые вопросы**

Просмотрите эти вопросы и ответы, чтобы найти ответы на часто задаваемые вопросы.

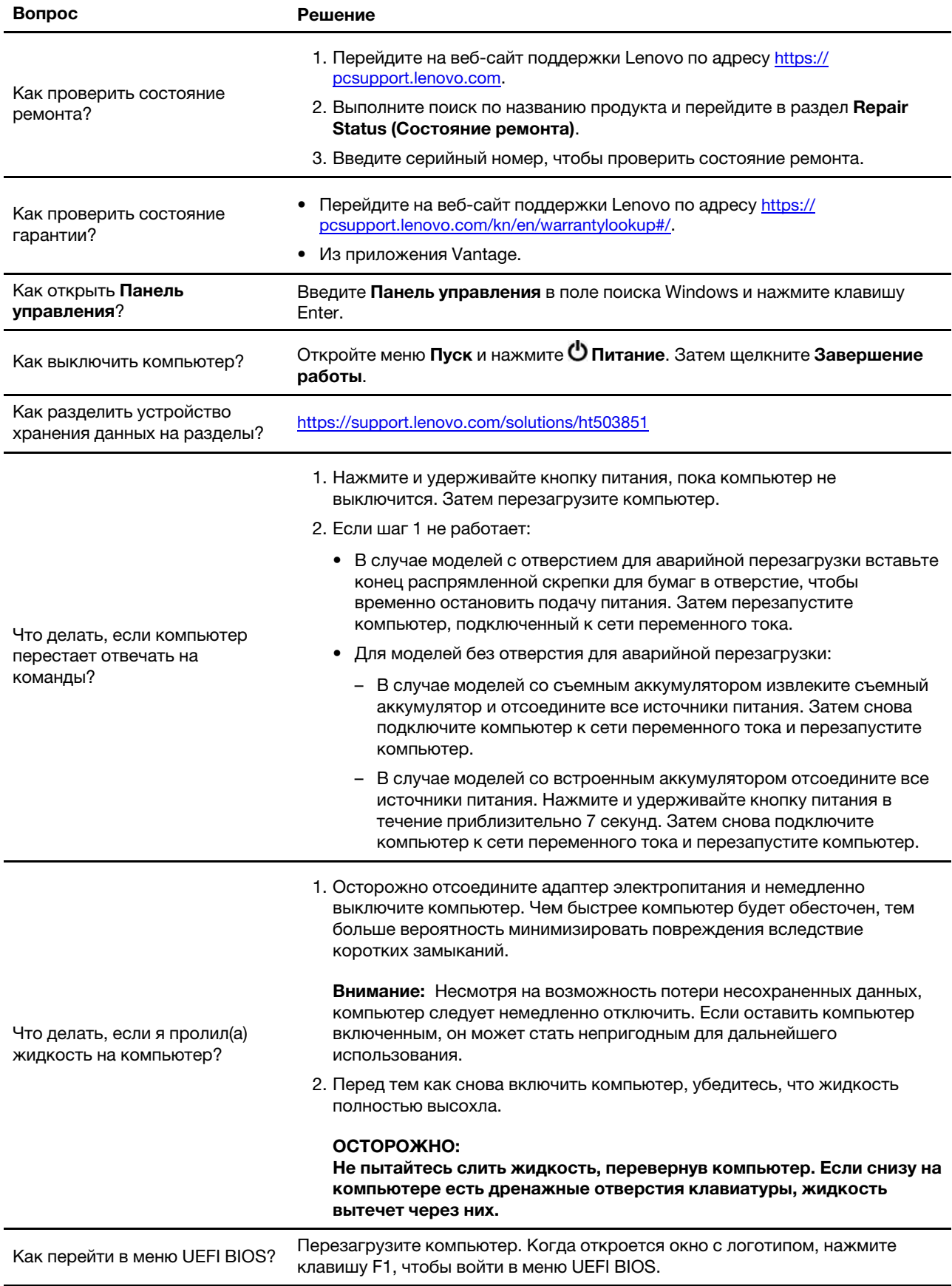

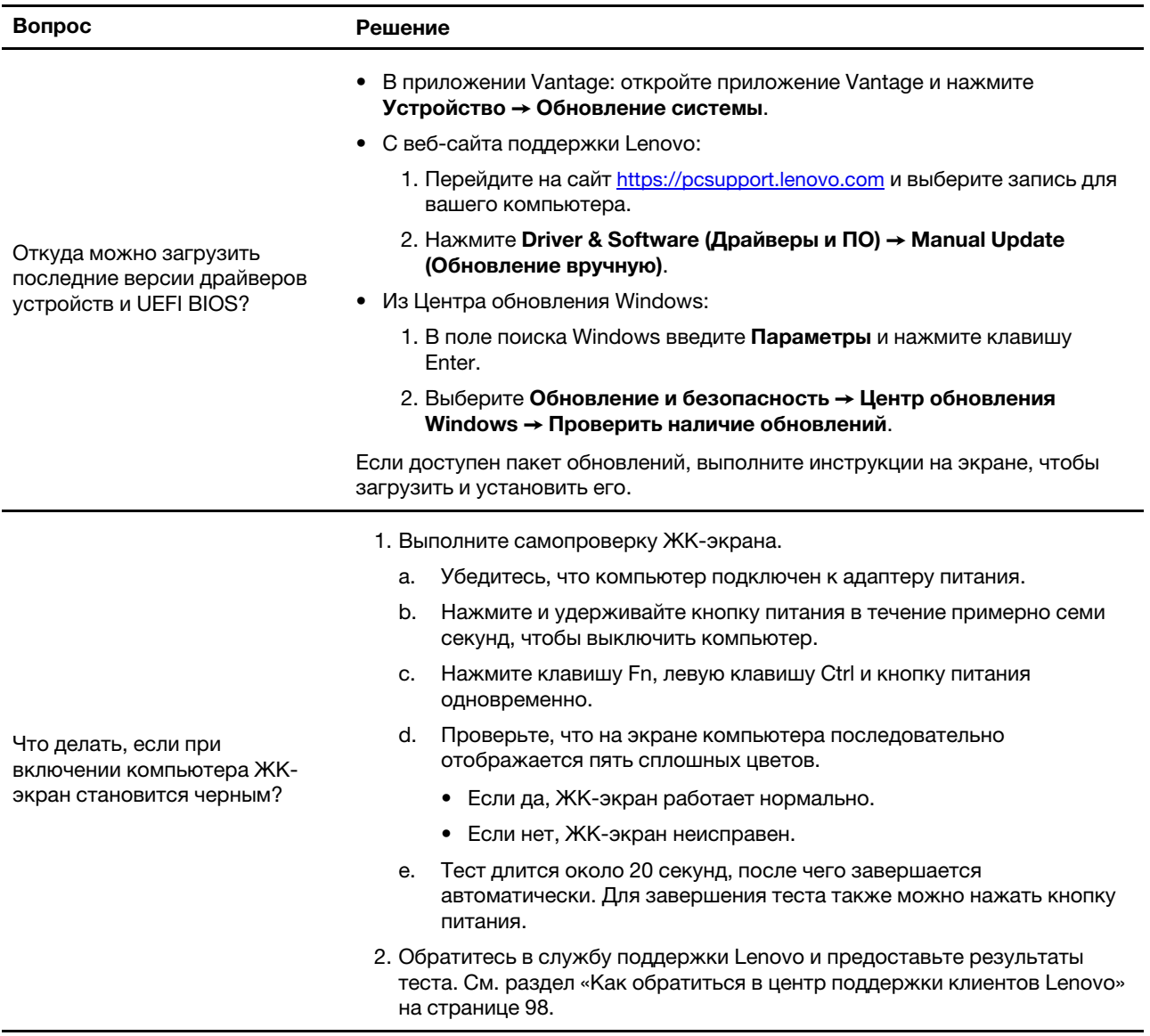

### **Сообщения об ошибках**

Сообщение об ошибке отображается для каждой ошибки, обнаруженной в POST или работе системы. См. сообщения об ошибках в таблице ниже, чтобы решить проблемы с компьютером.

Если появится сообщение, отсутствующее в следующей таблице, сначала запишите сообщение об ошибке, затем завершите работу компьютера и обратитесь в Lenovo за помощью. См. раздел [«Центр](#page-104-0) [поддержки клиентов Lenovo» на странице 99.](#page-104-0)

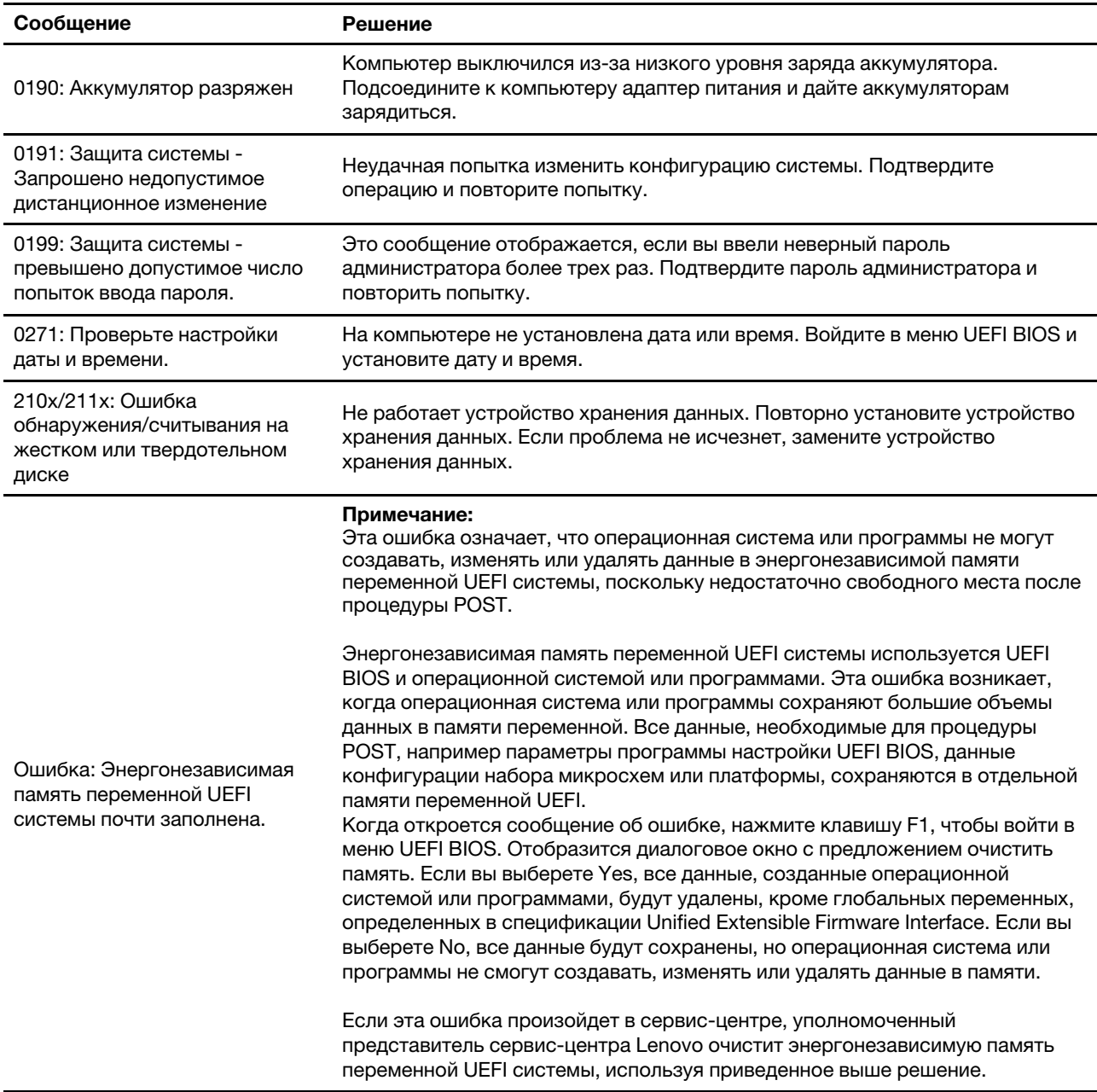

### **Диагностика индикатора зарядки аккумулятора**

Светодиодный индикатор заряда аккумулятора (далее «светодиодный индикатор») мигает, помогая диагностировать и решать некоторые проблемы с компьютером.

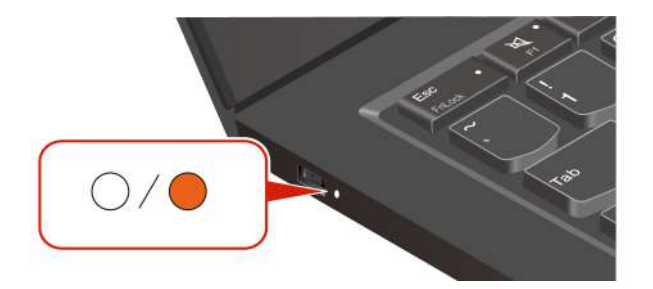

#### **Схема мигания индикатора**

Светодиодный индикатор сначала мигает желтым, а затем белым, указывая на различные схемы мигания. Каждая схема мигания соответствует коду ошибки. Например, если светодиодный индикатор мигает один раз желтым  $\bullet$ , а затем дважды белым  $\circ \circlearrowright$ , схема мигания  $\bullet \circlearrowright \circlearrowright$ соответствует коду ошибки 0001.

### **Примечания:**

- Светодиодный индикатор мигает автоматически только в случае возникновения ошибки, указанной в следующей таблице.
- Светодиодный индикатор мигает постоянно, пока компьютер не выключится. Если необходимо прервать процесс, нажмите и удерживайте кнопку питания в течение нескольких секунд.
- Прежде чем пытаться отремонтировать компьютер самостоятельно, рекомендуем обратиться в наш Центр поддержки клиентов, чтобы вы могли получить правильную документацию и информацию о ремонте. В зависимости от сложности ошибки или неисправности может быть рекомендовано обратиться в авторизованный сервисный центр Lenovo для ремонта компьютера.

См. схемы мигания и коды ошибок в таблице ниже, чтобы решить проблемы с компьютером.

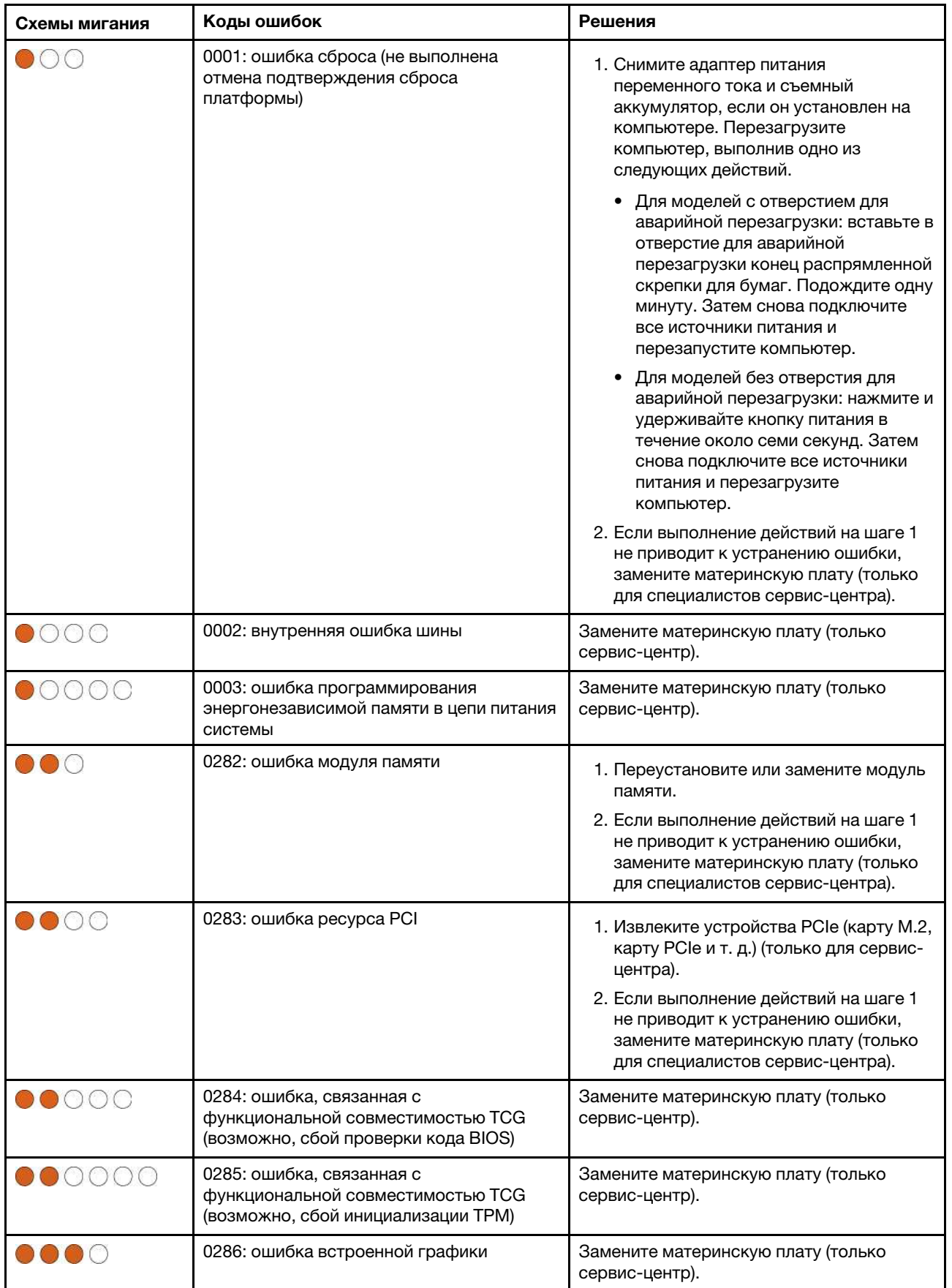

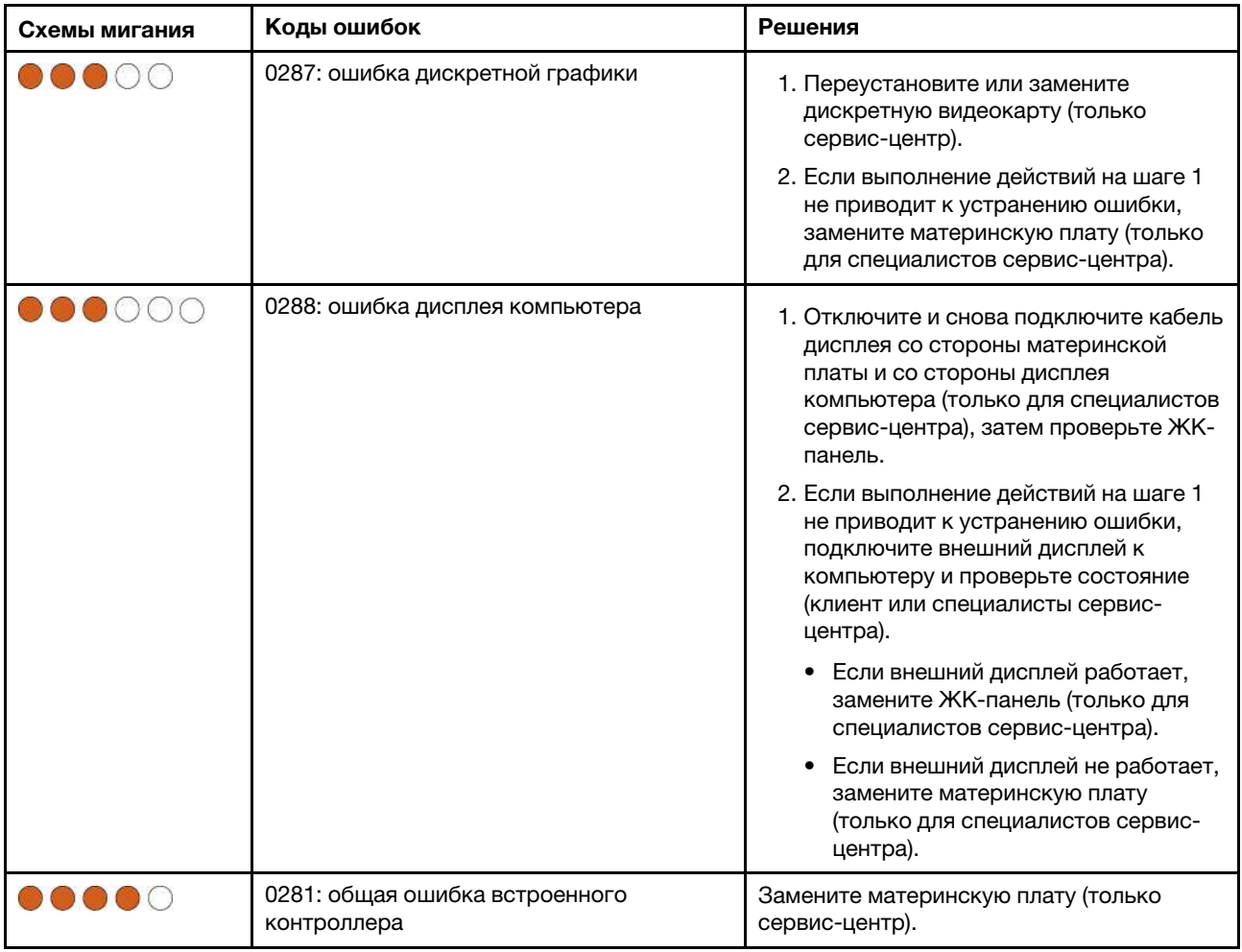

### **Диагностика и устранение неполадок компьютера**

В этом разделе содержатся общие сведения о наборе средств диагностики и устранения неполадок, доступных на веб-сайте поддержки Lenovo, в приложении Vantage и на компьютере. Они могут помочь определить распространенные проблемы с программным обеспечением и оборудованием.

В следующей таблице перечислены эти средства диагностики и рекомендуемые условия для каждого средства.

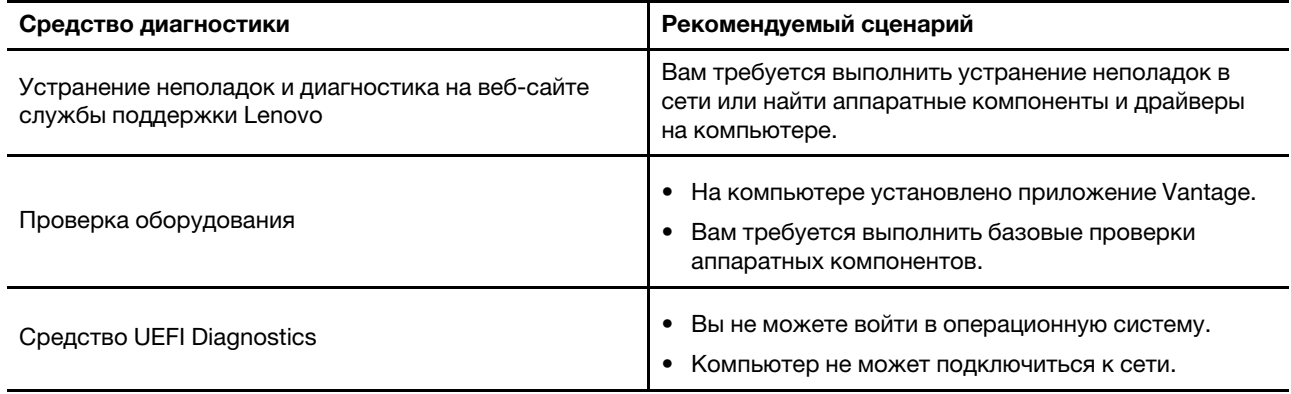

### **Устранение неполадок и диагностика на веб-сайте службы поддержки Lenovo**

Lenovo предлагает два различных варианта диагностики, которые помогут выявить и устранить неполадки в компьютере.

- Шаг 1. Перейдите на веб-сайт<https://www.pcsupport.lenovo.com/> и введите название продукта в окне поиска.
- Шаг 2. Нажмите **Troubleshoot & Diagnose (Устранение неполадок и диагностика)** и выберите один из следующих двух вариантов в зависимости от ваших потребностей.

Если вы не уверены, с чем связана проблема на компьютере, рекомендуется выбрать **Easy** и следовать инструкциям на экране, чтобы обновить микропрограмму и получить состояние оборудования.

Если вы определили проблему на компьютере, можно выбрать **Custom** и следовать инструкциям на экране для устранения проблемы.

### **Примечания:**

- Перед запуском любого автоматического процесса диагностики появится всплывающее окно с запросом установить Lenovo Service Bridge. Lenovo Service Bridge помогает подключить компьютер к средствам диагностики Lenovo.
- Разделы на веб-сайте поддержки Lenovo периодически обновляются, что позволяет повысить эффективность работы с компьютером. Интерфейс веб-сайта и описания разделов могут отличаться в вашем фактическом интерфейсе.

Если решения не помогают устранить неполадки на компьютере, можно следовать инструкциям на экране для отправки электронной заявки или обратиться в Lenovo за профессиональной помощью.

# **Проверка оборудования**

Проверка оборудования — это эффективное средство тестирования оборудования, помогающее выявлять существующие проблемы с оборудованием.

Для проверки оборудования выполните следующие действия:

- Шаг 1. Введите **Vantage** в поле поиска Windows и нажмите клавишу Enter.
- Шаг 2. Щелкните **Проверка оборудования** или **Поддержка** ➙ **Проверка оборудования**.
- Шаг 3. Выберите **БЫСТРАЯ ПРОВЕРКА** или **НАСТРОИТЬ** и следуйте инструкциям на экране, чтобы выполнить проверку оборудования.

### **Примечания:**

- Средство «Быстрая проверка» содержит предварительно выбранный набор тестов, с помощью которых выполняются базовые проверки аппаратных компонентов в системе. Средство «Настроить» позволяет выбрать один или несколько аппаратных компонентов для выполнения проверок.
- Прежде чем выбрать **БЫСТРАЯ ПРОВЕРКА**, щелкните **Обновить модули**, чтобы убедиться в том, что список аппаратных компонентов отражает компоненты, доступные для компьютера в настоящее время.
- Шаг 4. При обнаружении каких-либо неисправностей оборудования результат будет отличаться в зависимости от состояния гарантии, страны или региона. Следуйте инструкциям на экране, чтобы устранить проблему.

# **Средство UEFI Diagnostics**

Средство UEFI Diagnostics позволяет просматривать информацию о системе и выявлять проблемы с оборудованием, когда не удается войти в операционную систему или компьютер не может подключиться к сети.

Чтобы использовать средство UEFI Diagnostics, выполните следующие действия:

- Шаг 1. Подключите компьютер к источнику переменного тока.
- Шаг 2. Включите компьютер и немедленно нажмите клавишу F10, чтобы войти в средство UEFI Diagnostics.
- Шаг 3. Затем следуйте инструкциям на экране, чтобы выполнить проверку.
- Шаг 4. Нажмите клавишу Esc, чтобы выйти из средства. Компьютер перезагрузится немедленно.
- Шаг 5. Если обнаружена неисправность оборудования и вы не можете найти и устранить проблему, можно обратиться в центр поддержки клиентов Lenovo. См. раздел [«Как обратиться в центр](#page-103-0) [поддержки клиентов Lenovo» на странице 98.](#page-103-0)

### **Восстановление операционной системы Windows**

Если у вас возникли непредвиденные проблемы с операционной системой, вы можете восстановить операционную систему самостоятельно или позвонить в центр поддержки клиентов Lenovo.

**Примечание:** Microsoft постоянно предоставляет обновления для операционной системы Windows. Прежде чем устанавливать определенную версию Windows, проверьте ее совместимость в соответствующем списке. Дополнительные сведения см. по адресу [https://support.lenovo.com/us/en/](https://support.lenovo.com/us/en/solutions/ht512575) [solutions/ht512575.](https://support.lenovo.com/us/en/solutions/ht512575)

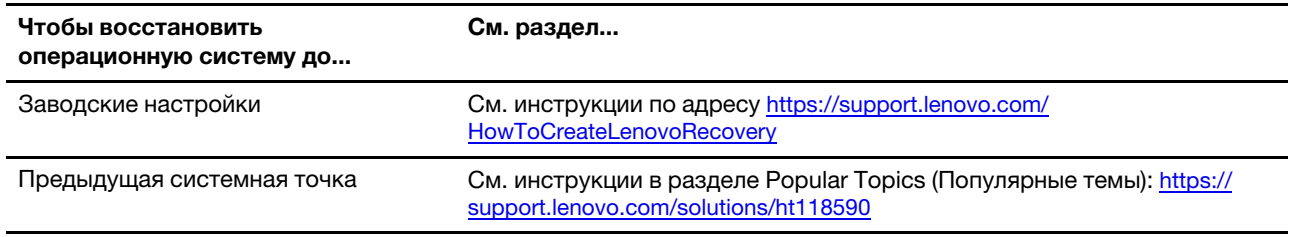

### **Ресурсы для самостоятельного устранения неполадок**

Для получения дополнительных сведений о компьютере и устранения неполадок используйте следующие ресурсы для самостоятельного устранения неполадок.

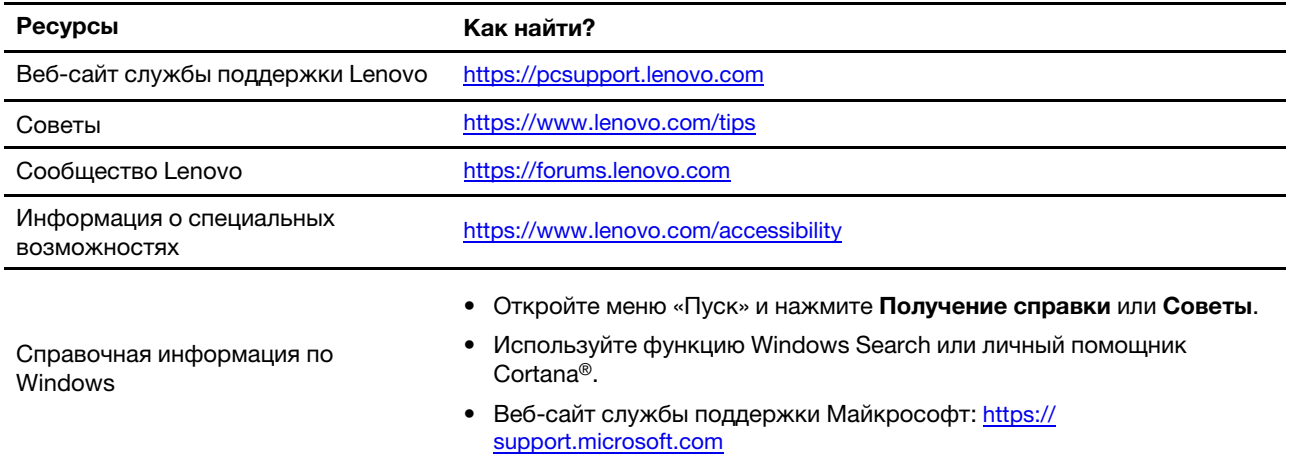

# **Наклейка Windows**

Наклейка подлинного ПО Microsoft Windows указывает версию Windows, предустановленную на компьютере, а также то, предустановлена ли на устройстве подлинная ОС Windows или имеется ли лицензия на нее.

В зависимости от указанных ниже факторов на корпусе вашего компьютера может присутствовать наклейка подлинного ПО Microsoft Windows:

- Ваше географическое местоположение
- Предварительно установленный выпуск Windows

Изображения наклеек подлинного ПО Microsoft различных типов можно посмотреть по адресу [https://](https://www.microsoft.com/en-us/howtotell/Hardware.aspx)  [www.microsoft.com/en-us/howtotell/Hardware.aspx.](https://www.microsoft.com/en-us/howtotell/Hardware.aspx)

- В Китайской Народной Республике наклейка подлинного ПО Microsoft обязательно должна присутствовать на компьютерах всех моделей с предустановленной операционной системой Windows любой версии.
- В других странах и регионах наличие наклейки подлинного ПО Microsoft требуется только для моделей компьютеров, лицензированных для использования с Windows Pro.

Отсутствие наклейки подлинного ПО Microsoft не означает, что предустановленная версия Windows не является подлинной. Порядок определения подлинности предустановленного продукта Windows описывается на сайте корпорации Майкрософт по адресу [https://www.microsoft.com/en-us/howtotell/](https://www.microsoft.com/en-us/howtotell/default.aspx) [default.aspx](https://www.microsoft.com/en-us/howtotell/default.aspx).

Код продукта или версия Windows, для использования с которой лицензирован компьютер, не указываются в явном виде где-либо на корпусе компьютера. Вместо этого идентификационный код продукта содержится в микропрограмме компьютера. Если на компьютере установлен продукт Windows, для его активации программа установки проверяет действительность кода продукта, содержащегося в микропрограмме компьютера.

В некоторых случаях на компьютер может быть предустановлена более ранняя версия Windows согласно условиям лицензии Windows Pro в отношении права использования предыдущей версии.

# <span id="page-103-0"></span>**Обращение в Lenovo**

Если вы пытались исправить неполадку самостоятельно, но сделать это не удалось, можно обратиться в центр поддержки клиентов Lenovo.

# **Перед тем как связаться с Lenovo**

Перед тем как связаться с Lenovo, подготовьте необходимую информацию.

- 1. Запишите признаки и сведения о проблеме:
	- В чем заключается проблема? Проблема проявляется постоянно или периодически?
	- Возникает сообщение об ошибке или код ошибки?
	- Какая операционная система установлена на вашем компьютере? Какая версия?
	- Какие приложения работали в момент возникновения проблемы?
	- Можно ли воспроизвести проблему? Если да, то каким образом?
- 2. Запишите информацию о системе:
	- Название продукта.

• Тип компьютера и [«серийный номер» на странице 89.](#page-94-1)

## <span id="page-104-0"></span>**Центр поддержки клиентов Lenovo**

В течение гарантийного периода можно обратиться в центр поддержки клиентов Lenovo за помощью.

### **Телефоны**

Актуальный список телефонов службы поддержки Lenovo для вашей страны или региона см. по ссылке<https://pcsupport.lenovo.com/supportphonelist>.

**Примечание:** Номера телефонов могут быть изменены без уведомления. Если телефон для вашей страны или региона не указан, обратитесь к распространителю продукции или торговому представителю Lenovo.

### **Услуги, предоставляемые в течение гарантийного периода**

- Выявление неполадок квалифицированные сотрудники помогут вам определить, связана ли неполадка с аппаратными средствами, и решить, что следует предпринять для ее устранения.
- Ремонт аппаратных средств если будет установлено, что неполадка связана с аппаратными средствами, на которые предоставляется гарантия, квалифицированные специалисты обеспечат обслуживание соответствующего уровня.
- Технологические изменения иногда после продажи продукта бывает необходимо внести в него изменения. Компания Lenovo или уполномоченный распространитель продукции Lenovo внесут необходимые технологические изменения (Engineering Changes, или EC), относящиеся к приобретенным вами аппаратным средствам.

### **Услуги, не предусмотренные условиями гарантии**

- Замену или использование частей, произведенных не или не для Lenovo, или частей, не находящихся на гарантии
- Выявление причин неполадок в программных средствах
- Конфигурирование UEFI BIOS в процессе установки или обновления
- Изменение, модификация и обновление драйверов устройств
- Установка и обслуживание сетевых операционных систем (NOS)
- Установка и обслуживание программ

Положения и условия ограниченной гарантии Lenovo, действующие для вашего аппаратного продукта Lenovo, см. по следующей ссылке:

- [https://www.lenovo.com/warranty/llw\\_02](https://www.lenovo.com/warranty/llw_02)
- <https://pcsupport.lenovo.com/warrantylookup>

### **Приобретение аксессуаров или дополнительных услуг**

В этом разделе содержатся инструкции по приобретению аксессуаров или дополнительных услуг.

### **Аксессуары**

Компания Lenovo предлагает ряд аппаратных аксессуаров и обновлений, позволяющих пользователям расширить возможности компьютера. Можно приобрести модули памяти, устройства хранения данных, сетевые карты, адаптеры питания, клавиатуры, мыши и другие компоненты. Аксессуары можно приобрести на сайте Lenovo по адресу <https://www.lenovo.com/accessories>.

### **Дополнительные услуги**

В течение гарантийного периода и после его завершения можно приобретать дополнительные услуги Lenovo по адресу [https://pcsupport.lenovo.com/warrantyupgrade.](https://pcsupport.lenovo.com/warrantyupgrade)

Перечень и наименование услуг могут быть разными в разных странах и регионах.

### **Специальные возможности**

Lenovo стремится сделать информационные технологии доступными для всех, в том числе для людей с ограничениями слуха, зрения или подвижности. Компания Lenovo поддерживает специальные возможности указанными ниже способами, чтобы помочь всем пользователям лучше взаимодействовать с ее продуктами.

### **Удобная для ознакомления документация**

Документация Lenovo разработана с учетом потребностей пользователей в специальных возможностях. При необходимости пользователи могут читать документацию с определенной помощью. Например:

- Текст и изображения имеют высокую контрастность. Цветовой контраст улучшает визуальное восприятие. В этом режиме все содержимое выделяется, чтобы его было лучше видно.
- Текст логичный и легко читается. Изображения также хорошо читаются благодаря альтернативному тексту. Средство чтения с экрана улучшает слуховое восприятие и качество прослушивания. В этом режиме все содержимое становится понятнее.
- Текст крупный и четкий, что облегчает его чтение. Лупа увеличивает текст для улучшения его читаемости.

Для получения дополнительной информации посмотрите видео по следующему адресу: [https://support.lenovo.com/docs/pc\\_pub\\_accessibility](https://support.lenovo.com/docs/pc_pub_accessibility)

### **Удобный дизайн продуктов**

Дизайн продуктов Lenovo также поддерживает специальные возможности.

**Примечание:** Специальные возможности зависят от продукта. В зависимости от модели продукта некоторые специальные возможности, перечисленные ниже, могут быть неприменимы к нему. Актуальную информацию о специальных возможностях продуктов можно найти по адресу [https://](https://www.lenovo.com/accessibility)  [www.lenovo.com/accessibility.](https://www.lenovo.com/accessibility) Номера телефонов в разных странах и регионах для получения дополнительной поддержки от Lenovo можно найти по адресу [https://support.lenovo.com/](https://support.lenovo.com/supportphonelist)  [supportphonelist.](https://support.lenovo.com/supportphonelist)

### • **Клавиатуры**

Клавиатуры Lenovo поддерживают различные специальные возможности. Например:

– Тактильная маркировка на некоторых клавишах для облегчения идентификации

Тактильная маркировка позволяет всем пользователям находить клавиши, не глядя на клавиатуру. Lenovo обеспечивает наличие выступов на следующих клавишах:

- Функциональные клавиши: F2 и F3
- Клавиши управления: Fn и Insert
- Клавиши ввода текста: F, J и Enter
- Клавиша навигации: стрелка вниз

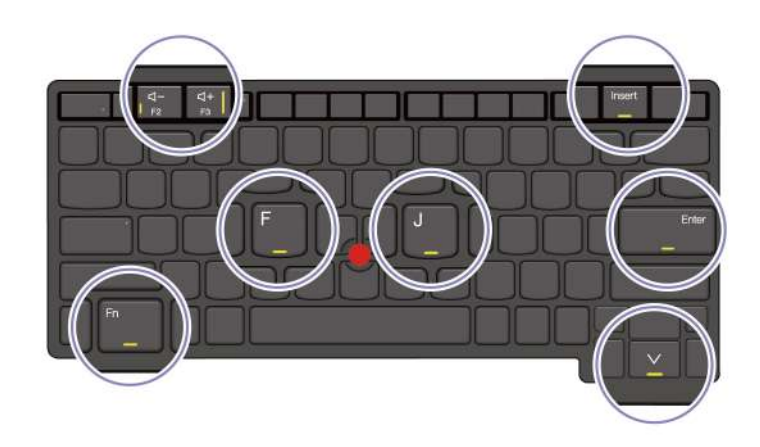

- Подходящая раскладка клавиатуры для повышения удобства использования
- Соответствующее расстояние между клавишами для повышения эффективности ввода текста
- Достаточный контраст клавиш, элементов управления и меток для улучшения видимости
- Уведомление на экране или световое уведомление для некоторых клавиш с целью повышения удобства использования
- Возможность управления клавишами и элементами управления одной рукой с минимальной ловкостью для повышения удобства использования

### • **Выступающая планка связи**

В качестве приятного дополнения к компьютеру планка связи оснащена фронтальной камерой и микрофоном с охватом 360 градусов. Она помогает сориентировать ноутбук и легко открыть его.

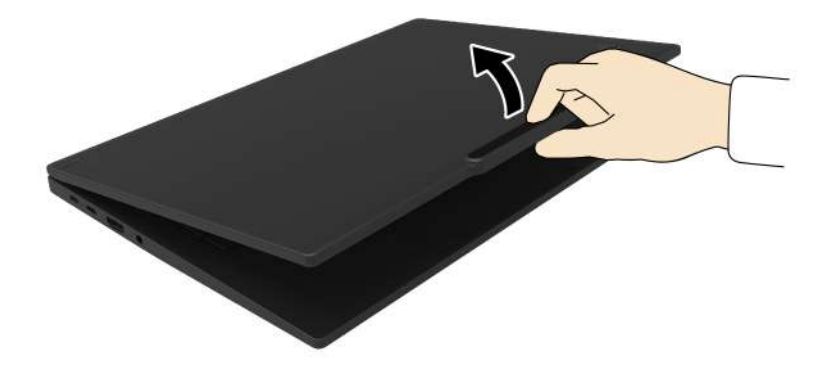

### • **Альтернативный манипулятор TrackPoint**

Манипулятор TrackPoint оснащен джойстиком TrackPoint и тремя кнопками TrackPoint. Это полезное альтернативное средство взаимодействия пользователей с компьютером без использования традиционной мыши. Сведения о применении манипулятора TrackPoint см. в разделе [«Использование манипулятора TrackPoint» на странице 15](#page-20-0)

### • **Стандартные разъемы**

Стандартные разъемы на продуктах Lenovo улучшают совместимость с периферийными устройствами.

### • **Операционные системы**

В операционных системах реализованы специальные возможности, которые можно настраивать для облегчения использования продуктов пользователями. Некоторые из таких возможностей перечислены ниже.

- Возможности улучшения зрительного восприятия с помощью настроек размера текста и визуальных эффектов облегчают просмотр содержимого экрана.
- Возможности улучшения слухового восприятия с помощью настроек звука и субтитров облегчают прослушивание содержимого экрана.
- Возможности улучшения взаимодействия с помощью настроек управления голосом и глазами упрощают управление продуктами.

Чтобы получить доступ к специальным возможностям операционной системы Windows 11, выберите **Пуск** ➙ **Параметры** ➙ **Специальные возможности**.
# <span id="page-108-0"></span>**Приложение A. Информация о соответствии**

В этой главе представлена информация о соответствии компьютера.

Сведения о соответствии см. в документах Regulatory Notice по адресу<https://pcsupport.lenovo.com> и Общие замечания по безопасности и соответствию требованиям по адресу [https://](https://pcsupport.lenovo.com/docs/generic_notices) [pcsupport.lenovo.com/docs/generic\\_notices.](https://pcsupport.lenovo.com/docs/generic_notices)

## **Информация, относящаяся к сертификации**

В этом разделе представлена информация, относящаяся к сертификации, например название продукта и тип компьютера.

Табл. 1. Для моделей Intel

| Название продукта  | ИД соответствия                                                     | Типы компьютеров |
|--------------------|---------------------------------------------------------------------|------------------|
| ThinkPad T14 Gen 5 | TP00159A<br>$\bullet$<br>TP00159A01<br>٠<br>TP00159A11<br>$\bullet$ | 21ML и 21MM      |
| ThinkPad T16 Gen 3 | TP00160A<br>٠<br>TP00160A01<br>٠<br>TP00160A11<br>٠                 | 21MN и 21MQ      |

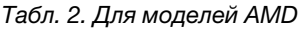

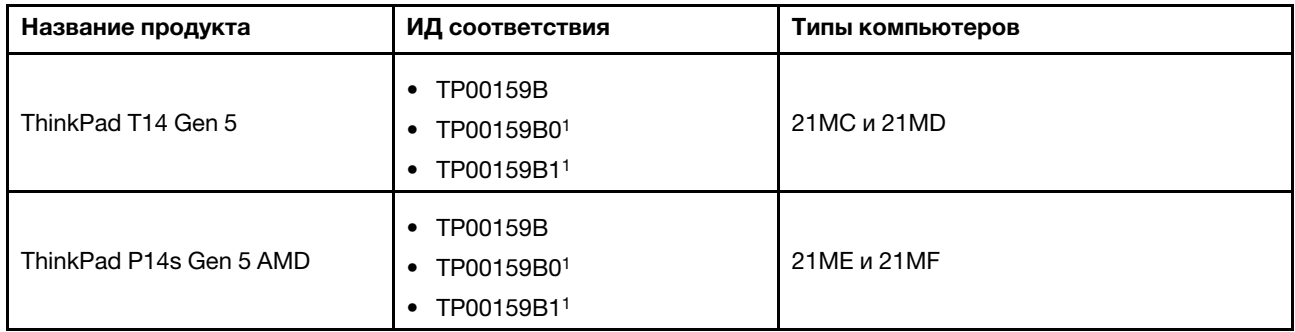

1 Только для Индии

Дополнительную информацию о соответствии, относящуюся к вашему продукту, можно найти по адресу [https://www.lenovo.com/compliance.](https://www.lenovo.com/compliance)

## **Расположение антенн беспроводной связи UltraConnect**

Ваш компьютер оснащен беспроводной антенной UltraConnect™. Где бы вы ни находились, вы можете воспользоваться беспроводной связью.

На следующем рисунке показано расположение антенн на компьютере.

## **ThinkPad T14 Gen 5 и ThinkPad P14s Gen 5 с процессором AMD (модели черного цвета)**

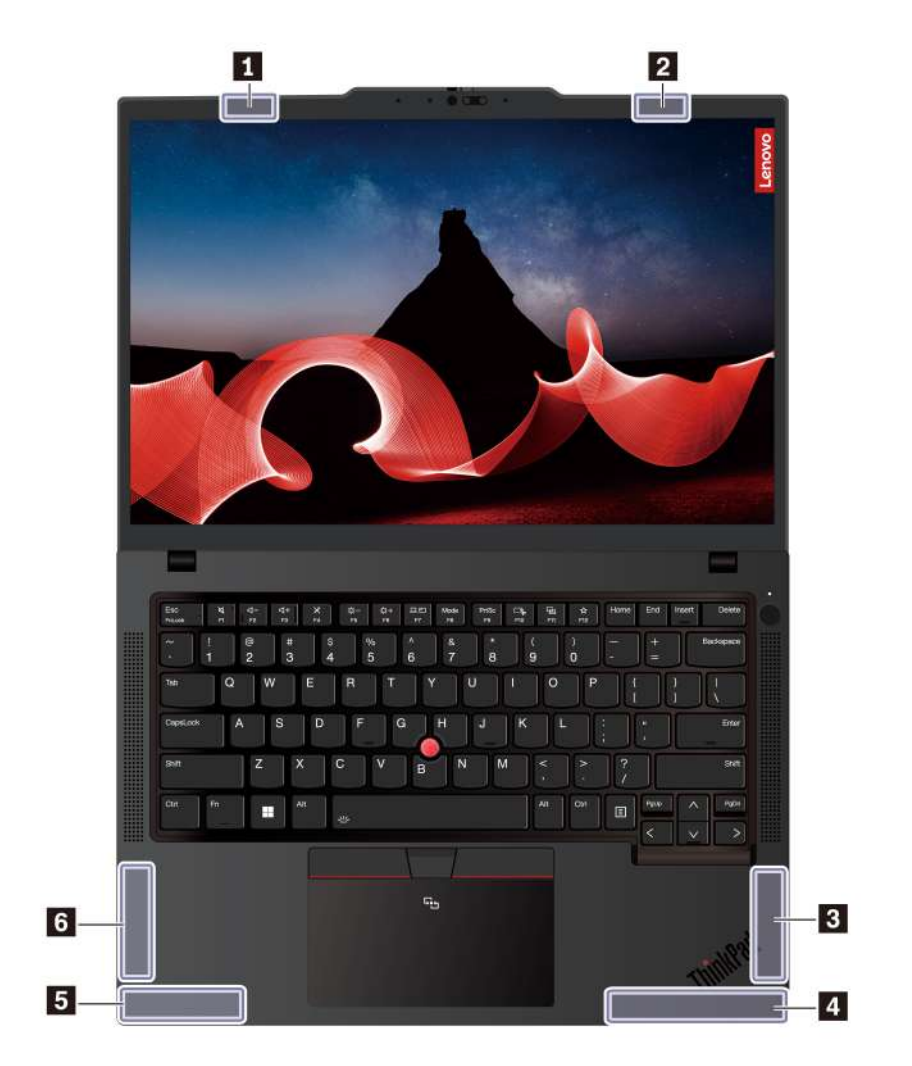

**ThinkPad T14 Gen 5 и ThinkPad P14s Gen 5 с процессором AMD (модели серебристого цвета)** 

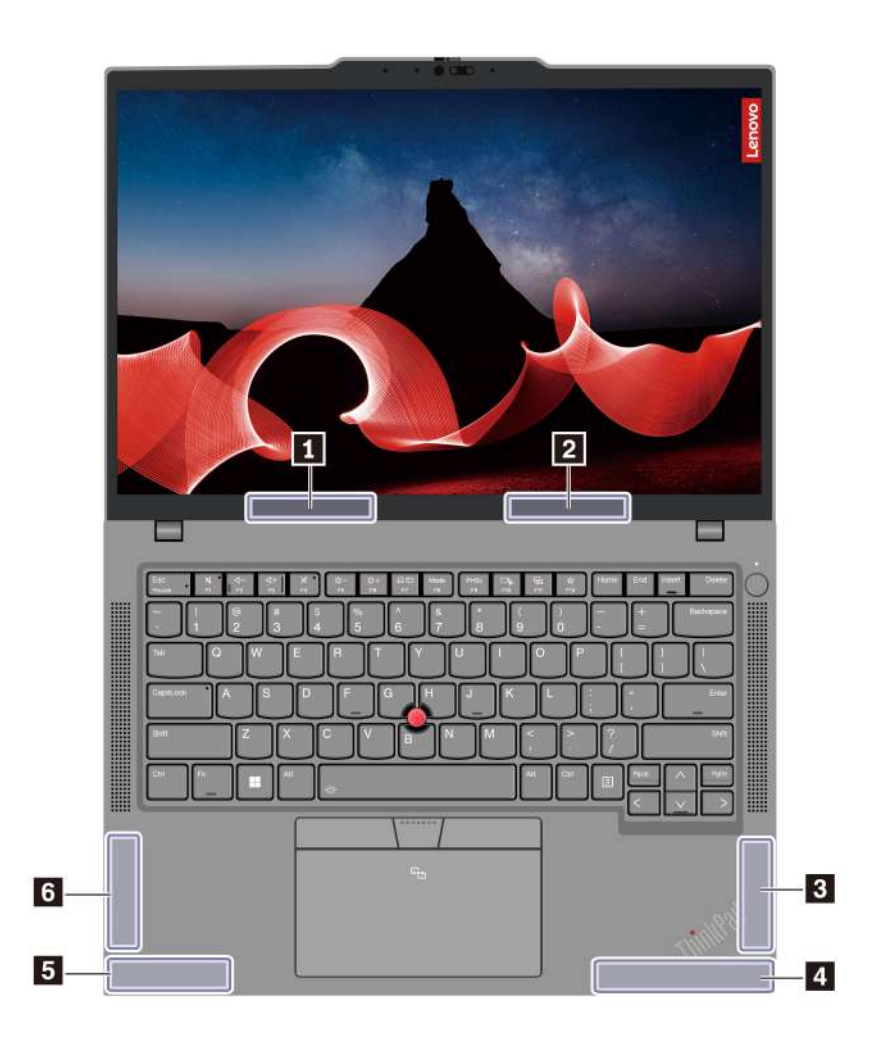

Антенна беспроводной локальной сети (основная)

Антенна беспроводной локальной сети (вспомогательная)

Антенна беспроводной глобальной сети (основная, в некоторых моделях)

Антенна беспроводной глобальной сети WAN (MIMO1, в некоторых моделях)

Антенна беспроводной глобальной сети (вспомогательная, в некоторых моделях)

Антенна беспроводной глобальной сети WAN (MIMO2, в некоторых моделях)

### **ThinkPad T16 Gen 3**

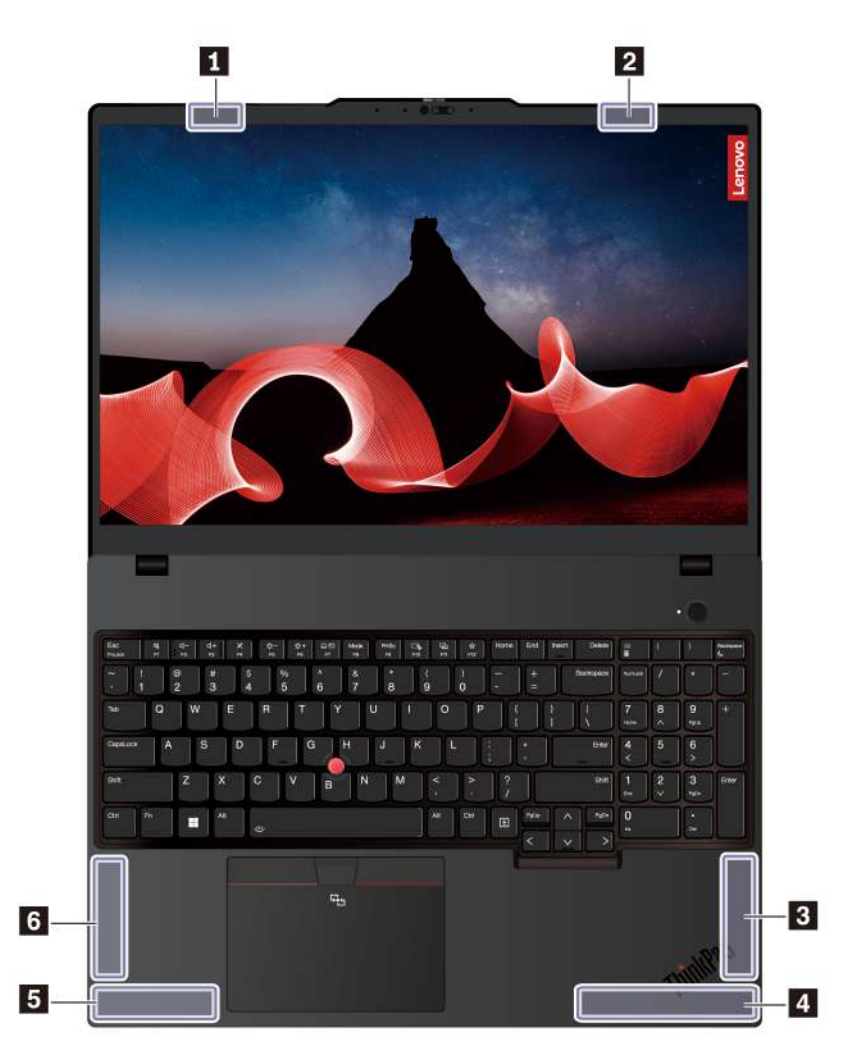

**<sup>1</sup>**Антенна беспроводной локальной сети (основная)

**<sup>2</sup>**Антенна беспроводной локальной сети (вспомогательная)

**<sup>3</sup>**Антенна беспроводной глобальной сети WAN (MIMO1, в некоторых моделях)

**<sup>4</sup>**Антенна беспроводной глобальной сети (основная, в некоторых моделях)

**<sup>5</sup>**Антенна беспроводной глобальной сети WAN (MIMO2, в некоторых моделях)

**<sup>6</sup>**Антенна беспроводной глобальной сети (вспомогательная, в некоторых моделях)

## **Условия эксплуатации**

В этом разделе представлена информация об условиях эксплуатации компьютера.

#### **Максимально допустимая высота над уровнем моря без герметизации**

3048 м

### **Температура**

- Рабочая: от 5 °С до 35 °С
- Хранение и транспортировка в оригинальной упаковке: от -20 °С до 60 °С
- Хранение без упаковки: от 5 °С до 43 °С

**Примечание:** При зарядке аккумулятора его температура должна быть не ниже 10 °C.

## **Относительная влажность**

- Эксплуатация: от 8 до 95 %, по мокрому термометру: 23 °C
- Хранение и транспортировка: от 5 до 95 % при температуре по мокрому термометру 27 °С

# **Приложение B. Уведомление об изменении названия USBразъема**

В сентябре 2022 г. USB Implementers Forum опубликовал обновленные инструкции по именованию USB-разъема. Lenovo следует обновленным инструкциям и обновляет названия USB-разъемов соответствующим образом. См. подробные сведения об обновленных наименованиях в таблице ниже.

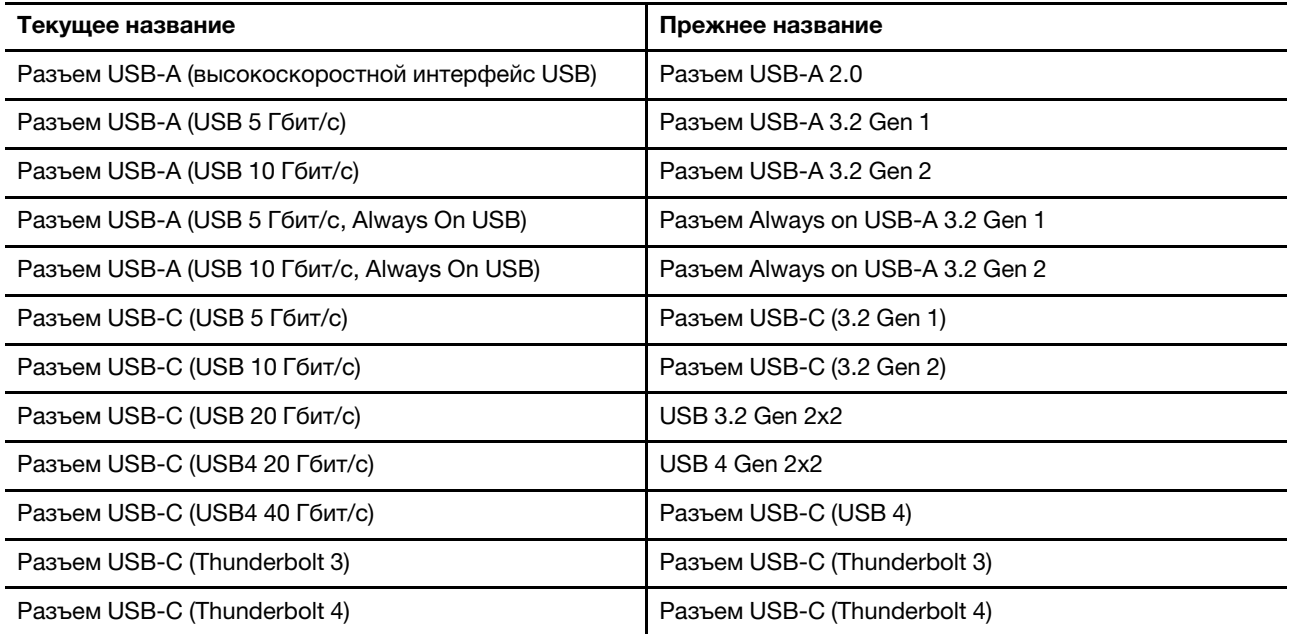

# **Приложение C. Замечания и товарные знаки**

### **Замечания**

Lenovo может предоставлять продукты, услуги и компоненты, описанные в данной публикации, не во всех странах. Сведения о продуктах и услугах, доступных в настоящее время в вашей стране, можно получить в местном представительстве Lenovo. Ссылки на продукты, программы или услуги Lenovo не означают и не предполагают, что можно использовать только указанные продукты, программы или услуги Lenovo. Разрешается использовать любые функционально эквивалентные продукты, программы или услуги, если при этом не нарушаются права Lenovo на интеллектуальную собственность. Однако при этом ответственность за оценку и проверку работы всех продуктов, программ или услуг других производителей возлагается на пользователя.

Lenovo может располагать патентами или рассматриваемыми заявками на патенты, относящимися к предмету данной публикации. Предоставление этого документа не дает вам никакой лицензии на указанные патенты. Вы можете послать запрос на лицензию в письменном виде по адресу:

Lenovo (United States), Inc. 8001 Development Drive Morrisville, NC 27560 U.S.A. Attention: Lenovo Director of Licensing

КОМПАНИЯ LENOVO ПРЕДОСТАВЛЯЕТ ДАННУЮ ПУБЛИКАЦИЮ НА УСЛОВИЯХ «КАК ЕСТЬ», БЕЗ КАКИХ-ЛИБО ГАРАНТИЙ, ЯВНЫХ ИЛИ ПОДРАЗУМЕВАЕМЫХ, ВКЛЮЧАЯ, ПОМИМО ПРОЧЕГО, ПОДРАЗУМЕВАЕМЫЕ ГАРАНТИИ НЕНАРУШЕНИЯ ЧЬИХ-ЛИБО ПРАВ, ТОВАРНОГО СОСТОЯНИЯ ИЛИ ПРИГОДНОСТИ ДЛЯ КОНКРЕТНОЙ ЦЕЛИ. Законодательство некоторых стран не допускает отказ от явных или подразумеваемых гарантий для ряда сделок; в таком случае данное положение может к вам не относиться.

В публикацию время от времени вносятся изменения, которые будут отражены в следующих изданиях. В целях повышения качества услуг компания Lenovo оставляет за собой право на улучшение и/или изменение продуктов и программ, описанных в руководствах, которые входят в комплект поставки компьютера, и содержимого данного руководства в любое время без уведомления.

Интерфейс и функциональность программного обеспечения, а также конфигурация оборудования, описанные в руководствах, которые входят в комплект поставки компьютера, могут немного отличаться от фактической конфигурации приобретаемого компьютера. Для получения конфигурации продукта см. связанный контракт (если есть) или упаковочный лист продукта либо свяжитесь с дистрибьютором продукта. Lenovo может использовать и распространять присланную вами информацию любым способом, каким сочтет нужным, без каких-либо обязательств перед вами.

Продукты, описанные в данной публикации, не предназначаются для использования в технологиях имплантации или каких-либо устройствах жизнеобеспечения, отказ которых может привести к нарушению жизнедеятельности или к летальному исходу. Информация, содержащаяся в данной публикации, не влияет на спецификации продукта и гарантийные обязательства Lenovo и не меняет их. Ничто в этой публикации не служит явной или неявной лицензией или гарантией возмещения ущерба в связи с правами на интеллектуальную собственность корпорации Lenovo или третьих сторон. Все данные, содержащиеся в данной публикации, получены в специфических условиях и приводятся только в качестве иллюстрации. Результаты, полученные в других рабочих условиях, могут существенно отличаться от них.

Lenovo может использовать и распространять присланную вами информацию любым способом, каким сочтет нужным, без каких-либо обязательств перед вами.

Любые ссылки в данной информации на веб-сайты, не принадлежащие Lenovo, приводятся только для удобства и никоим образом не означают поддержки Lenovo этих веб-сайтов. Материалы на этих веб-сайтах не входят в число материалов по данному продукту Lenovo, и всю ответственность за использование этих веб-сайтов вы принимаете на себя.

Все данные относительно производительности, содержащиеся в этой публикации, получены в определенным образом настроенной среде. Поэтому результаты, полученные в других операционных средах, могут заметно отличаться от приведенных. Некоторые измерения могли быть выполнены в разрабатываемых системах, и нет никакой гарантии, что в общедоступных системах результаты этих измерений будут такими же. Кроме того, результаты некоторых измерений были получены экстраполяцией. Реальные результаты могут отличаться от них. Пользователям рекомендуется проверить эти данные в своих конкретных условиях.

Данный документ защищен авторским правом Lenovo, и на него не распространяется ни одна лицензия на программное обеспечение с открытым исходным кодом, в том числе никакие соглашения по Linux<sup>®</sup>, которые могут сопровождать программное обеспечение, включенное в комплект поставки этого продукта. Lenovo может обновить данный документ в любое время без уведомления.

Если вы желаете получить самые актуальные сведения, задать вопросы или оставить комментарии, зайдите на веб-сайт Lenovo:

#### <https://pcsupport.lenovo.com>

#### **Товарные знаки**

Lenovo, логотип Lenovo, ThinkPad, логотип ThinkPad и TrackPoint являются товарными знаками Lenovo. Intel и Thunderbolt являются товарными знаками корпорации Intel Corporation или ее дочерних подразделений в США и (или) других странах. Linux является зарегистрированным товарным знаком Linus Torvalds в США и других странах. Microsoft, Microsoft Teams, Windows, Windows Hello, BitLocker,  $\bullet$  и Cortana являются товарными знаками группы компаний Microsoft. Dolby, Dolby Audio и Dolby Voice являются товарными знаками Dolby Laboratories Licensing Corporation. Термины HDMI и HDMI High-Definition Multimedia Interface являются товарными знаками или зарегистрированными товарными знаками компании HDMI Licensing LLC в США или других странах. USB4<sup>®</sup> и USB-C<sup>®</sup> являются зарегистрированными товарными знаками USB Implementers Forum. Wi-Fi и Miracast являются зарегистрированными товарными знаками Wi-Fi Alliance. Все остальные товарные знаки являются собственностью соответствующих владельцев.